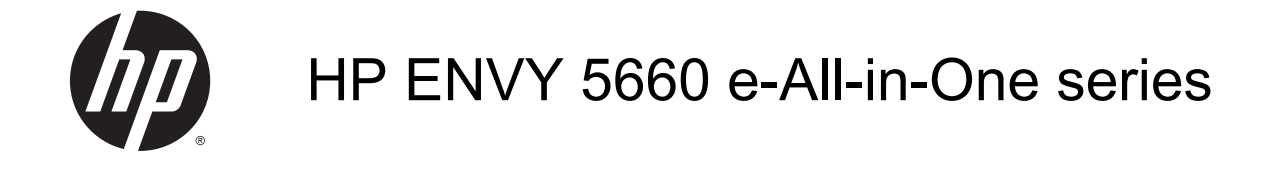

# İçindekiler

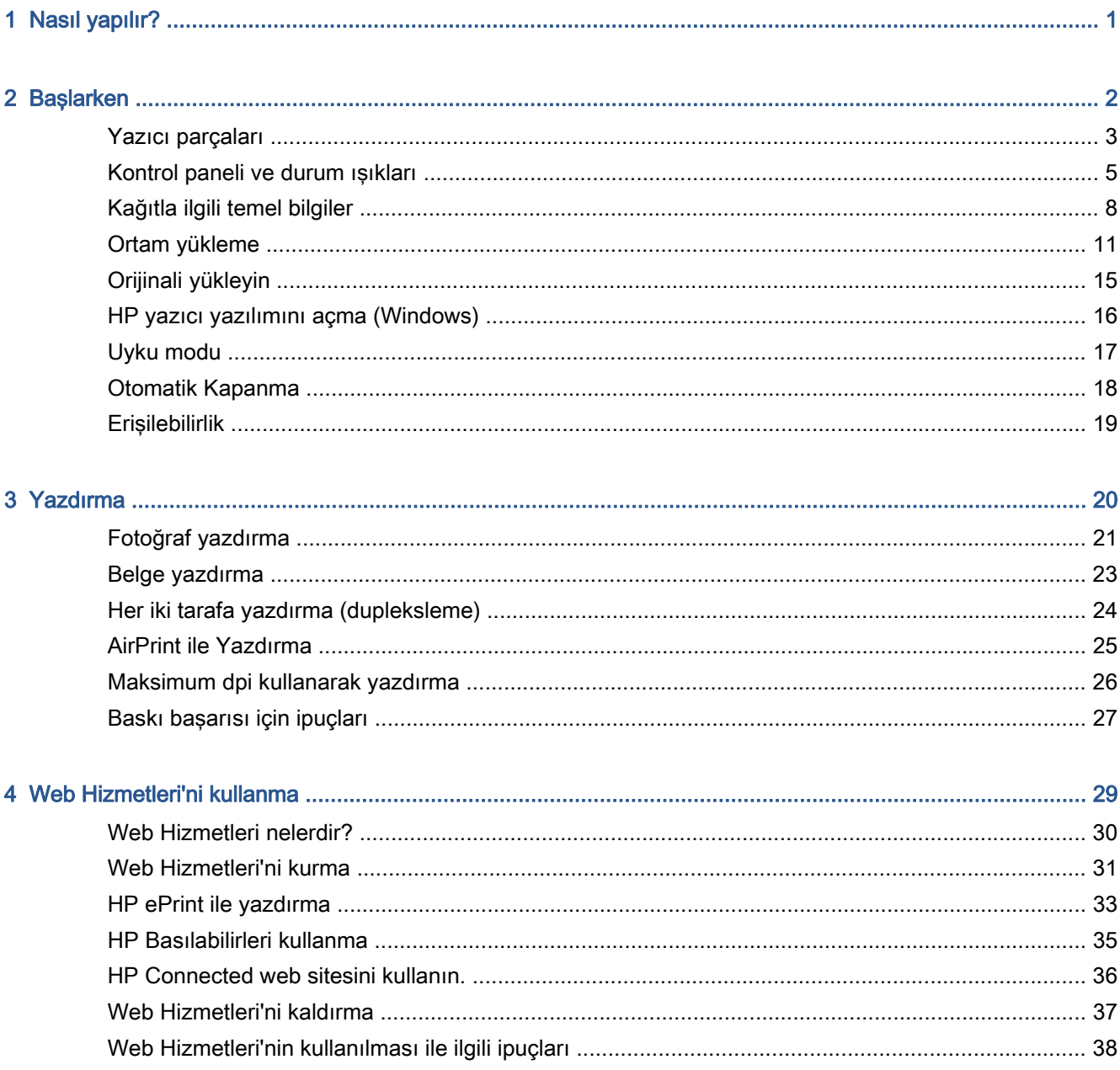

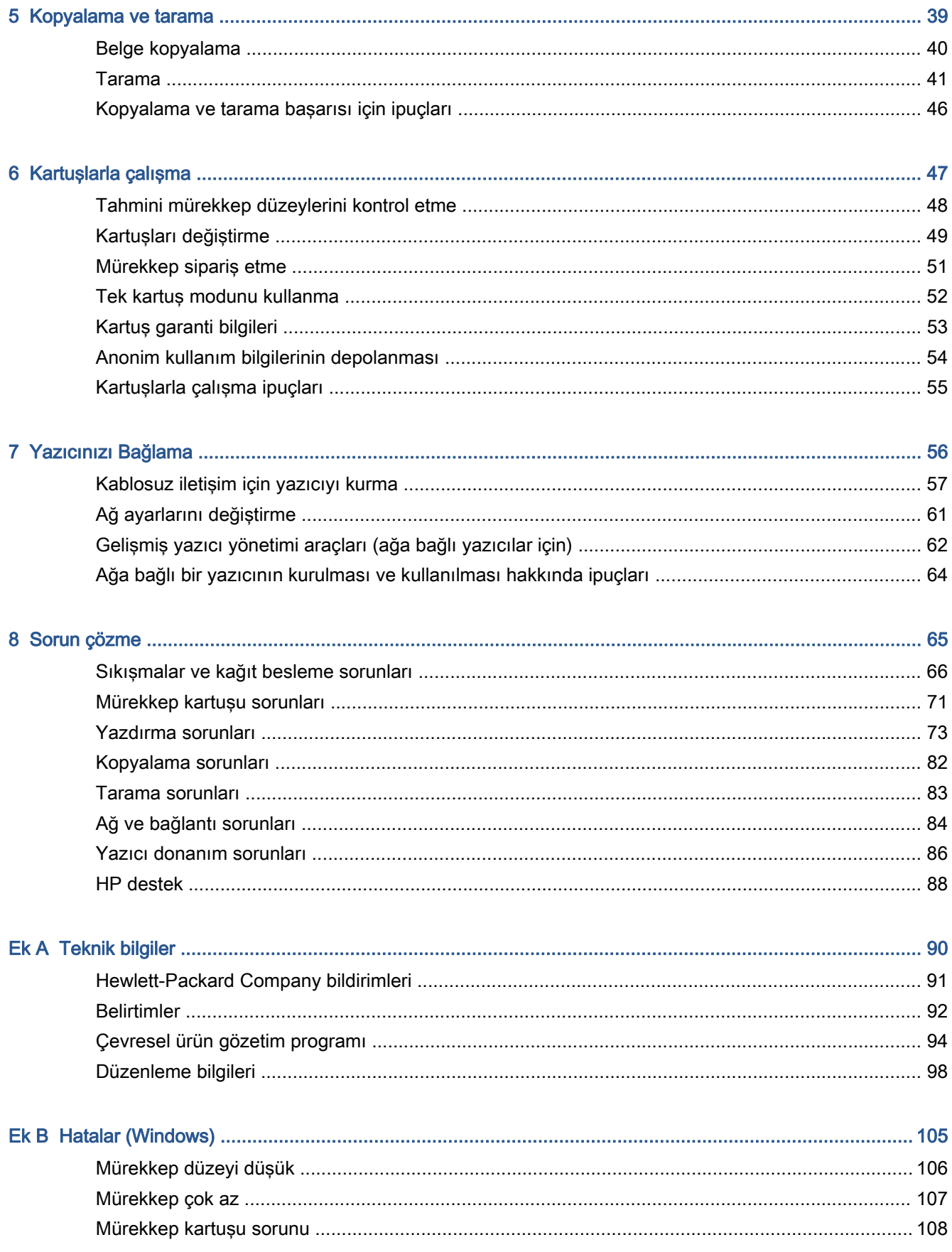

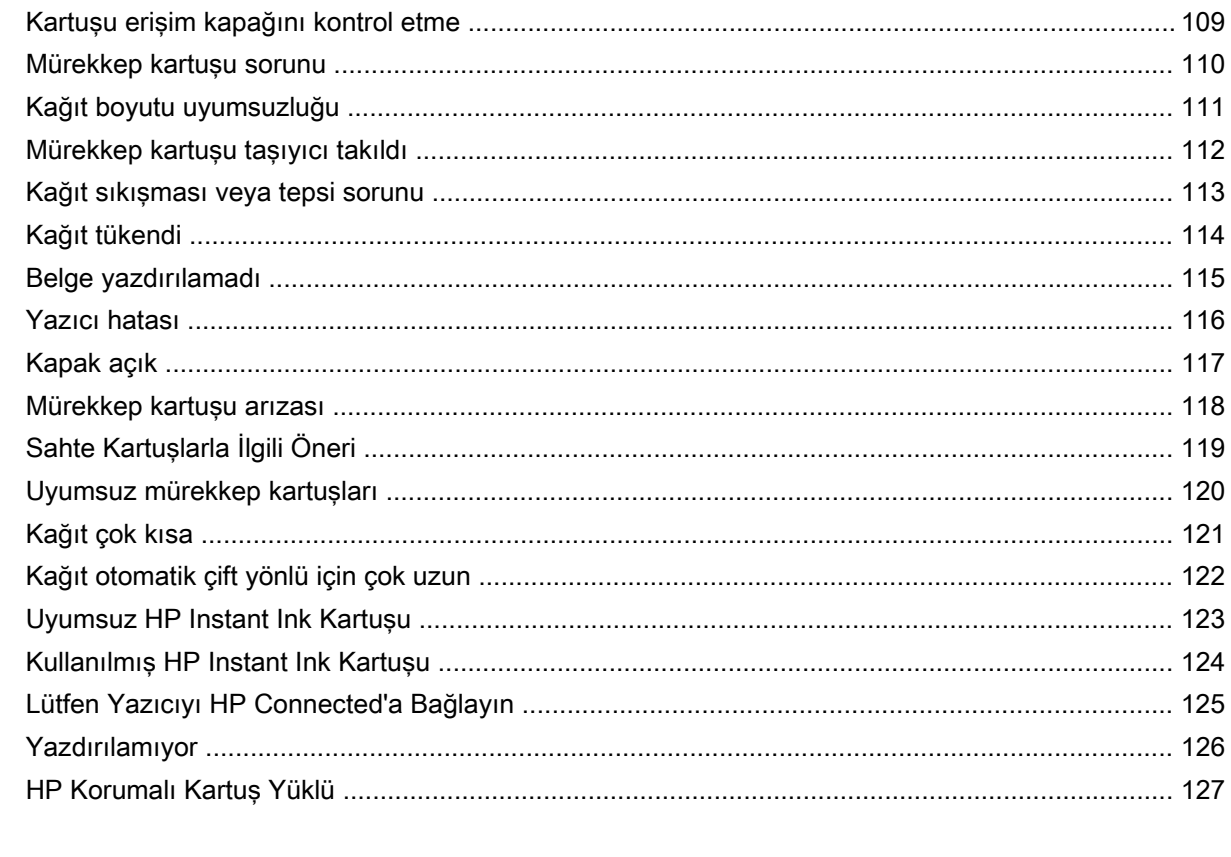

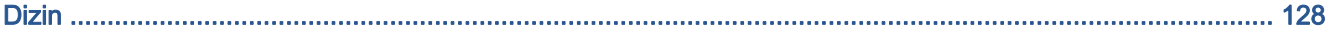

# <span id="page-6-0"></span>1 Nasıl yapılır?

HP ENVY 5660 series ürününüzün nasıl kullanılacağını öğrenin

- [Başlarken, sayfa 2](#page-7-0)
- [Yazdırma, sayfa 20](#page-25-0)
- [Web Hizmetleri'ni kullanma, sayfa 29](#page-34-0)
- [Kopyalama ve tarama, sayfa 39](#page-44-0)
- [Kartuşlarla çalışma, sayfa 47](#page-52-0)
- [Yazıcınızı Bağlama, sayfa 56](#page-61-0)
- [Teknik bilgiler, sayfa 90](#page-95-0)
- [Sorun çözme, sayfa 65](#page-70-0)

# <span id="page-7-0"></span>2 Başlarken

Bu bölüm aşağıdaki konuları içermektedir:

- [Yazıcı parçaları](#page-8-0)
- [Kontrol paneli ve durum ışıkları](#page-10-0)
- [Kağıtla ilgili temel bilgiler](#page-13-0)
- [Ortam yükleme](#page-16-0)
- [Orijinali yükleyin](#page-20-0)
- [HP yazıcı yazılımını açma \(Windows\)](#page-21-0)
- [Uyku modu](#page-22-0)
- [Otomatik Kapanma](#page-23-0)
- [Erişilebilirlik](#page-24-0)

## <span id="page-8-0"></span>Yazıcı parçaları

### Önden görünüm

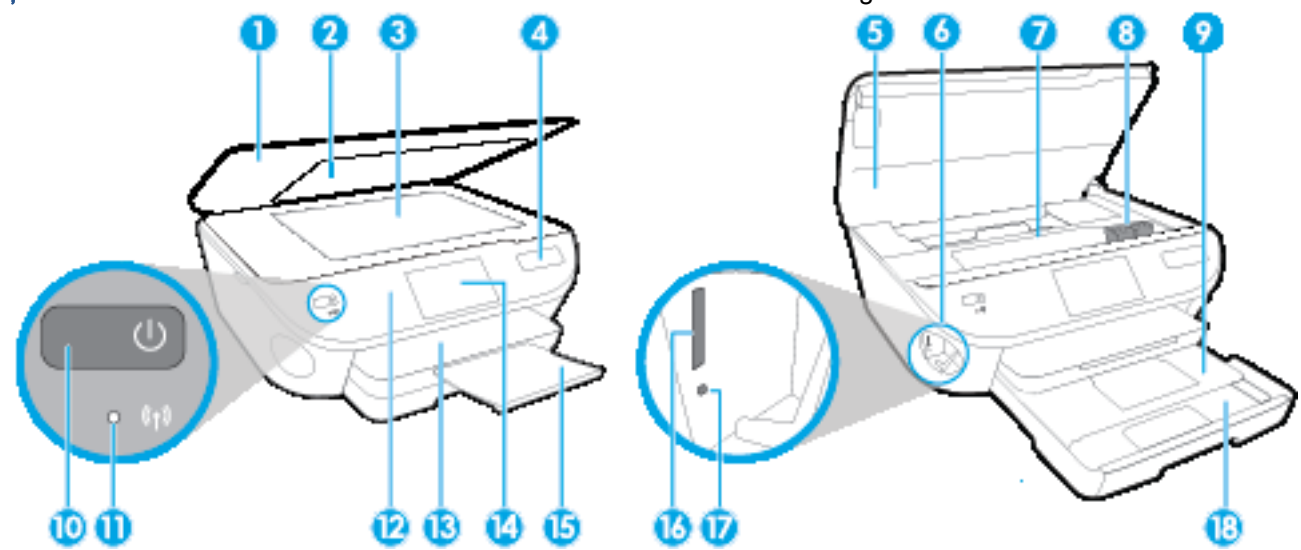

Şekil 2-1 HP ENVY 5660 e-All-in-One series ürününün önden ve üstten görünümü

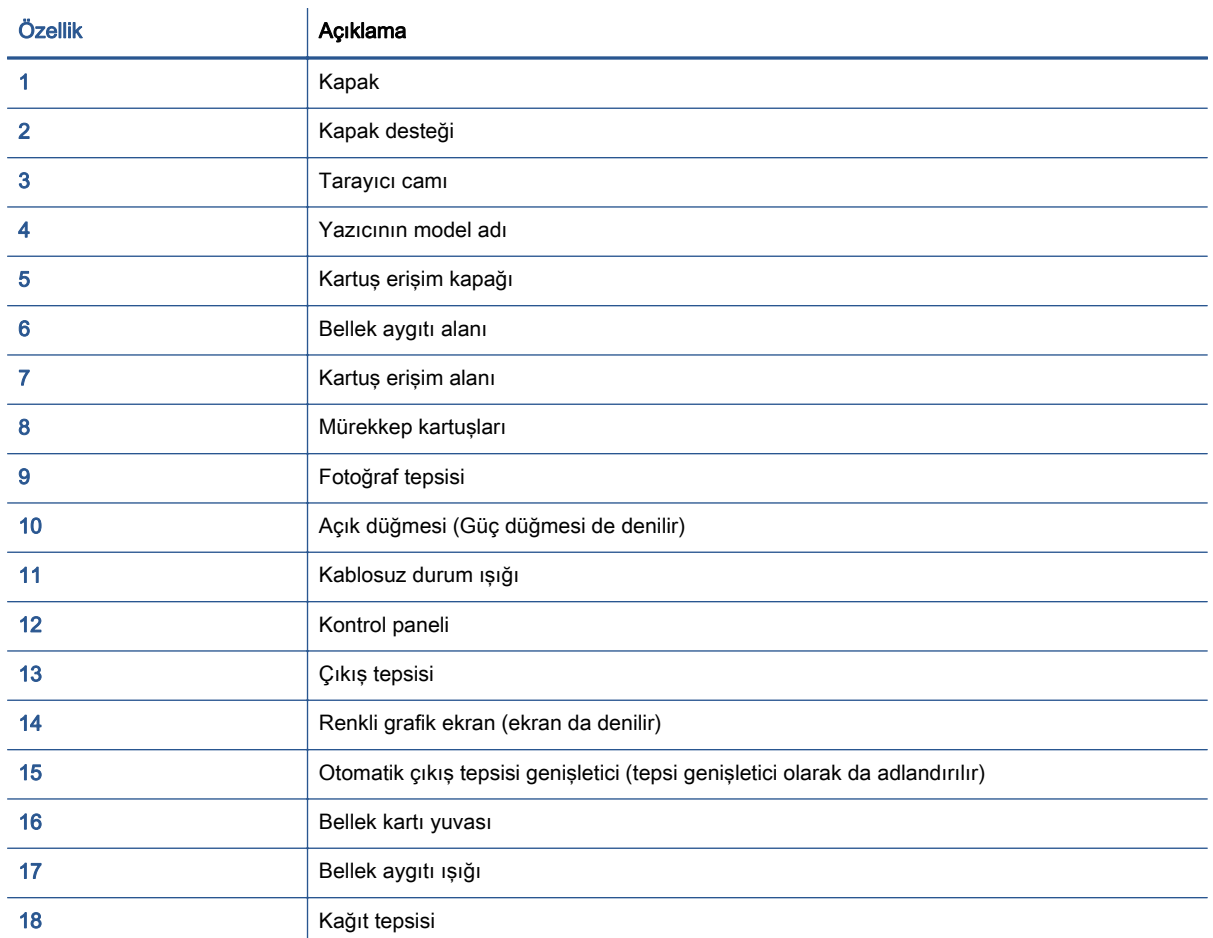

### Arkadan görünüm

Şekil 2-2 HP ENVY 5660 e-All-in-One series ürününün arkadan görünümü

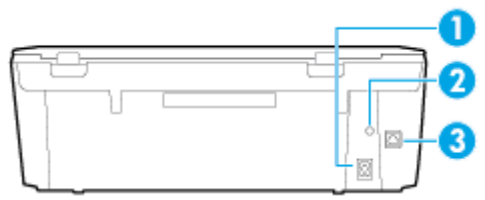

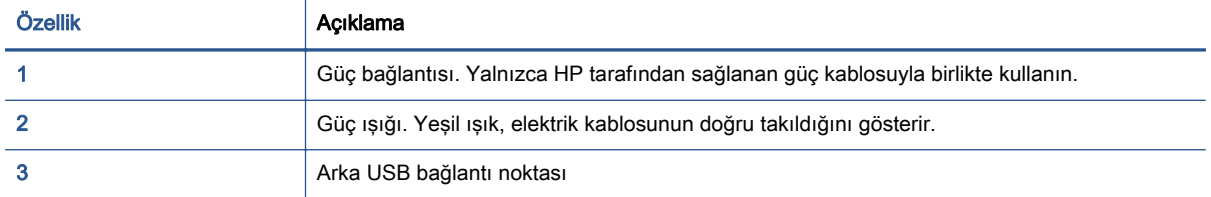

### <span id="page-10-0"></span>Kontrol paneli ve durum ışıkları

### Düğme ve ışıklara genel bakış

Aşağıdaki şema ve ilgili tablo, yazıcı kontrol paneli işlevleri hakkında hızlı bir referans sağlar.

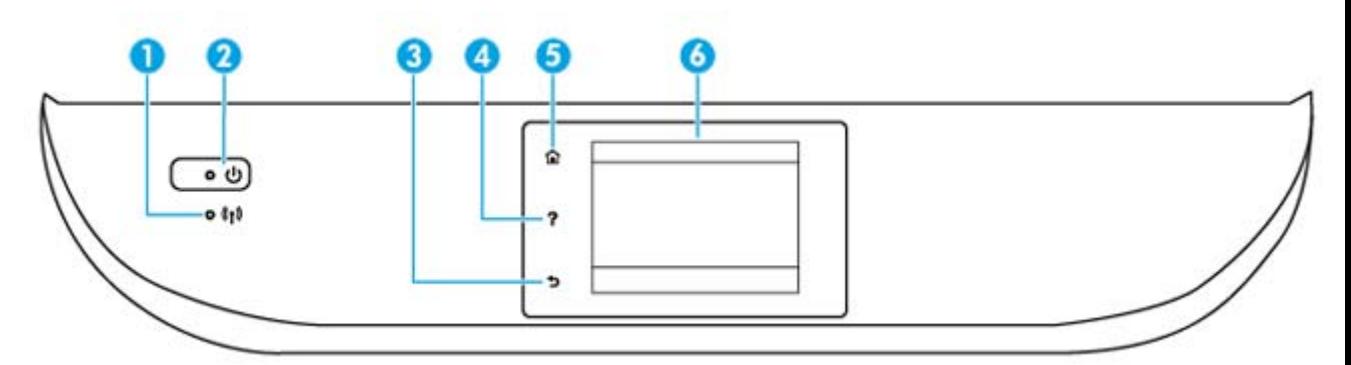

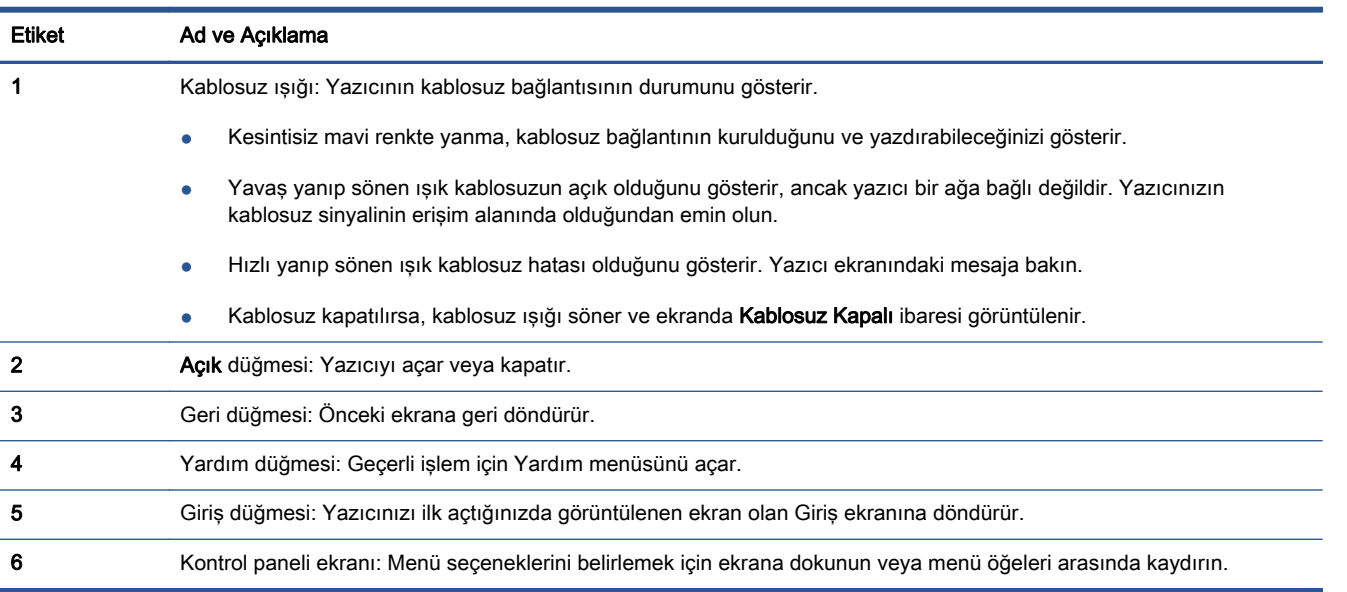

### Kontrol paneli ekranı simgeleri

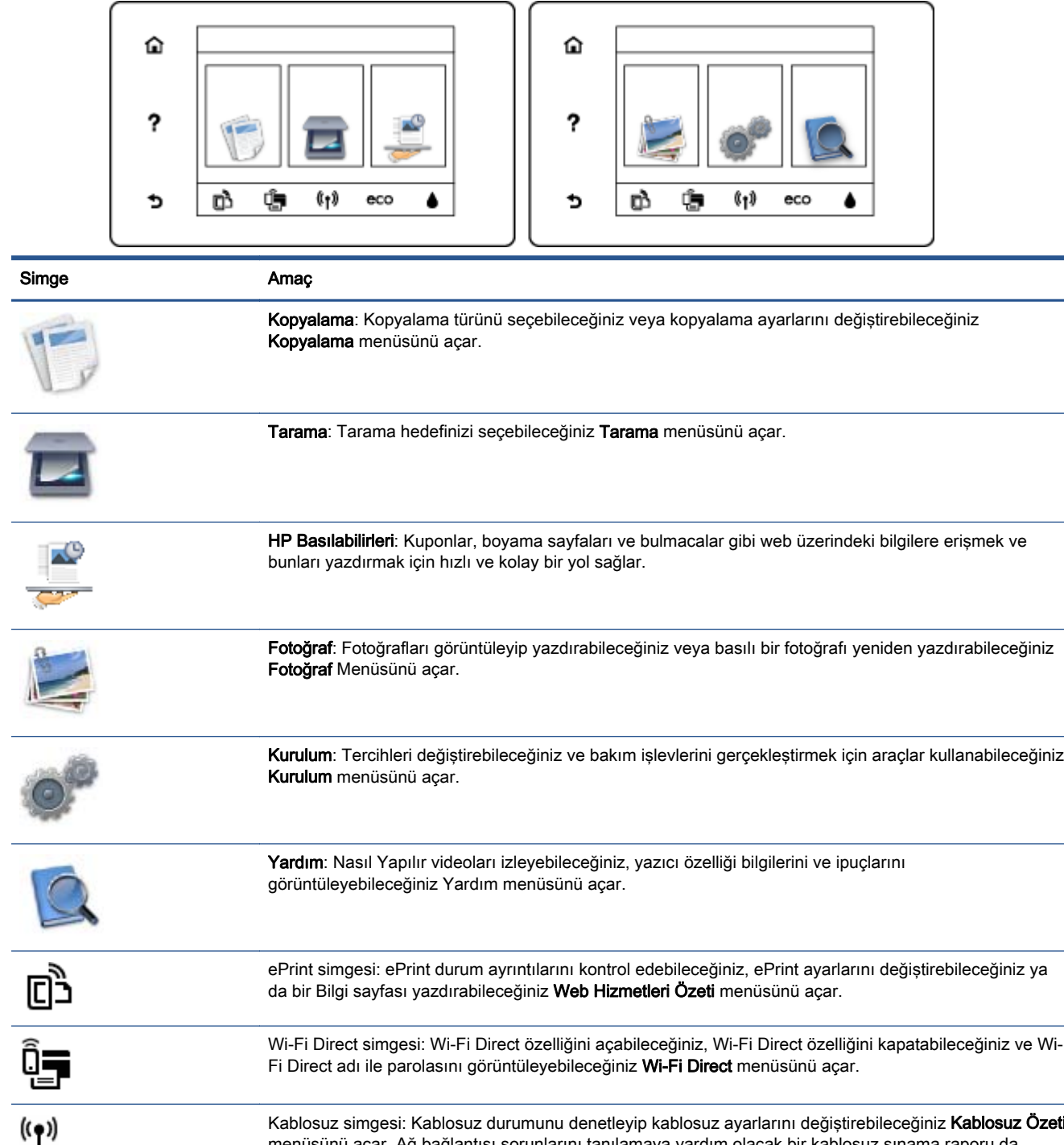

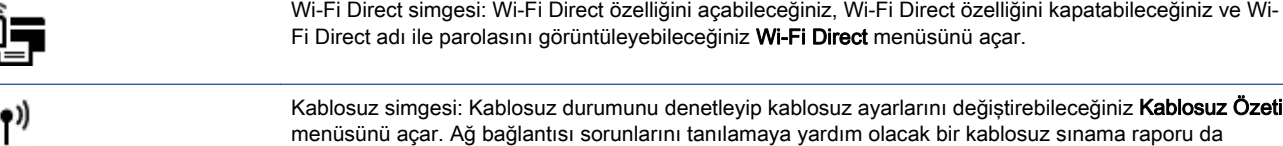

yazdırabilirsiniz.

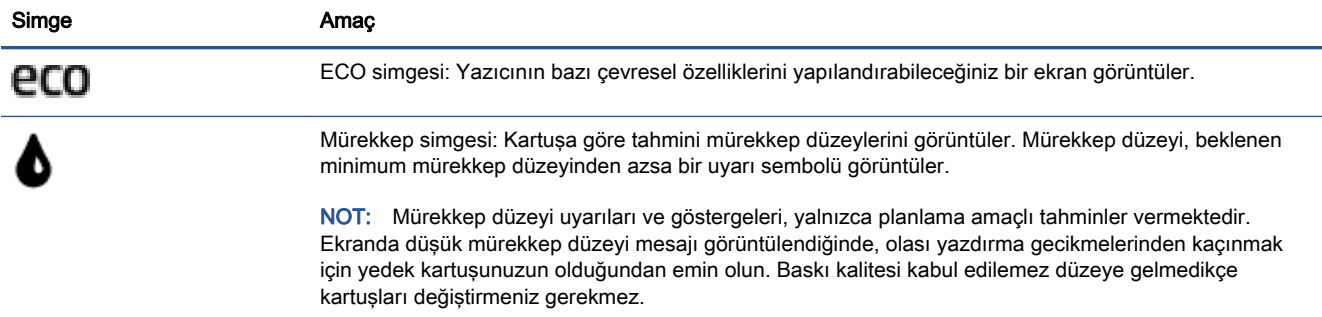

### <span id="page-13-0"></span>Kağıtla ilgili temel bilgiler

Yazıcı, birçok ofis kağıdı türüyle iyi çalışacak şekilde tasarlanmıştır. Büyük miktarlarda alım yapmadan önce çeşitli baskı kağıdı türlerini denemekte yarar vardır. En iyi baskı kalitesi için HP kağıdı kullanın. HP kağıdı hakkında daha fazla bilgi için [www.hp.com](http://www.hp.com) adresindeki HP web sitesini ziyaret edin.

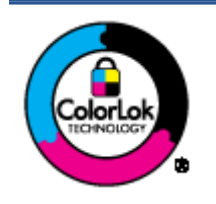

HP gündelik belgeleri yazdırma işlemlerinde ColorLok logosu taşıyan düz kağıtların kullanılmasını önerir. ColorLok logosunu taşıyan tüm kağıtlar yüksek güvenilirlik standartları ve baskı kalitesi sağlamak için tek tek test edilmiştir ve keskin, canlı renkler, daha koyu siyahlar içeren belgeler oluşturur; ayrıca sıradan düz kağıtlardan daha hızlı kurur. Önemli kağıt üreticilerinden çeşitli ağırlık ve boyutlarda olan ColorLok logosu taşıyan kağıtları arayın.

Bu bölüm aşağıdaki konuları içermektedir:

- Yazdırma için önerilen kağıtlar
- [HP kağıt sarf malzemeleri sipariş etme](#page-15-0)
- [Kağıt seçimi ve kullanımı hakkında ipuçları](#page-15-0)

### Yazdırma için önerilen kağıtlar

HP, en iyi baskı kalitesi için, yazdırdığınız proje için özel olarak tasarlanmış HP kağıtlarını kullanmanızı önerir.

Bulunduğunuz ülkeye/bölgeye bağlı olarak bu kağıtlardan bazılarını bulamayabilirsiniz.

### Fotoğraf baskısı

### ● HP Premium Plus Fotoğraf Kağıdı

HP Premium Plus Fotoğraf Kağıdı, en iyi fotoğraflarınız için HP'nin en kaliteli fotoğraf kağıdıdır. HP Premium Plus Fotoğraf Kağıdı ile, anında kuruyan güzel fotoğraflar yazdırabilir ve hemen yazıcıdan paylaşabilirsiniz. A4, 8,5 x 11 inç, 4 x 6 inç (10 x 15 cm), 5 x 7 inç (13 x 18 cm) ve 11 x 17 inç (A3) dahil çeşitli boyutlarda ve parlak veya yumuşak parlak (yarı parlak) olmak üzere iki yüzeyle sunulmaktadır. En iyi fotoğraflarınızı ve özel fotoğraf projelerinizi çerçevelemek, görüntülemek veya hediye etmek için idealdir. HP Premium Plus Fotoğraf Kağıdı, profesyonel kalitede ve dayanıklılıkta istisnai sonuçlar sağlar.

#### ● HP Gelişmiş Fotoğraf Kağıdı

Bu kalın fotoğraf kağıdı, mürekkep bulaşmadan kolayca tutabilmeniz için hemen kuruyan bir yüzeye sahiptir. Suya, lekeye, parmak izine ve neme dayanıklıdır. Baskılarınız fotoğrafçıda basılmış fotoğraflara benzeyen bir görünüme ve dokunuşa sahip olur. A4, 8,5 x 11 inç, 10 x 15 cm (4 x 6 inç) ve 13 x 18 cm (5 x 7 inç) de dahil çeşitli boyutlarda ve parlak veya hafif parlak (saten mat) olmak üzere iki yüzeyle sunulmaktadır. Daha uzun ömürlü belgeler için asitsizdir.

#### ● HP Günlük Fotoğraf Kağıdı

Sıradan fotoğraf baskısı için tasarlanmış kağıt kullanarak, düşük maliyete renkli, günlük fotoğraflar yazdırın. Bu ekonomik fotoğraf kağıdı, kolay kullanım için hızlı kurur. Bu kağıdı mürekkep püskürtmeli bir yazıcı ile kullanarak keskin ve net resimler elde edin. A4, 8,5 x 11 inç ve 10 x 15 cm (4 x 6 inç) dahil çeşitli boyutlarda parlak yüzeyle sunulmaktadır. Daha uzun ömürlü belgeler için asitsizdir.

### ● HP Avantajlı Fotoğraf Paketleri

HP Avantajlı Fotoğraf Paketleri, size zaman kazandırmak ve HP yazıcınızla ekonomik, laboratuar kalitesinde fotoğraflar basmanızı sağlamak için orijinal HP mürekkep kartuşlarını ve HP Gelişmiş Fotoğraf Kağıdını bir arada sunar. Orijinal HP mürekkepleri ve HP Gelişmiş Fotoğraf Kağıdı, her baskıda dayanıklı ve canlı fotoğraflar elde etmenizi sağlamak üzere birlikte çalışır. Tüm güzel tatil fotoğraflarını basmak ya da dostlarınızla paylaşmak amacıyla birden fazla baskı almak için muhteşemdir.

#### İşletme belgeleri

### ● HP Premium Sunu Kağıdı 120g, Mat

Bu kağıtlar, sunumlar, teklifler, raporlar ve bültenler için mükemmel olan, iki tarafı mat ağır kağıtlardır. Etkileyici görünüm ve doku vermek üzere kalın üretilmiştir.

### ● HP Broşür Kağıdı 180g Parlak veya HP Profesyonel Kağıt 180 Parlak

Bu kağıtlar çift taraflı kullanım için iki tarafı da parlak kaplanmıştır. Rapor kapakları, özel sunular, broşürler, zarflar ve takvimlerde kullanılabilecek fotoğrafa yakın röprodüksiyonlar ve iş grafikleri için mükemmel bir seçimdir.

### ● HP Broşür Kağıdı 180g Mat veya HP Profesyonel Kağıt 180 Mat

Bu kağıtlar çift taraflı kullanım için iki tarafı da mat kaplanmıştır. Rapor kapakları, özel sunular, broşürler, zarflar ve takvimlerde kullanılabilecek fotoğrafa yakın röprodüksiyonlar ve iş grafikleri için mükemmel bir seçimdir.

#### Günlük yazdırma

Gündelik yazdırma için listelenen tüm kağıtlar, daha az bulaşma, daha parlak siyahlar ve canlı renkler için ColorLok Technology özelliğine sahiptir.

#### ● HP Parlak Beyaz Inkjet Kağıdı

HP Parlak Beyaz Inkjet Kağıdı, yüksek karşıtlıkta renkler ve keskin metinler sağlar. İki taraflı renkli yazdırmaya yetecek kadar opak olduğundan ve arkasını göstermediğinden, bültenler, raporlar ve broşürler için idealdir.

#### ● HP Yazdırma Kağıdı

HP Yazdırma Kağıdı yüksek kaliteli, çok işlevli bir kağıttır. Standart çok amaçlı kağıtlara veya fotokopi kağıtlarına basılan belgelere göre daha gerçek görünüm sağlar. Daha uzun ömürlü belgeler için asitsizdir.

### ● HP Ofis Kağıdı

HP Ofis Kağıdı yüksek kaliteli ve çok işlevli bir kağıttır. Kopya, taslak, duyuru ve diğer günlük belgeler için uygundur. Daha uzun ömürlü belgeler için asitsizdir.

#### ● HP Geri Dönüştürülmüş Ofis Kağıdı

HP Geri Dönüşümlü Ofis Kağıdı, %30 oranında geri dönüştürülmüş lifle yapılmış, yüksek kaliteli, çok işlevli bir kağıttır.

### <span id="page-15-0"></span>HP kağıt sarf malzemeleri sipariş etme

Yazıcı, birçok ofis kağıdı türüyle iyi çalışacak şekilde tasarlanmıştır. En iyi baskı kalitesi için HP kağıdı kullanın.

HP kağıtları ve diğer sarf malzemelerini sipariş etmek için [www.hp.com](http://www.hp.com) adresine gidin. Şu anda HP web sitesinin bazı bölümleri yalnızca İngilizce'dir.

HP, günlük belgelerin yazdırılması ve kopyalanması için ColorLok logosu taşıyan kağıtları önerir. ColorLok logosu taşıyan tüm kağıtlar yüksek güvenilirlik ve baskı kalitesi standartlarını karşılamak için bağımsız kuruluşlarca test edilmiştir ve bu kağıtlar keskin, canlı renklere ve net siyahlara sahip belgeler üretir ve normal düz kağıtlardan daha hızlı kurur. Başlıca kağıt üreticilerinin sağladığı çeşitli ağırlık ve boyutlardaki ColorLok logolu kağıtları tercih edin.

### Kağıt seçimi ve kullanımı hakkında ipuçları

En iyi sonuçları elde etmek için aşağıdaki yönergeleri gözden geçirin.

- Kağıt veya fotoğraf tepsisine aynı anda yalnızca tek bir kağıt türü yükleyin.
- Tepsiyi yüklerken, kağıdın düzgün şekilde yüklendiğinden emin olun.
- Tepsiyi kapasitesinin üzerinde doldurmayın.
- Sıkışmayı, düşük baskı kalitesini ve diğer yazdırma sorunlarını önlemek için, tepsiye aşağıdaki kağıtları yüklemekten kaçının:
	- Birden çok bölümlü formlar
	- Hasar görmüş, kıvrılmış veya buruşmuş ortamlar
	- Kesilmiş veya delikli ortamlar
	- Belirgin dokulu, kabartmalı veya mürekkebi iyi emmeyen ortamlar
	- Çok hafif veya kolay esneyen ortamlar
	- Raptiye veya ataş içeren ortam

### <span id="page-16-0"></span>Ortam yükleme

Devam etmek için bir kağıt boyutu seçin.

### Küçük boyutlu kağıt yüklemek için

1. Fotoğraf tepsisini dışarı çekin.

Fotoğraf tepsisini görmüyorsanız, çıktı tepsisini yazıcıdan çıkarın.

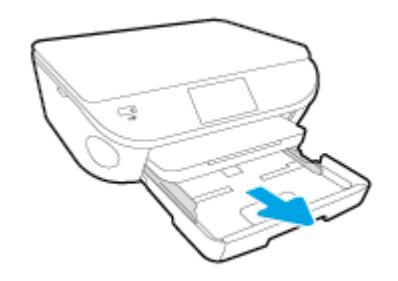

- 2. Kağıt yükleyin.
	- Fotoğraf kağıdı destesini, yazdırılacak yüzü aşağı bakacak şekilde fotoğraf tepsisine yerleştirin.

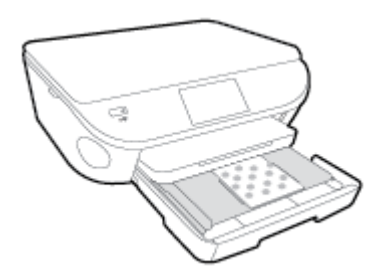

- Fotoğraf kağıdını duruncaya dek içeri itin.
- 3. Fotoğraf tepsisini geri itin.
- 4. Yazıcı ekranındaki kağıt ayarlarını değiştirin veya olduğu gibi bırakın.

### Tam boyutlu kağıt yüklemek için

1. Kağıt tepsisini dışarı çekin, kağıt genişliği kılavuzlarını dışarı kaydırın, sonra da önceden yüklenmiş ortamı kaldırın.

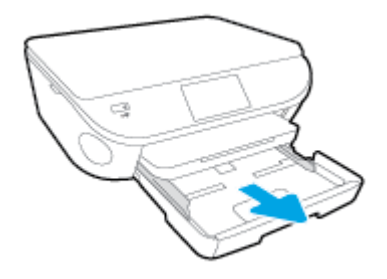

- 2. Kağıt yükleyin.
	- Kağıt destesini kağıt tepsisine kısa kenarları ileri ve yazdırılacak yüzleri aşağı bakacak şekilde yerleştirin.
	- Kağıdı duruncaya kadar içeri doğru itin.
	- Kağıt genişliği kılavuzlarını kağıdın kenarlarına değene dek içeri itin.

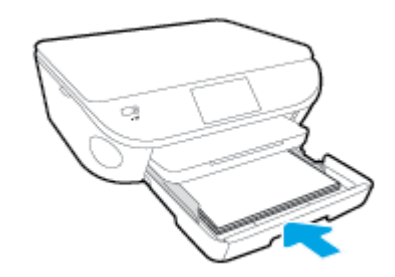

- 3. Kağıt tepsisini geri itin.
- 4. Yazıcı ekranındaki kağıt ayarlarını değiştirin veya olduğu gibi bırakın.

### Legal kağıt yüklemek için

1. Kağıt tepsisini dışarı çekin, kağıt genişliği kılavuzlarını dışarı kaydırın, sonra da önceden yüklenmiş ortamı kaldırın.

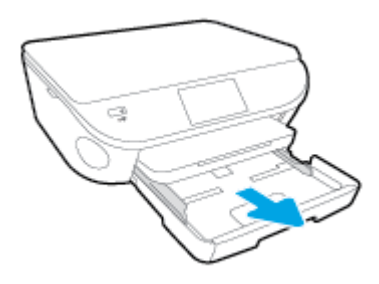

2. Kağıt tepsisinin kilidini açın ve ön tarafını açın.

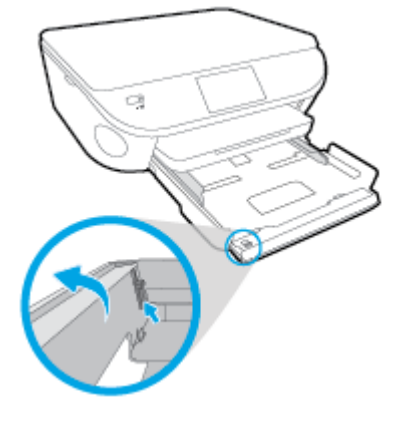

3. Kağıt yükleyin.

- Kağıt destesini kağıt tepsisine kısa kenarları ileri ve yazdırılacak yüzleri aşağı bakacak şekilde yerleştirin.
- Kağıdı duruncaya kadar içeri doğru itin.

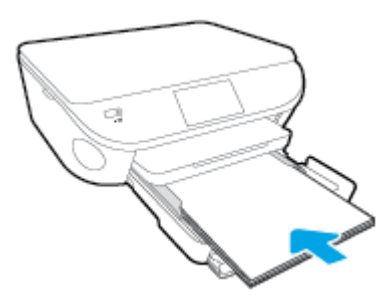

Kağıt genişliği kılavuzlarını kağıdın kenarlarına değene dek içeri itin.

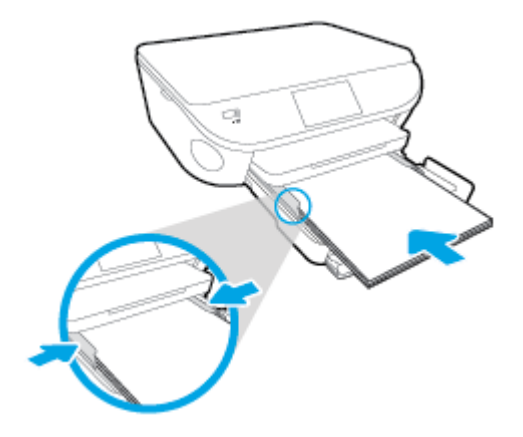

- 4. Kağıt tepsisini geri itin.
- 5. Yazıcı ekranındaki kağıt ayarlarını değiştirin veya olduğu gibi bırakın.

### Zarfları yüklemek için

1. Kağıt tepsisini dışarı çekin, kağıt genişliği kılavuzlarını dışarı kaydırın, sonra da önceden yüklenmiş ortamı kaldırın.

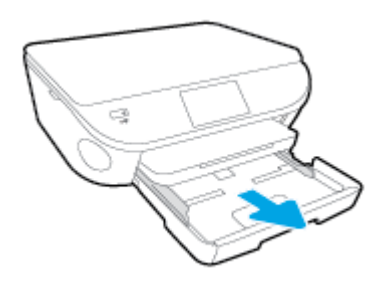

- 2. Zarf yükleme
	- Bir veya daha fazla zarfı kağıt tepsisinin ortasına yerleştirin. Yazdırılacak yüz aşağıya dönük olmalıdır. Zarf kapağı sol tarafta ve yukarı bakar durumda olmalıdır.

● Zarf destesini durana dek içeri doğru kaydırın.

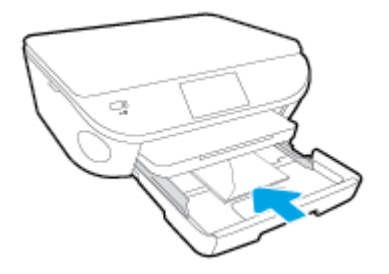

- Kağıt genişliği kılavuzlarını zarf destesine yaslanıp durana dek içeri doğru kaydırın.
- 3. Kağıt tepsisini geri itin.
- 4. Yazıcı ekranındaki kağıt ayarlarını değiştirin veya olduğu gibi bırakın.

## <span id="page-20-0"></span>Orijinali yükleyin

### Orijinali tarayıcı camına yerleştirmek için

1. Tarayıcı kapağını kaldırın.

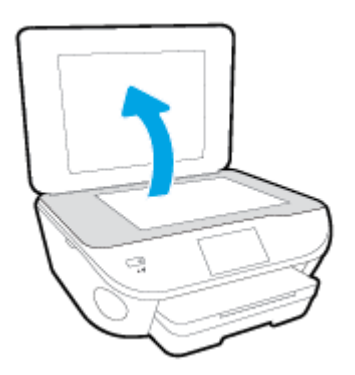

2. Orijinal belgeyi yazdırılacak yüzü aşağı bakacak şekilde, camın sağ ön köşesine yerleştirin.

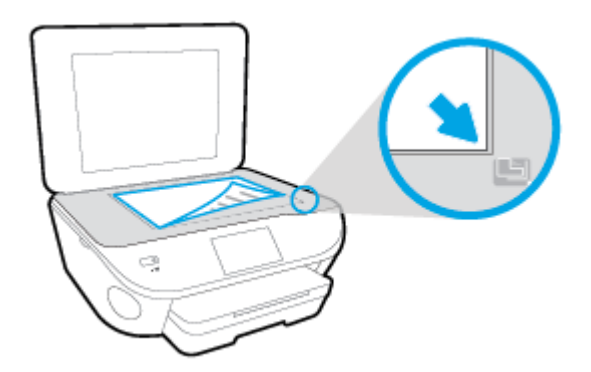

3. Tarayıcının kapağını kapatın.

### <span id="page-21-0"></span>HP yazıcı yazılımını açma (Windows)

HP yazıcı yazılımını yükledikten sonra, işletim sisteminize bağlı olarak aşağıdakilerden uygun olanı yapın:

- Windows 8.1: Başlangıç ekranının sol alt köşesindeki aşağı oku tıklatın, ardından yazıcı adını seçin.
- Windows 8: Başlangıç ekranında, ekran üzerinde boş bir alanı sağ tıklatın, uygulama çubuğunda Tüm Uygulamalar'ı tıklatın, sonra da yazıcı adını seçin.
- Windows 7, Windows Vista ve Windows XP: Bilgisayar masaüstünde Başlat'ı tıklatın, Tüm Programlar'ı seçin, HP'yi seçin, yazıcının klasörünü tıklatın, sonra yazıcı adını taşıyan simgeyi seçin.

## <span id="page-22-0"></span>Uyku modu

1.

- Uyku modunda elektrik kullanımı azaltılır.
- Yazıcının ilk kurulumu sonrasında, yazıcı beş dakikalık işlemsizlik sonrasında Uyku moduna girecektir.
- Uyku moduna girme süresi, kontrol panelinden değiştirilebilir.

### Uyku moduna girme süresini değiştirmek için

Giriş ekranında (Kurulum) seçeneğine dokunun.

- 2. Tercihler düğmesine dokunun.
- 3. Seçenekler arasında gezinin ve Uyku Modu'nu seçin.
- 4. 5 dakika sonra'ya veya 10 dakika sonra'ya ya da 15 dakika sonra'ya dokunun.

### <span id="page-23-0"></span>Otomatik Kapanma

Otomatik Kapanma, yazıcıyı açtığınızda varsayılan olarak kendiliğinden etkinleşir. Otomatik Kapanma etkinleşince, enerji kullanımını azaltmaya yardımcı olmak üzere, 2 saatlik işlemsizlik sonrasında yazıcı otomatik olarak kapanır. Otomatik Kapanma, yazıcıyı tamamen kapatır, bu nedenle, yazıcıyı geri açmak için Açık düğmesini kullanmanız gerekir. Otomatik Kapanma devre dışı bırakıldığında, yazıcı, enerji kullanımını azaltmaya yardımcı olmak için 5 dakikalık işlemsizlik sonrasında Uyku moduna girer.

Otomatik Kapanma ayarını kontrol panelinden değiştirebilirsiniz.

#### Otomatik Kapanma ayarını değiştirmek için

1. Yazıcı ekranındaki Giriş menüsünden Tercihler öğesini seçin.

NOT: Giriş ekranını görmüyorsanız Giriş düğmesine basın.

- 2. Tercihler menüsünden Otomatik Kapanma öğesini seçin.
- 3. Otomatik Kapanma menüsünden Açık'ı veya Kapalı'yı seçin ve ardından ayarı onaylamak için OK düğmesine basın.

Ayarı değiştirdikten sonra, yazıcı ayarı korur.

### <span id="page-24-0"></span>Erişilebilirlik

Yazıcı, engelli kişilerin aygıta erişimine yardımcı olan bazı özelliklere sahiptir.

### Görsel

Yazıcıyla birlikte verilen HP yazılımı, işletim sisteminizin erişilebilirlik seçeneklerinin ve özelliklerinin kullanımıyla, görsel engelli veya düşük görme gücüne sahip kullanıcılar için erişilebilir hale gelir. Yazılım ayrıca ekran okuyucular, Braille alfabesi okuyucuları ve sesten metne uygulamaları gibi çoğu yardımcı teknolojileri de destekler. Renk körlüğü olan kullanıcılar için, yazılımda ve HP yazılımında kullanılan renkli düğmeler ile sekmeler, uygun eylemi anlatan basit metinlerle veya simge etiketleriyle sunulmuştur.

### Hareket yeteneği

Hareket engeline sahip kullanıcılar için HP yazılım işlevleri, klavye komutları yoluyla yürütülebilir. HP yazılımı ayrıca Yapışkan Tuşlar, Geçiş Tuşları, Filtre Tuşları ve Fare Tuşları gibi Windows erişilebilirlik seçeneklerini de destekler. Yazıcı kapakları, düğmeleri, kağıt tepsileri ve kağıt genişliği kılavuzları, sınırlı güç ve erişim olanağına sahip kullanıcılar tarafından kullanılabilir.

### Destek

Bu yazıcının erişilebilirliği ve HP'nin ürün erişilebilirliği konusundaki kararlılığı hakkında daha fazla bilgi için, lütfen [www.hp.com/accessibility](http://www.hp.com/accessibility) adresindeki HP web sitesini ziyaret edin.

MAC OS X'e ait erişilebilirlik bilgileri için, [www.apple.com/accessibility](http://www.apple.com/accessibility/) adresindeki Apple web sitesini ziyaret edin.

# <span id="page-25-0"></span>3 Yazdırma

Yazdırma ayarlarının çoğu yazılım uygulaması tarafından otomatik olarak yapılır. Yalnızca baskı kalitesini değiştirmek, belirli kağıt türlerine yazdırmak veya belirli özellikleri kullanmak istediğinizde ayarları el ile değiştirin.

Bu bölüm aşağıdaki konuları içermektedir:

- [Fotoğraf yazdırma](#page-26-0)
- [Belge yazdırma](#page-28-0)
- [Her iki tarafa yazdırma \(dupleksleme\)](#page-29-0)
- [AirPrint ile Yazdırma](#page-30-0)
- [Maksimum dpi kullanarak yazdırma](#page-31-0)
- [Baskı başarısı için ipuçları](#page-32-0)

## <span id="page-26-0"></span>Fotoğraf yazdırma

Fotoğraf tepsisinde fotoğraf kağıdı yüklü olduğundan emin olun.

### Fotoğrafları bellek aygıtından yazdırmak için

1. Yuvaya bir bellek aygıtı takın.

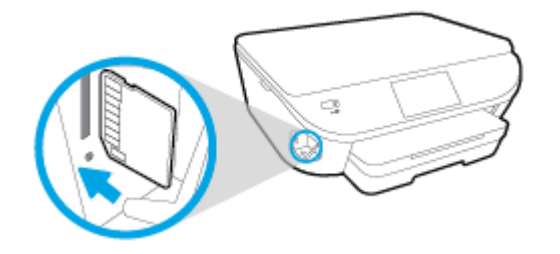

- 2. Yazıcı ekranında yazdırmak istediğiniz fotoğrafı seçerek Devam'a dokunun.
- 3. Yazdırılacak fotoğraf sayısını belirtin.
- 4. Parlaklığı değiştirmek, seçilen fotoğrafı kırpmak veya döndürmek için [7] (Düzenle) seçeneğine, Kırmızı Göz Giderme veya Fotoğraf Onarma gibi özellikleri kullanmak için (Yazdırma Ayarları) seçeneğine dokunun.
- 5. Devam seçeneğine dokunun ve seçili fotoğrafı önizleyin.
- 6. Yazdırmayı başlatmak için Yazdır'a dokunun.

#### Yazıcı yazılımından fotoğraf yazdırmak için

- 1. Yazılımınızdan, Yazdır'ı seçin.
- 2. Yazıcınızın seçili olduğundan emin olun.
- 3. Özellikler iletişim kutusunu açan düğmeye tıklayın.

Yazılım uygulamanıza bağlı olarak, bu düğme Özellikler, Seçenekler, Yazıcı Kurulumu, Yazıcı Özellikleri, Yazıcı veya Tercihler olarak adlandırılabilir.

- 4. Uygun seçenekleri seçin.
	- Düzen sekmesinde Dikey veya Yatay yönü seçin.
	- Kağıt/Kalite sekmesinde, Tepsi Seçimi alanındaki Ortam açılır listesinden uygun kağıt türünü seçin ve Kalite Ayarları alanında uygun baskı kalitesini seçin.
	- Gelişmiş'e tıklayarak Kağıt Boyutu açılır listesinden uygun kağıt boyutunu seçin.
- 5. Özellikler iletişim kutusuna dönmek için Tamam'a tıklayın.
- 6. Tamam'a tıkladıktan sonra, Yazdır iletişim kutusunda Yazdır'a veya Tamam'a tıklayın.

NOT: Yazdırma tamamlandıktan sonra, kullanılmamış fotoğraf kağıtlarını fotoğraf tepsisinden alın. Fotoğraf kağıtlarını, kıvrılıp çıktıların kalitesini düşürmeyecek şekilde depolayın.

### Bilgisayardan fotoğraf yazdırmak için (OS X)

- 1. Tepsiye kağıt yerleştirin. Daha fazla bilgi için, [Ortam yükleme, sayfa 11](#page-16-0) bölümüne bakın.
- 2. Yazılımınızın File (Dosya) menüsünde Print'i (Yazdır) seçin.
- 3. Yazıcınızın seçili olduğundan emin olun.
- 4. Yazdırma seçeneklerini ayarlayın.

Yazdırma iletişim kutusunda seçenekleri göremezseniz, Ayrıntıları Göster'e dokunun.

NOT: USB bağlantılı bir yazıcıda aşağıdaki seçenekler kullanılabilir. Seçeneklerin yerleri uygulamalar arasında değişiklik gösterebilir.

a. Paper Size (Kağıt Boyutu) açılır menüsünden, uygun kağıt boyutunu seçin.

NOT: Kağıt Boyutu'nu değiştirdiyseniz, doğru kağıt yüklediğinizden emin olun ve kağıt boyutunu yazıcı kontrol panelinde eşleşecek şekilde ayarlayın.

- b. Bir Orientation (Kağıt Yönü) seçin.
- c. Açılır menüden, Paper Type/Quality'yi (Kağıt Türü/Kalite) seçin, sonra da aşağıdaki ayarları seçin:
	- Paper Type (Kağıt Türü): Uygun fotoğraf kağıdı türü
	- Quality (Kalite): Best (En iyi) veya Maximum dpi (Maksimum dpi)
	- Renk Seçenekleri açıklama üçgenine tıklayın, sonra da uygun Photo Fix (Fotoğraf Onarma) seçeneğini belirleyin.
		- Off (Kapalı): görüntüye hiçbir otomatik ayarlama yapmaz.
		- Basic (Temel): görüntüyü otomatik olarak odaklar; resim keskinliğini hafifçe ayarlar.
- 5. İstediğiniz diğer yazdırma ayarlarını seçin, sonra da Print'e (Yazdır) tıklayın.

### <span id="page-28-0"></span>Belge yazdırma

Kağıt tepsisinde kağıt yüklü olduğundan emin olun.

### Bir belge yazdırmak için

- 1. Yazılımınızdan, Yazdır'ı seçin.
- 2. Yazıcınızın seçili olduğundan emin olun.
- 3. Özellikler iletişim kutusunu açan düğmeye tıklayın.

Yazılım uygulamanıza bağlı olarak, bu düğme Özellikler, Secenekler, Yazıcı Kurulumu, Yazıcı Özellikleri, Yazıcı veya Tercihler olarak adlandırılabilir.

- 4. Uygun seçenekleri seçin.
	- Düzen sekmesinde Dikey veya Yatay yönü seçin.
	- Kağıt/Kalite sekmesinde, Tepsi Seçimi alanındaki Ortam açılır listesinden uygun kağıt türünü seçin ve Kalite Ayarları alanında uygun baskı kalitesini seçin.
	- Gelişmiş'i tıklatarak Kağıt Boyutu açılır listesinden uygun kağıt boyutunu seçin.
- 5. Özellikler iletişim kutusunu kapatmak için Tamam'a tıklayın.
- 6. Yazdırmayı başlatmak için Yazdır'a veya Tamam'a tıklayın.

### Belge yazdırmak için (OS X)

- 1. Tepsiye kağıt yerleştirin. Daha fazla bilgi için, [Ortam yükleme, sayfa 11](#page-16-0) bölümüne bakın.
- 2. Yazılımınızın File (Dosya) menüsünde Print'i (Yazdır) seçin.
- 3. Yazıcınızın seçili olduğundan emin olun.
- 4. Sayfa özelliklerini belirtin.

Yazdırma iletişim kutusunda seçenekleri göremezseniz, Ayrıntıları Göster'e dokunun.

NOT: USB bağlantılı bir yazıcıda aşağıdaki seçenekler kullanılabilir. Seçeneklerin yerleri uygulamalar arasında değişiklik gösterebilir.

Kağıt boyutunu seçin.

NOT: Kağıt Boyutu'nu değiştirdiyseniz, doğru kağıt yüklediğinizden emin olun ve kağıt boyutunu yazıcı kontrol panelinde eşleşecek şekilde ayarlayın.

- Sayfa yönünü seçin.
- Ölçekleme oranını girin.
- 5. Print'e (Yazdır) tıklayın.

NOT: Basılan belgeleriniz kağıdın kenar boşluklarıyla hizalı değilse, doğru dili ve bölgeyi seçtiğinizden emin olun. Yazıcı ekranında Ayarlar'ı, sonra da Tercihler'i seçin. Sunulan seçeneklerden dilinizi ve ardından bölgenizi seçin. Doğru dil ve ülke/bölge ayarları, yazıcının uygun varsayılan kağıt boyutu ayarlarına sahip olmasını sağlar.

## <span id="page-29-0"></span>Her iki tarafa yazdırma (dupleksleme)

### Sayfanın her iki tarafına da yazdırmak için

Otomatik iki taraflı yazdırma mekanizmasını (dupleksleyici) kullanarak sayfanın her iki tarafına da otomatik olarak yazdırabilirsiniz.

- 1. Yazılımınızdan, Yazdır'ı seçin.
- 2. Yazıcının seçili olduğundan emin olun.
- 3. Özellikler iletisim kutusunu açan düğmeyi tıklatın.

Yazılım uygulamanıza bağlı olarak, bu düğme Özellikler, Seçenekler, Yazıcı Kurulumu, Yazıcı Özellikleri, Yazıcı veya Tercihler olarak adlandırılabilir.

- 4. Uygun seçenekleri seçin.
	- Düzen sekmesinde, Dikey veya Yatay yönü seçin, ardından İki Tarafa Yazdır açılır listesinden Uzun Kenardan Çevir'i veya Kısa Kenardan Çevir'i seçin .
	- Kağıt/Kalite sekmesinde, Tepsi Seçimi alanındaki Ortam açılır listesinden uygun kağıt türünü seçin ve Kalite Avarları alanında uygun baskı kalitesini seçin.
	- Gelişmiş düğmesini tıklatın, Kağıt/Çıktı alanında, Kağıt Boyutu açılır listesinden uygun kağıt boyutunu seçin.

NOT: Kağıt Boyutu'nu değiştirdiyseniz, doğru kağıt yüklediğinizden emin olun ve kağıt boyutunu yazıcı kontrol panelinde eşleşecek şekilde ayarlayın.

5. Yazdırmak için OK'i tıklatın.

NOT: Belgenin bir sayfası yazdırıldıktan sonra, diğer yüze yazdırmak için yazıcının otomatik olarak yeniden kağıt yüklemesini bekleyin. Herhangi bir işlem yapmanız gerekmez.

#### Sayfanın her iki tarafına da yazdırmak için (OS X)

- 1. Yazılımınızın File (Dosya) menüsünde Print'i (Yazdır) seçin.
- 2. Print (Yazdır) iletişim kutusunda, açılan menüden Layout'u (Düzeni) seçin.
- 3. İki taraflı sayfalar için istediğiniz ciltleme türünü seçin, sonra da Print'e (Yazdır) tıklayın.

### <span id="page-30-0"></span>AirPrint ile Yazdırma

Apple AirPrint kullanarak yazdırma özelliği, iOS 4.2 ve Mac OS X 10.7 ile daha güncel sürümlerde desteklenmektedir. AirPrint kullanarak iPad (iOS 4.2), iPhone (3GS ve daha yeni) veya iPod touch (üçüncü nesil veya daha yeni) aygıtlardan aşağıdaki mobil uygulamalarda kablosuz yazdırabilirsiniz:

- Posta
- Fotoğraflar
- Safari
- Üçüncü şahıs uygulamaları destekler, örneğin Evernote

AirPrint kullanmak için şunlardan emin olun:

- Yazıcı ve Apple aygıtı, AirPrint özellikli aygıtınızla aynı ağa bağlı olmalıdır. AirPrint kullanımı hakkında daha fazla bilgi almak ve hangi HP ürünlerinin AirPrint ile uyumlu olduğunu öğrenmek için [www.hp.com/go/mobileprinting](http://www.hp.com/go/mobileprinting) adresine gidin.
- Yazıcının kağıt ayarlarına uygun kağıt yükleyin.

### <span id="page-31-0"></span>Maksimum dpi kullanarak yazdırma

Fotoğraf kağıdına yüksek kalitede keskin görüntüler basmak için inç başına maksimum nokta ("dots per inch" - dpi) modunu kullanın.

Maksimum dpi ayarıyla yapılan yazdırma, diğer ayarlarla yazdırmaya oranla daha uzun sürer ve daha fazla disk alanı gerektirir.

#### Maksimum dpi modunda yazdırmak için

- 1. Yazılımınızdan, Yazdır'ı seçin.
- 2. Yazıcınızın seçili olduğundan emin olun.
- 3. Özellikler iletisim kutusunu açan düğmeye tıklayın.

Yazılım uygulamanıza bağlı olarak, bu düğme Özellikler, Secenekler, Yazıcı Kurulumu, Yazıcı Özellikleri, Yazıcı veya Tercihler olarak adlandırılabilir.

- 4. Kağıt/Kalite sekmesine tıklayın.
- 5. Ortam açılan listesinden uygun kağıt türünü ve baskı kalitesini seçin.
- 6. Gelişmiş düğmesine tıklayın.
- 7. Yazıcı Özellikleri alanında Maksimum DPI'da Yazdır açılır listesinden Evet'i seçin.
- 8. Kağıt Boyutu açılır listesinden uygun bir kağıt boyutu seçin.
- 9. Gelismis secenekleri kapatmak için Tamam'a tıklayın.
- 10. Düzen sekmesinde Yön'ü onaylayın, sonra da Tamam'a tıklayarak yazdırın.

#### Maksimum dpi kullanarak yazdırmak için (OS X)

- 1. Yazılımınızın File (Dosya) menüsünde Print'i (Yazdır) seçin.
- 2. Yazıcınızın seçili olduğundan emin olun.
- 3. Yazdırma seçeneklerini ayarlayın.

Yazdırma iletişim kutusunda seçenekleri göremezseniz, Ayrıntıları Göster'e dokunun.

- NOT: USB bağlantılı bir yazıcıda aşağıdaki seçenekler kullanılabilir. Seçeneklerin yerleri uygulamalar arasında değişiklik gösterebilir.
	- a. Paper Size (Kağıt Boyutu) açılır menüsünden, uygun kağıt boyutunu seçin.

NOT: Kağıt Boyutu'nu değiştirdiyseniz, doğru kağıt yüklediğinizden emin olun ve kağıt boyutunu yazıcı kontrol panelinde eşleşecek şekilde ayarlayın.

- b. Açılır menüden, Paper Type/Quality'yi (Kağıt Türü/Kalite) seçin, sonra da aşağıdaki ayarları seçin:
	- Paper Type (Kağıt Türü): Uygun kağıt türü
	- Quality (Kalite): Maximum dpi (Maksimum dpi)
- 4. İstediğiniz diğer yazdırma ayarlarını seçin, sonra da Print'e (Yazdır) tıklayın.

### <span id="page-32-0"></span>Baskı başarısı için ipuçları

Başarıyla yazdırmak için aşağıdaki ipuçlarını kullanın.

### Bilgisayardan tarama ipuçları

Bilgisayardan belge, zarf yazdırma veya fotoğraf bastırma konusunda daha fazla bilgi için, aşağıdaki bağlantıların işletim sisteminize uygun olanını kullanın.

- Bilgisayarınıza kayıtlı fotoğrafları nasıl yazdıracağınızı öğrenin. [Çevrimiçi daha fazla bilgi için](http://h20180.www2.hp.com/apps/Nav?h_pagetype=s-924&h_client=s-h-e004-01&h_keyword=lp70039-win-LS5640&h_lang=tr&h_cc=tr) [burayı tıklatın](http://h20180.www2.hp.com/apps/Nav?h_pagetype=s-924&h_client=s-h-e004-01&h_keyword=lp70039-win-LS5640&h_lang=tr&h_cc=tr).
- Bilgisayarınızdan nasıl zarf yazdırılacağını öğrenin. [Çevrimiçi daha fazla bilgi için burayı tıklatın](http://h20180.www2.hp.com/apps/Nav?h_pagetype=s-924&h_client=s-h-e004-01&h_keyword=lp70040-win-LS5640&h_lang=tr&h_cc=tr).

#### Mürekkep ve kağıt ipuçları

- Orijinal HP kartuslar kullanın. Orijinal HP kartuslar, defalarca mükemmel sonuclar elde etmenize yardımcı olmak üzere tasarlanmış ve HP yazıcılarla test edilmiştir.
- Kartuşlarda yeterli mürekkep olduğundan emin olun. Tahmini mürekkep düzeylerini görüntülemek için Giriş ekranında (Mürekkep) seçeneğine dokunun.

Kartuşlarla çalışma hakkında daha fazla ipucu için, bkz. [Kartuşlarla çalışma ipuçları, sayfa 55.](#page-60-0)

- Tek bir sayfa değil kağıt destesi yükleyin. Aynı boyutta temiz ve düz kağıt kullanın. Her seferinde yalnızca tek bir kağıt türü yüklendiğinden emin olun
- Kağıt tepsisindeki kağıt genişliği kılavuzlarını, tüm kağıtlara tam olarak yaslanacak şekilde ayarlayın. Kağıt genişliği kılavuzlarının kağıt tepsisindeki kağıtları kıvırmamasına dikkat edin.
- Yazıcı kalitesini ve kağıt boyutunu, giriş tepsisinde yüklü kağıdın tür ve boyutuna göre ayarlayın.

#### Yazıcı ayarları ipuçları

- Kağıt/Kalite sekmesinde, Tepsi Seçimi alanındaki Ortam açılır listesinden uygun kağıt türünü seçin ve Kalite Ayarları alanında uygun baskı kalitesini seçin.
- Gelismis Secenekler iletişim kutusunda Kağıt Boyutu açılır listesinden uygun bir kağıt boyutu seçin. Düzen veya Kağıt/Kalite sekmesindeki Gelişmiş düğmesini tıklatarak Gelişmiş Seçenekler iletişim kutusuna gidin.
- Varsayılan yazdırma ayarlarını değiştirmek için, Yazdırma ve Tarama seçeneğini, sonra da yazıcı yazılımında Tercihleri Ayarla'yı tıklatın.

İşletim sisteminize bağlı olarak, aşağıdakilerden birini yaparak yazıcıyı yazılımını açın:

- Windows 8.1: Başlangıç ekranının sol alt köşesindeki aşağı oku tıklatın, ardından yazıcı adını seçin.
- Windows 8: Baslat ekranında, ekran üzerinde bos bir alana sağ tıklayın, uygulama çubuğunda Tüm Uygulamalar'a tıklayın, sonra da yazıcının adını taşıyan simgeye tıklayın.
- Windows 7, Windows Vista ve Windows XP: Bilgisayar masaüstünden, Başlat'a tıklayın, Tüm Programlar'ı seçin, HP'ye tıklayın, HP ENVY 5660 series seçeneğine, sonra da HP ENVY 5660 series seçeneğine tıklayın.
- Yalnızca siyah mürekkep kullanarak siyah beyaz bir belge yazdırmak istiyorsanız, Gelişmiş düğmesine tıklayın. Gri Tonlamalı Yazdır açılır menüsünden Yalnızca Siyah Mürekkep'i seçin, sonra da Tamam'a tıklayın.

### Yazıcı ayarları ipuçları

- Print (Yazdır) iletisim kutusunda, Paper Size (Kağıt Boyutu) açılır menüsünü kullanarak yazıcıya yüklü kağıt boyutunu seçin.
- Print (Yazdır) iletişim kutusunda, Paper Type/Quality (Kağıt Türü/Kalite) açılır menüsünü kullanarak uygun kağıt türünü ve kalitesini seçin.
- Yalnızca siyah mürekkep kullanarak siyah beyaz belge yazdırmak istiyorsanız, açılır menüden Paper Type/Quality'yi (Kağıt Türü/Kalitesi) seçin ve Color (Renk) açılır menüsünden Grayscale'i (Gri Tonlamalı) seçin.

#### **Notlar**

● Orijinal HP mürekkep kartuşları, defalarca kolaylıkla yüksek sonuçlar elde etmenize yardımcı olmak için tasarlanmış ve HP yazıcıları ve kağıtlarıyla test edilmiştir.

NOT: HP, HP olmayan sarf malzemelerinin kalitesini ve güvenilirliğini garanti etmez. HP olmayan malzemelerin kullanılması nedeniyle gerekli olana ürün servisi veya onarımları garanti kapsamında değildir.

Orijinal HP mürekkep kartuşları satın aldığınızı düşünüyorsanız şu adrese gidin:

[www.hp.com/go/anticounterfeit](http://www.hp.com/go/anticounterfeit)

Mürekkep düzeyi uyarıları ve göstergeleri, yalnızca planlama amaçlı tahminler vermektedir.

NOT: Mürekkep az uyarı mesajı aldığınızda, olası yazdırma gecikmelerini önlemek için yedek kartuşu hazır bulundurun. Baskı kalitesi kabul edilemez düzeye gelmedikçe kartuşları değiştirmeniz gerekmez.

- Yazıcı sürücüsünde seçili yazılım ayarları yalnızca baskı için geçerlidir, kopyalama veya tarama için geçerli değildir.
- Belgenizi kağıdın iki yüzüne de yazdırabilirsiniz.

# <span id="page-34-0"></span>4 Web Hizmetleri'ni kullanma

- [Web Hizmetleri nelerdir?](#page-35-0)
- [Web Hizmetleri'ni kurma](#page-36-0)
- [HP ePrint ile yazdırma](#page-38-0)
- [HP Basılabilirleri kullanma](#page-40-0)
- [HP Connected web sitesini kullanın.](#page-41-0)
- [Web Hizmetleri'ni kaldırma](#page-42-0)
- [Web Hizmetleri'nin kullanılması ile ilgili ipuçları](#page-43-0)

## <span id="page-35-0"></span>Web Hizmetleri nelerdir?

### ePrint

● ePrint, HP ePrint özellikli yazıcınıza dilediğiniz an dilediğiniz yerden yazdırmanıza imkan veren ücretsiz bir HP hizmetidir. Yazıcınızda Web Hizmetleri'ni etkinleştirdiğinizde, yazıcınıza atanmış e-posta adresine e-posta göndermek kadar basit. Özel bir sürücüye ya da yazılıma gerek yoktur. E-posta gönderebiliyorsanız, ePrint kullanarak dilediğiniz an, dilediğiniz yerden yazdırabilirsiniz.

HP Connected [\(www.hpconnected.com\)](http://h20180.www2.hp.com/apps/Nav?h_pagetype=s-924&h_client=s-h-e004-01&h_keyword=lp70014-all&h_lang=tr&h_cc=tr) üzerinde bir hesap actığınızda, ePrint is durumunuzu görüntülemek, ePrint yazıcı kuyruğunuzu yönetmek, yazıcınızın ePrint e-posta adresini kimlerin kullanabileceğini kontrol etmek ve ePrint konusunda yardım almak için oturum açabilirsiniz.

### HP Basılabilirleri

● HP Basılabilirleri, önceden biçimlendirilmiş web içeriklerini doğrudan yazıcınızdan kolayca bulmanıza ve yazdırmanıza imkan verir. Belgelerinizi tarayıp Web'de dijital olarak saklamanız da mümkündür.

HP Basılabilirleri, mağaza kuponlarından aile etkinliklerine, haberlere kadar, spor, yemek, fotoğraf ve daha pek çok konuyu kapsayan geniş bir içerik ağı sunar. Ayrıca çevrimiçi görüntülerinizi en yaygın fotoğraf sitelerinden görüntüleyebilir ve yazdırabilirsiniz.

Belirli HP Basılabilirleri ayrıca, uygulama içeriğinin yazıcınıza ne zaman iletileceğini belirlemenize de izin verir.

Özel olarak yazıcı araçlarınıza yönelik tasarlanmış, ön biçimlendirmesi yapılmış içerikler sayesinde kesik sayfalar ve resimlerle ya da yalnızca bir satırlık metin içeren ekstra sayfalarla karşı karşıya kalmazsınız. Bazı yazıcılarda ayrıca, yazdırma önizleme ekranından sayfa ve yazdırma ayarlarını seçebilirsiniz.
## Web Hizmetleri'ni kurma

Web Hizmetleri'ni kurmadan önce, yazıcınızın kablosuz bağlantı üzerinden Internet'e bağlı olduğundan emin olun.

Web Hizmetleri'ni kurmak için, aşağıdaki yöntemlerden birini kullanın:

#### Web Hizmetleri'ni yazıcı kontrol panelini kullanarak kurmak için

- 1. Yazıcı kontrol paneli ekranında Kurulum öğesine dokunun.
- 2. Web Hizmetleri Kurulumu düğmesine dokunun.
- 3. Web Hizmetleri kullanım sartlarını kabul etmek ve Web Hizmetleri'ni etkinleştirmek için Kabul Et öğesine dokunun.
- 4. Yazıcının ürün güncelleştirmelerini otomatik olarak denetlemeyip yüklemesine izin vermek için Otomatik Güncelleştirme ekranında Evet öğesine dokunun.
	- NOT: Yazıcı güncelleştirmesi varsa, yazıcı güncelleştirmeyi indirip yükleyecek, sonra da yeniden başlatılacaktır. ePrint özelliğini kurmak için 1. adımdan itibaren yönergeleri tekrarlamanız gerekecektir.
- NOT: Proxy ayarları istenirse ve ağınız proxy ayarlarını kullanıyorsa, bir proxy sunucu kurmak için ekrandaki yönergeleri izleyin. Proxy bilgilerini bulamazsanız, ağ yöneticinize veya kablosuz ağı kuran kişiye danışın.
- 5. Yazıcı, sunucuya bağlandığında bir bilgi sayfası yazdırır. Kurulumu bitirmek için bilgi sayfasındaki yönergeleri izleyin.

#### Web Hizmetleri'ni katıştırılmış web sunucusunu kullanarak kurmak için

- 1. EWS'yi açın. Daha fazla bilgi için, bkz. [Katıştırılmış Web sunucusunu açma, sayfa 63](#page-68-0).
- 2. Web Hizmetleri sekmesini tıklatın.
- 3. Web Hizmetleri Ayarları kısmında, Kurulum öğesini ve Devam'ı tıklatın ve sonra ekrandaki yönergeleri izleyerek kullanım şartlarını kabul edin
- 4. İstendiğinde, yazıcının yazıcı güncelleştirmelerini denetlemesine ve yüklemesine izin vermeyi seçin.
- NOT: Yazıcı güncelleştirmesi varsa, yazıcı güncelleştirmeyi indirip yükleyecek, sonra da yeniden başlatılacaktır. ePrint özelliğini kurmak için 1. adımdan itibaren yönergeleri tekrar edin.
- NOT: Proxy ayarları istenirse ve ağınız proxy ayarlarını kullanıyorsa, bir proxy sunucu kurmak için ekrandaki yönergeleri izleyin. Proxy bilgilerini bulamazsanız, ağ yöneticinize veya kablosuz ağı kuran kişiye danışın.
- 5. Yazıcı, sunucuya bağlandığında bir bilgi sayfası yazdırır. Kurulumu bitirmek için bilgi sayfasındaki yönergeleri izleyin.

#### Web Hizmetleri'ni HP yazıcı yazılımını kullanarak kurmak için (Windows)

- 1. HP yazıcı yazılımını açın. Daha fazla bilgi için, bkz. [HP yazıcı yazılımını açma \(Windows\),](#page-21-0) [sayfa 16.](#page-21-0)
- 2. Görünen pencerede, Yazdırma ve Tarama öğesini çift tıklatın ve Yazdırma'nın altında Yazıcıyı Web'e Bağla'yı seçin. Yazıcının giriş sayfası (katıştırılmış web sunucusu) açılır.
- 3. Web Hizmetleri sekmesini tıklatın.
- 4. Web Hizmetleri Ayarları kısmında, Kurulum öğesini ve Devam'ı tıklatın ve sonra ekrandaki yönergeleri izleyerek kullanım şartlarını kabul edin
- 5. İstendiğinde, yazıcının yazıcı güncelleştirmelerini denetlemesine ve yüklemesine izin vermeyi seçin.

NOT: Yazıcı güncelleştirmesi varsa, yazıcı güncelleştirmeyi indirip yükleyecek, sonra da yeniden başlatılacaktır. ePrint özelliğini kurmak için 1. adımdan itibaren yönergeleri tekrarlamanız gerekecektir.

NOT: Proxy ayarları istenirse ve ağınız proxy ayarlarını kullanıyorsa, bir proxy sunucu kurmak için ekrandaki yönergeleri izleyin. Bu bilgileri bulamazsanız, ağ yöneticinize veya kablosuz ağı kuran kişiye danışın.

6. Yazıcı, sunucuya bağlandığında bir bilgi sayfası yazdırır. Kurulumu bitirmek için bilgi sayfasındaki yönergeleri izleyin.

# HP ePrint ile yazdırma

HP ePrint, HP ePrint özellikli yazıcınıza, e-posta gönderebildiğiniz her yerden yazdırmanıza imkan veren ücretsiz bir HP hizmetidir. Belge ve fotoğraflarınızı Web Hizmetleri'ni etkinleştirirken yazıcınıza atanan e-posta adresine göndermeniz yeterli. Ek sürücüye ya da yazılıma gerek yoktur.

- Yazıcınızın kablosuz bağlantı üzerinden Internet'e bağlı olması gerekir. Bilgisayar ile USB bağlantısı üzerinden HP ePrint kullanamazsınız.
- Eklentiler, kullanılan özgün fontlara ve sayfa düzeni seçeneklerine bağlı olarak, oluşturuldukları yazılım programındakinden daha farklı görünebilirler.
- HP ePrint ile, ücretsiz ürün güncelleştirmeleri sağlanmaktadır. Bazı güncelleştirmeler belirli işlevlerin etkinleştirilmesini gerektirebilir.

HP Connected'da ([www.hpconnected.com\)](http://h20180.www2.hp.com/apps/Nav?h_pagetype=s-924&h_client=s-h-e004-01&h_keyword=lp70014-all&h_lang=tr&h_cc=tr) bir hesap açtığınızda, ePrint iş durumunuzu görüntülemek, ePrint yazıcı kuyruğunu yönetmek, yazdırma işlemi için yazıcınızın ePrint e-posta adresini kimin kullanabileceğini denetlemek ve ePrint yardımı almak için oturum açabilirsiniz.

ePrint'i kullanabilmek için şunlardan emin olun:

- Yazıcı Internet erişimi sağlayan etkin bir ağa bağlı.
- Web Hizmetleri açık. Değilse, açmanız istenecektir.

#### Belgelerinizi ePrint ile her yerden yazdırmak için

- 1. Web Hizmetleri'ni etkinleştirin.
	- a. Giriş ekranında (ePrint) simgesine dokunun.
	- b. Kullanım Şartları'nı kabul edin, sonra da ekran yönergelerini izleyerek Web Hizmetleri'ni etkinleştirin.
	- c. ePrint bilgi sayfasını yazdırın, sonra da bir ePrint hesabı için kaydolmak üzere sayfadaki yönergeleri izleyin.
- 2. ePrint e-posta adresinizi bulun.
	- a. Giriş ekranındaki ePrint simgesine dokunun. Yazıcı ekranında Web Hizmetleri Ayarları menüsünü göreceksiniz.
	- b. Yazıcının e-posta adresi, Web Hizmetleri Ayarları menüsünde belirir.
- 3. Yazdırmak için belgenizi yazıcıya eposta ile gönderin.
	- a. Yeni bir eposta oluşturun ve yazdırılacak belgeyi ekleyin.
	- b. Epostayı yazıcının eposta adresine gönderin.

Yazıcı ekli belgeyi yazdırır.

NOT: ePrint sunucusu, "Kime" veya "Cc" alanlarında birden fazla eposta adresi varsa eposta yazdırma işlerini kabul etmez. "Kime" alanına yalnızca HP ePrint e-posta adresini girin. Diğer alanlara başka e-posta adresi girmeyin.

NOT: E-posta alınır alınmaz yazdırılır. Tüm epostalarla olduğu gibi, ne zaman alınacağının veya alınıp alınmayacağının garantisi yoktur. Yazdırma durumunu HP Connected'da [\(www.hpconnected.com\)](http://h20180.www2.hp.com/apps/Nav?h_pagetype=s-924&h_client=s-h-e004-01&h_keyword=lp70014-all&h_lang=tr&h_cc=tr) kontrol edebilirsiniz.

NOT: ePrint ile yazdırılan belgeler, orijinalinden farklı görünebilir. Stil, biçimlendirme ve metin akışı, orijinal belgeden farklı olabilir. Yüksek kalitede yazdırılması gereken belgeler (örn. yasal belgeler) için, baskılarınızın neye benzeyeceği konusunda daha fazla kontrole sahip olacağınız bilgisayarınızın yazılım uygulamasından yazdırmanızı öneririz.

Cevrimiçi daha fazla bilgi için burayı tıklatın.

## HP Basılabilirleri kullanma

Ücretsiz HP hizmeti HP Basılabilirleri kullanarak, Web'den bilgisayar kullanmaksızın sayfa yazdırın. Ülkenizde/bölgenizde kullanılabilen uygulamalara bağlı olarak, boyama sayfaları, takvimler, bulmacalar, tarifler, haritalar ve daha fazlasını yazdırabilirsiniz.

Daha fazla bilgi ve spesifik şart ve koşullar için HP Connected web sitesine gidin: [www.hpconnected.com](http://h20180.www2.hp.com/apps/Nav?h_pagetype=s-924&h_client=s-h-e004-01&h_keyword=lp70014-all&h_lang=tr&h_cc=tr).

# HP Connected web sitesini kullanın

HP'nin ücretsiz HP Connected web sitesinde kaydolarak HP ePrint için artan güvenliği ayarlayın ve yazıcınıza eposta gönderebilen eposta adreslerini belirtin. Ürün güncelleştirmeleri ve daha fazla uygulamanın yanı sıra, başka ücretsiz hizmetler de edinebilirsiniz.

Daha fazla bilgi ve spesifik şart ve koşullar için HP Connected web sitesine gidin: [www.hpconnected.com](http://h20180.www2.hp.com/apps/Nav?h_pagetype=s-924&h_client=s-h-e004-01&h_keyword=lp70014-all&h_lang=tr&h_cc=tr).

# Web Hizmetleri'ni kaldırma

#### Web Hizmetleri'ni kaldırmak için

- 1. Yazıcı kontrol paneli ekranından (ePrint) düğmesine, sonra da (Web Hizmetleri Ayarları) öğesine dokunun.
- 2. Web Hizmetleri'ni Kaldır'a dokunun.

# Web Hizmetleri'nin kullanılması ile ilgili ipuçları

Uygulama yazdırmak ve HP ePrint kullanmak için aşağıdaki ipuçlarını kullanın.

#### Uygulama yazdırmak ve HP ePrint kullanmak için ipuçları

- Fotoğraflarınızı çevrimiçi nasıl paylaşacağınızı ve baskı sipariş edeceğinizi öğrenin. [Çevrimiçi](http://h20180.www2.hp.com/apps/Nav?h_pagetype=s-924&h_client=s-h-e004-01&h_keyword=lp70013-all&h_lang=tr&h_cc=tr) [daha fazla bilgi için burayı tıklatın](http://h20180.www2.hp.com/apps/Nav?h_pagetype=s-924&h_client=s-h-e004-01&h_keyword=lp70013-all&h_lang=tr&h_cc=tr).
- Tarifler, kuponlar ve diğer içerikleri Web'den basit ve kolay şekilde yazdırmak için uygulamaları kullanma hakkında bilgi alın. [Çevrimiçi daha fazla bilgi için burayı tıklatın.](http://h20180.www2.hp.com/apps/Nav?h_pagetype=s-924&h_client=s-h-e004-01&h_keyword=lp70013-all&h_lang=tr&h_cc=tr)

# 5 Kopyalama ve tarama

- [Belge kopyalama](#page-45-0)
- [Tarama](#page-46-0)
- [Kopyalama ve tarama başarısı için ipuçları](#page-51-0)

# <span id="page-45-0"></span>Belge kopyalama

Yazıcı ekranındaki Kopyalama menüsü, düz kağıda kopyalanacak kopyaların sayısı ile renkli veya siyah beyaz kopyalamayı kolayca seçmenize izin verir. Kağıt türünü ve boyutunu değiştirme, kopyanın koyuluğunu ayarlama ve kopyayı yeniden boyutlandırma gibi gelişmiş ayarlara da daha kolay erişebilirsiniz.

#### Tek taraflı kopya çıkarma

- 1. Orijinal belgeyi yazdırılacak yüzü aşağı bakacak şekilde, tarayıcı camının sağ ön köşesine yerleştirin.
- 2. Kopya sayısını ve ayarları belirleyin.
	- Giris ekranından Kopyalama simgesine dokunun. İstediğiniz kopya sayısına kaydırma yapın.
	- 2 Taraflı seçeneği için 1:2 değeri ayarlandıysa, 1:1 seçeneğini dokunup seçin.
	- Kağıt boyutunu, kağıt türünü, kalitesini veya diğer ayarları belirlemek için (Ayarlar) seçeneğine dokunun.
	- Kopyalama ekranına geri dönmek için  $\bigcirc$  (Geri) simgesine dokunun.
- 3. Kopyalama işini başlatmak için Siyah veya Renkli seçeneğine dokunun.

#### 2 taraflı kopya çıkarma

- 1. Orijinal belgeyi yazdırılacak yüzü aşağı bakacak şekilde, tarayıcı camının sağ ön köşesine yerleştirin.
- 2. Kopya sayısını ve ayarları belirleyin.
	- Giriş ekranından Kopyalama simgesine dokunun. İstediğiniz kopya sayısına kaydırma yapın.
	- 2 Taraflı seçeneği için 1:1 değeri ayarlandıysa, 1:2 seçeneğini dokunup seçin.
	- 音 (Ayarlar) simgesine dokunun, seçenekler arasında ilerleyin, sonra da Yeniden Boyutlandır'a dokunarak Gerçek seçeneğinin seçildiğinden emin olun.

NOT: Sayfaya Sığdır seçeneği seçili ise, 2 taraflı işlevi çalışmaz.

- Ayarlar ekranından kağıt boyutunu, kağıt türünü, kalitesini veya diğer ayarları belirleyin.
- Kopyalama ekranına geri dönmek için (Geri) simgesine dokunun.
- 3. Kopyalama işini başlatmak için Siyah veya Renkli seçeneğine dokunun.
- 4. **İstendiğinde, ikinci orijinali yükleyin ve OK'e dokunun.**

### <span id="page-46-0"></span>Tarama

Belgeleri, fotoğrafları ve diğer kağıt türlerini tarayabilir ve bunları bilgisayar veya e-posta alıcısı gibi çeşitli hedeflere gönderebilirsiniz.

Belgeleri HP yazıcı yazılımıyla tararken, arama ve düzenleme yapılabilecek bir biçimde tarayabilirsiniz.

NOT: Bazı tarama işlevleri yalnızca HP yazıcı yazılımını yüklemenizin ardından kullanılabilir.

- **Bilgisayara tarama**
- [Bellek aygıtına tarama](#page-47-0)
- [E-postaya Tara](#page-48-0)
- [Webscan kullanarak tarama](#page-49-0)

### Bilgisayara tarama

Bir bilgisayara taramadan önce, önerilen HP yazıcı yazılımını yüklemiş olduğunuzdan emin olun. Yazıcı ve bilgisayar bağlı ve açık olmalıdır.

Ayrıca, Windows bilgisayarlarda, tarama öncesinde yazıcı yazılımı da çalışır durumda olmalıdır.

#### Bilgisayara tarama özelliğini etkinleştirmek için (Windows)

Bilgisayara tarama özelliği, fabrika ayarlarında etkindir. Özellik devre dışı bırakıldıysa ve tekrar etkinleştirmek istiyorsanız, bu yönergeleri izleyin.

- 1. HP yazıcı yazılımını açın.
- 2. Tarama bölümüne gidin.
- 3. Bilgisayara Taramayı Yönet'i seçin.
- 4. Etkinleştir'i tıklatın.

#### Bilgisayara tarama özelliğini etkinleştirmek için (OS X)

Bilgisayara tarama özelliği, fabrika ayarlarında etkindir. Özellik devre dışı bırakıldıysa ve tekrar etkinleştirmek istiyorsanız, bu yönergeleri izleyin.

- 1. HP Utility'yi açın.
- 2. Tarama Ayarları altında, Bilgisayara Tara'yı tıklatın.
- 3. Bilgisayara Taramayı Etkinleştir'in seçili olduğundan emin olun.

#### Yazıcı kontrol panelinden orijinal taramak için

- 1. Orijinal belgeyi yazdırılacak yüzü aşağı bakacak şekilde, tarayıcı camının sağ ön köşesine yerleştirin.
- 2. Tarama düğmesine dokunun, sonra da Bilgisayar'ı seçin.
- 3. Yazdırma hedefi olarak seçmek istediğiniz bilgisayara dokunun.
- <span id="page-47-0"></span>4. İstediğiniz tarama kısayolunu seçin.
- 5. Tarama Başlat öğesine dokunun.

#### HP yazıcı yazılımından orijinal taramak için (Windows)

- 1. Orijinal belgeyi yazdırılacak yüzü aşağı bakacak şekilde, tarayıcı camının sağ ön köşesine yerleştirin.
- 2. Yazdırma ve Tarama sekmesini tıklatın.
- 3. Tarama alanında, Belge veya Fotoğraf Tara'yı tıklatın.
- 4. Kısayol menüsünden istediğiniz tarama türünü seçin, sonra da Tara'yı tıklatın.

NOT: Tarama Önizlemesini Göster seçiliyse, önizleme ekranında taranan görüntüde düzenlemeler yapabilirsiniz.

- 5. Uygulamayı başka bir tarama için açık tutmak isterseniz Kaydet'i seçin ya da Bitti'yi seçip uygulamadan çıkın.
- 6. Tarama seçeneğini tıklatın.

Tarama kaydedildikten sonra, Windows Explorer taramanın kaydedildiği dizini açar.

#### HP yazıcı yazılımından orijinal taramak için (OS X)

1. HP Scan'i açın.

HP Scan, sabit diskin en üst düzeyinde bulunan Applications/Hewlett-Packard (Uygulamalar/ Hewlett-Packard) klasöründe yer alır.

2. İstediğiniz tarama profili türünü seçin ve ekrandaki yönergeleri izleyin.

### Bellek aygıtına tarama

Bilgisayar ya da yazıcı ile verilen HP yazıcı yazılımını kullanmadan, yazıcı kontrol panelini kullanarak doğrudan bir bellek kartına veya USB flash sürücüsüne tarama yapabilirsiniz.

#### Yazıcı kontrol panelinden bellek aygıtına bir orijinal taramak için

- 1. Orijinal belgeyi yazdırılacak yüzü aşağı bakacak şekilde, tarayıcı camının sağ ön köşesine yerleştirin.
- 2. Bellek aygıtı takın.

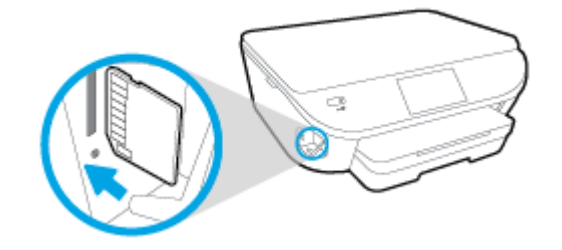

3. Tarama öğesine dokunun ve ardından Bellek Aygıtı'nı seçin.

- <span id="page-48-0"></span>4. Gerekirse tarama seçenekleri üzerinde değişiklik yapın.
- 5. Tarama Başlat öğesine dokunun.

### E-postaya Tara

E-postaya Tara Uygulaması, fotoğrafları veya belgeleri doğrudan HP e-All-in-One yazıcınızdan hızlıca taramanıza ve belirtilen alıcılara e-posta ile göndermenize olanak tanıyan bir uygulamadır. Eposta adreslerinizi kurabilir, verilen PIN kodlarıyla hesaplarınızda oturum açabilir, ardından belgelerinizi tarayıp e-posta ile gönderebilirsiniz.

Bu bölüm aşağıdaki konuları içermektedir:

- E-postaya Tara Özelliğini Ayarlama
- E-postaya Tara özelliğini kullanma
- [Hesap ayarlarını değiştirme](#page-49-0)

### E-postaya Tara Özelliğini Ayarlama

#### E-postaya Tara özelliğini ayarlamak için

- 1. Tara'ya ve ardından E-posta'ya dokunun.
- 2. Hoş Geldiniz ekranında, Devam'a dokunun.
- 3. E-posta: kutusuna dokunarak e-posta adresinizi girin, ardından Bitti'ye dokunun.
- 4. Devam'a dokunun.
- 5. Girdiğiniz e-posta adresine bir PIN gönderilir. Devam'a dokunun.
- 6. PIN kodunuzu girmek için PIN seçeneğine dokunun ve ardından Bitti'ye dokunun.
- 7. Yazıcının oturum bilgilerinizi nasıl saklamasını istediğinize bağlı olarak E-postayı Sakla veya Otomatik Oturum Aç'a dokunun.
- 8. Fotoğraf veya Belge'ye dokunarak tarama türünüzü seçin.
- 9. Fotoğraflarda, tarama ayarlarını seçin ve Devam'a dokunun.

Belgelerde, sıradaki adıma devam edin.

- 10. E-posta bilgilerini doğrulayın ve Devam'a dokunun.
- 11. E-postaya Tara'ya dokunun.
- 12. Tarama tamamlandığında Tamam'a dokunun ve başka bir e-posta göndermek için Evet'e, bitirmek için ise Hayır'a dokunun.

#### E-postaya Tara özelliğini kullanma

#### E-postaya Tara özelliğini kullanmak için

- 1. Orijinal belgeyi yazdırılacak yüzü aşağı bakacak şekilde, tarayıcı camının sağ ön köşesine yerleştirin.
- 2. Tara'ya ve ardından E-posta'ya dokunun.

<span id="page-49-0"></span>3. Kontrol paneli ekranında, kullanmak istediğiniz hesabı seçin ve Devam'a dokunun.

NOT: Bir hesabınız yoksa, Hesabım listede değil'i seçin. E-posta hesabınızı girmeniz ve istenir ve bir PIN alırsınız.

- 4. İstenirse, PIN kodunu girin.
- 5. Fotoğraf veya Belge'ye dokunarak tarama türünüzü seçin.
- 6. Fotoğraflarda, tarama ayarlarını seçin ve Devam'a dokunun.

Belgelerde, sıradaki adıma devam edin.

- 7. Alıcı eklemek veya kaldırmak için Alıcıları Değiştir'ye dokunun ve tamamlandığında Bitti'ye dokunun.
- 8. E-posta bilgilerini doğrulayın ve Devam'a dokunun.
- 9. E-postaya Tara'ya dokunun.
- 10. Tarama tamamlandığında Tamam'a dokunun ve başka bir e-posta göndermek için Evet'e, bitirmek için ise Hayır'a dokunun.

#### Hesap ayarlarını değiştirme

#### Hesap ayarlarını değiştirmek için

- 1. Tara'ya ve ardından E-posta'ya dokunun.
- 2. Kontrol paneli ekranında, değiştirmek istediğiniz hesabı seçin ve Değiştir'e dokunun.
- 3. Değiştirmek istediğiniz ayarı seçin ve ekrandaki yönergeleri izleyin.
	- Otomatik oturum aç
	- E-postayı Sakla
	- Listeden kaldır
	- PIN kodunu değiştir
	- Hesabı Sil

### Webscan kullanarak tarama

Webscan, web tarayıcısını kullanarak yazıcınızdan bilgisayarınıza fotoğraf ve belge taramanıza olanak sağlayan bir katıştırılmış web sunucusu özelliğidir.

Yazıcı yazılımını bilgisayarınıza yüklememiş olsanız da bu özellik kullanılabilir.

NOT: Webscan, varsayılan olarak kapalıdır. Bu özelliği EWS'ten etkinleştirebilirsiniz.

Webscan'i EWS'de açamıyorsanız, ağ yöneticiniz bu özelliği kapatmış olabilir. Daha fazla bilgi için ağ yöneticinize veya ağınızı kuran kişiye başvurun.

#### Webscan'i etkinleştirmek için

- 1. Katıştırılmış web sunucusunu açın. Daha fazla bilgi için, [Katıştırılmış Web sunucusunu açma,](#page-68-0) [sayfa 63](#page-68-0) bölümüne bakın.
- 2. Ayarlar sekmesini tıklatın.
- 3. Güvenlik bölümünde, Yönetici Ayarları'nı tıklatın.
- 4. Webscan'i etkinleştirmek için Webscan'i seçin.
- 5. Uygula'yı ve ardından OK'ı tıklatın.

#### Webscan kullanarak taramak için

Webscan ile tarama, temel tarama seçeneklerini sunar. Daha fazla tarama seçeneği veya işlev için, HP yazdırma yazılımından tarayın.

- 1. Orijinal belgeyi yazdırılacak yüzü aşağı bakacak şekilde, tarayıcı camının sağ ön köşesine yerleştirin.
- 2. Katıştırılmış web sunucusunu açın. Daha fazla bilgi için, [Katıştırılmış Web sunucusunu açma,](#page-68-0) [sayfa 63](#page-68-0) bölümüne bakın.
- 3. Tarama sekmesini tıklatın.
- 4. Sol bölmedeki Webscan'i tıklatın, ayarları değiştirin ve Tarama Başlat öğesini tıklatın.

## <span id="page-51-0"></span>Kopyalama ve tarama başarısı için ipuçları

Başarıyla kopyalamak ve taramak için aşağıdaki ipuçlarını kullanın:

- Yazıcı ekranından nasıl eposta taranacağını öğrenin. [Çevrimiçi daha fazla bilgi için burayı](http://h20180.www2.hp.com/apps/Nav?h_pagetype=s-924&h_client=s-h-e004-01&h_keyword=lp70001-all-LS5640&h_lang=tr&h_cc=tr) [tıklatın](http://h20180.www2.hp.com/apps/Nav?h_pagetype=s-924&h_client=s-h-e004-01&h_keyword=lp70001-all-LS5640&h_lang=tr&h_cc=tr).
- Camı ve kapağın arkasını temiz tutun. Tarayıcı camın üzerinde algıladığı her şeyi görüntünün bir parçası olarak işler.
- Orijinal belgenizi yazılı yüzü alta gelecek şekilde, camın sağ ön köşesine yerleştirin.
- Çok küçük bir orijinal belgenin büyük bir kopyasını çıkarmak için, orijinal belgeyi bilgisayarınıza tarayın, görüntüyü tarama yazılımında yeniden boyutlandırın ve büyütülmüş resmin kopyasını yazdırın.
- Tarama boyutunu, çıktı türünü, tarama çözünürlüğünü veya dosya türünü ayarlamak isterseniz, taramayı yazıcı yazılımından başlatın.
- Hatalı veya eksik metin taranmasını önlemek için, parlaklığın yazılımda uygun şekilde ayarlanmış olduğundan emin olun.
- Birden fazla sayfaya sahip bir belgeyi cok dosya yerine tek bir dosyaya taramak isterseniz, yazıcı ekranından Tarama seçeneğini belirlemek yerine yazıcı yazılımı ile tarama başlatın.

# 6 Kartuşlarla çalışma

- [Tahmini mürekkep düzeylerini kontrol etme](#page-53-0)
- [Kartuşları değiştirme](#page-54-0)
- [Mürekkep sipariş etme](#page-56-0)
- [Tek kartuş modunu kullanma](#page-57-0)
- [Kartuş garanti bilgileri](#page-58-0)
- [Anonim kullanım bilgilerinin depolanması](#page-59-0)
- [Kartuşlarla çalışma ipuçları](#page-60-0)

# <span id="page-53-0"></span>Tahmini mürekkep düzeylerini kontrol etme

#### Tahmini mürekkep düzeylerini yazıcı kontrol panelinden kontrol etmek için

**▲** Giriş ekranından, (Mürekkep) simgesine dokunarak tahmini mürekkep düzeylerini görüntüleyin.

#### Mürekkep düzeylerini yazıcı yazılımından kontrol etmek için (Windows)

- 1. HP yazıcı yazılımını açın.
- 2. yazıcı yazılımı içinde Tahmini Mürekkep Düzeyleri'ni tıklatın.

#### Mürekkep düzeylerini HP Utility (HP Yardımcı Programı) üzerinden kontrol etmek için

1. HP Utility (HP Yardımcı Programı) öğesini açın.

HP Utility (HP Yardımcı Programı) simgesi, sabit diskin en üst düzeyinde bulunan Applications (Uygulamalar) klasöründeki Hewlett-Packard klasöründe yer alır.

- 2. Pencerenin solundaki aygıt listesinden HP ENVY 5660 series öğesini seçin.
- 3. Supplies Status'a (Sarf Malzemeleri Durumu) tıklayın.

Tahmini mürekkep düzeyleri belirir.

4. All Settings'e (Tüm Ayarlar) tıklayarak Bilgi ve Destek bölmesine dönün.

NOT: Yeniden doldurulmuş veya yeniden üretilmiş ya da başka bir yazıcıda kullanılmış bir kartuşu taktıysanız, mürekkep düzeyi göstergesi hatalı veya kullanılamaz olabilir.

NOT: Mürekkep düzeyi uyarıları ve göstergeleri, yalnızca planlama amaçlı tahminler vermektedir. Mürekkep az uyarı mesajı aldığınızda, olası yazdırma gecikmelerini önlemek için yedek kartuşu hazır bulundurun. Baskı kalitesi kabul edilemez düzeye gelmedikçe kartuşları değiştirmeniz gerekmez.

NOT: Kartuşta bulunan mürekkep yazdırma sırasında bir dizi farklı biçimde kullanılır; bunlar arasında ürünü ve kartuşları yazdırmaya hazırlayan başlangıç işlemi ile püskürtme uçlarını temiz tutan ve mürekkebin düzgün akmasını sağlayan yazıcı kafası servisi de vardır. Ayrıca, kullanıldıktan sonra kartuşta bir miktar mürekkep kalabilir. Daha fazla bilgi için, bkz. [www.hp.com/go/inkusage.](http://www.hp.com/go/inkusage)

# <span id="page-54-0"></span>Kartuşları değiştirme

### Kartuşları değiştirmek için

- 1. Gücün açık olduğundan emin olun.
- 2. Eski kartuşu çıkarın.
	- a. Erişim kapağını açın.

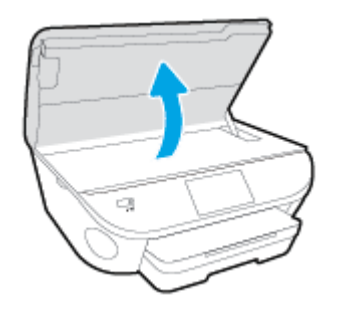

- b. Kartuşu yuvadan çıkarın.
- 3. Yeni bir kartuş takın.
	- a. Kartuşu ambalajdan çıkarın.

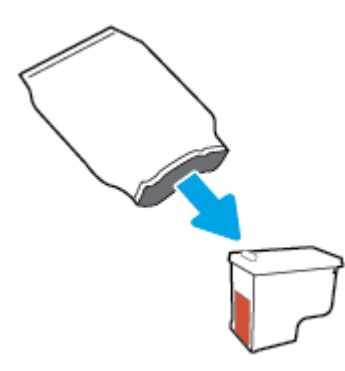

b. Çekme kulakçığını kullanarak plastik bantı çıkarın.

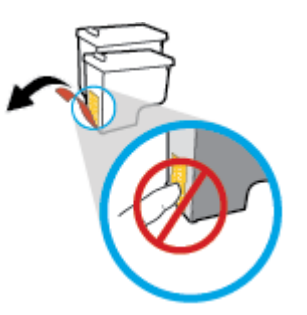

c. Çıt sesiyle yerine oturana kadar yeni kartuşu yuvaya itin.

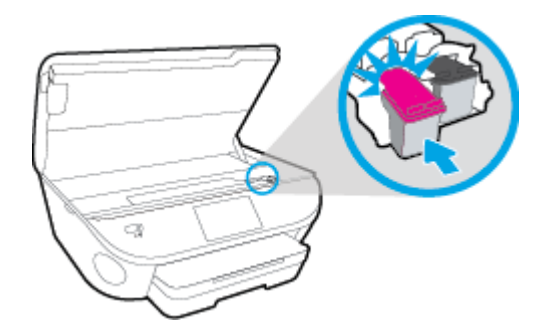

4. Kartuş erişim kapağını kapatın.

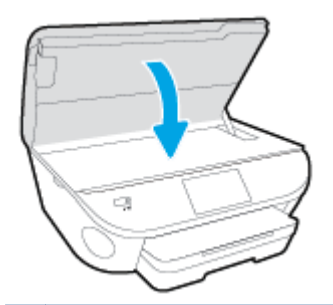

NOT: HP yazıcı yazılımı, yeni bir mürekkep kartuşu taktıktan sonra bir belge yazdırırken, mürekkep kartuşlarını hizalamanızı ister.

# <span id="page-56-0"></span>Mürekkep sipariş etme

Kartuş sipariş etmeden önce, doğru kartuş numarasını bulun.

#### Yazıcı üzerindeki kartuş numarasını bulma

**▲** Kartuş numarası kartuş erişim kapağının içinde yer alır.

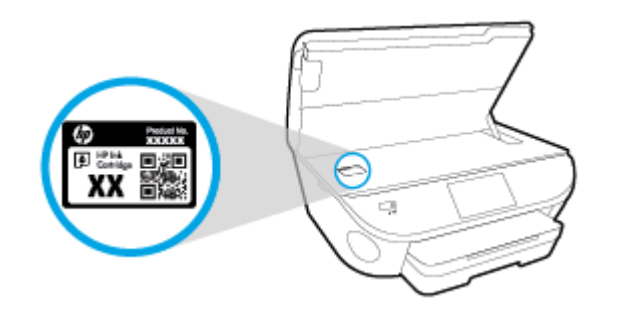

#### yazıcı yazılımı içindeki kartuş numarasını bulma

- 1. İşletim sisteminize bağlı olarak, aşağıdakilerden birini yaparak yazıcıyı yazılımını açın:
	- Windows 8.1: Başlangıç ekranının sol alt köşesindeki aşağı oku tıklatın, ardından yazıcı adını seçin.
	- Windows 8: Başlangıç ekranında, ekran üzerinde boş bir alanı sağ tıklatın, uygulama çubuğunda Tüm Uygulamalar'ı tıklatın, sonra da yazıcı adını seçin.
	- Windows 7, Windows Vista ve Windows XP: Bilgisayar masaüstünde Baslat'ı tıklatın, Tüm Programlar'ı seçin, HP'yi seçin, yazıcının klasörünü tıklatın, sonra yazıcı adını taşıyan simgeyi seçin.
- 2. Bu bağlantıyı kullandığınızda doğru kartuş numarası belirir.

yazıcı yazılımı içinde Alışveriş'e, sonra da Çevrimiçi Sarf Malzemesi Alışverişi'ne tıklayın.

#### Yazdırma kartuşu yeniden sipariş numaralarını bulmak için

1. HP Utility (HP Yardımcı Programı) öğesini açın.

NOT: HP Utility (HP Yardımcı Programı) simgesi, sabit diskin en üst düzeyinde bulunan Applications (Uygulamalar) klasöründeki Hewlett-Packard klasöründe yer alır.

2. Supplies Info'ya (Sarf Malzemesi Bilgisi) tıklayın.

Yazdırma kartuşu yeniden sipariş numaraları belirir.

3. All Settings'e (Tüm Ayarlar) tıklayarak Bilgi ve Destek bölmesine dönün.

HP ENVY 5660 series için orijinal HP sarf malzemeleri sipariş etmek üzere [www.hp.com/buy/supplies](http://www.hp.com/buy/supplies) adresine gidin. İstendiğinde, ülkenizi/bölgenizi seçin, sonra da istemleri takip ederek yazıcınıza yönelik doğru kartuşu bulun.

NOT: Tüm ülkelerde/bölgelerde mürekkep kartuşları çevrimiçi olarak sipariş edilemeyebilir. Ülkenizde/bölgenizde yoksa yine de sarf malzemesi bilgilerini görüntüleyebilir ve yerel HP bayinden alışveriş yaparken kullanmak üzere referans listesi yazdırabilirsiniz.

# <span id="page-57-0"></span>Tek kartuş modunu kullanma

HP ENVY 5660 series ürününü tek bir mürekkep kartuşuyla çalıştırmak için tek kartuş modunu kullanın. Tek kartuş modu, mürekkep kartuşu taşıyıcısından bir mürekkep kartuşu çıkarıldığında başlatılır. Tek kartuş modunda, yazıcı bilgisayardan belge kopyalayabilir, fotoğraf kopyalayabilir ve işler yazdırabilir.

NOT: HP ENVY 5660 series tek kartuş modunda çalışırken yazıcı ekranında bir mesaj görüntülenir. Yazıcıda iki mürekkep kartuşu takılıyken mesaj görüntülenirse, koruyucu plastik bandın mürekkep kartuşlarından çıkarılmış olduğundan emin olun. Plastik bant mürekkep kartuşunun temas noktalarını kapatıyorsa, yazıcı mürekkep kartuşlarının takılı olduğunu algılayamaz.

#### Tek kartuş modundan çıkma

● Tek kartuş modundan çıkmak için HP ENVY 5660 series ürününe iki mürekkep kartuşu takın.

# <span id="page-58-0"></span>Kartuş garanti bilgileri

HP kartuş garantisi, kartuş birlikte kullanılmak üzere tasarlandığı HP yazdırma aygıtında kullanıldığında geçerlidir. Bu garanti yeniden doldurulmuş, yeniden üretilmiş, yenilenmiş, yanlış kullanılmış veya üzerinde oynanmış HP mürekkep kartuşlarını kapsamaz.

Garanti süresi boyunca, HP mürekkebi bitene kadar veya garanti tarihi sonuna gelene kadar, kartuş kapsam dahilindedir. YYYY/AA biçimindeki garanti sonu tarihi, kartuşun üzerinde şu şekilde bulunabilir:

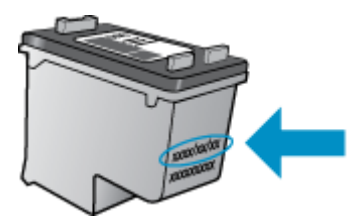

Yazıcının HP Sınırlı Garanti Bildirimi'nin bir kopyası için ürünle birlikte verilen basılı belgelere bakın.

# <span id="page-59-0"></span>Anonim kullanım bilgilerinin depolanması

Bu yazıcıda kullanılan HP kartuşlarında yazıcının çalışmasına yardımcı olan bir bellek yongası bulunur. Buna ek olarak, bu bellek yongası yazıcının kullanımı hakkında sınırlı bir grup anonim bilgiyi depolar; bu bilgiler şunları içerebilir: kartuş kullanılarak yazdırılan sayfa sayısı, sayfa kapsamı, yazdırma sıklığı ve kullanılan yazdırma modları.

Bu bilgiler HP'nin müşterilerimizin yazdırma ihtiyaçlarına uygun yazıcılar tasarlamasına yardımcı olmaktadır. Kartuş belleğinden toplanan veriler, müşterileri veya kartuş ya da yazıcı kullanıcısını belirlemek için kullanılabilecek bilgileri içermez.

HP, ücretsiz iade ve geri dönüşüm programına iade edilen kartuşlardan bellek çiplerinin bir örneğini toplar (HP Planet Partners: [www.hp.com/recycle\)](http://www.hp.com/recycle). Bu örneklemeye alınan bellek çipleri, gelecekte HP yazıcıları geliştirmek için okunur ve incelenir. Söz konusu kartuşun geri dönüşümüne yardımcı olan HP ortakları da bu verilere erişebilir.

Kartuşun sahibi olan üçüncü taraflar bellek çipindeki anonim bilgilere erişebilir. Bu bilgilere erişim izni vermemeyi tercih ediyorsanız, çipi çalışmaz hale getirebilirsiniz. Ancak, kartuşu çalışamaz yapmanızdan sonra kartuş HP yazıcıda kullanılamaz.

Bu anonim bilgileri verme konusunda endişeleriniz varsa, bellek çipinin yazıcı kullanım bilgileri toplama özelliğini kapatarak bu bilgileri erişilemez duruma getirebilirsiniz.

#### Kullanım bilgileri işlevini devre dışı bırakmak için

- 1. Yazıcı kontrol panelinde Kurulum öğesine dokunun.
- 2. Tercihler düğmesine dokunun.
- 3. Seçenek listesinin sonuna gelin ve Anonim Verileri Otomatik Olarak Gönder ile Anonim Kullanım Bilgilerini Sakla seçeneklerini kapatın.

NOT: Bellek yongasının yazıcının kullanım bilgilerini toplama yeteneğini kapatırsanız kartuşu HP yazıcısında kullanmaya devam edebilirsiniz.

# <span id="page-60-0"></span>Kartuşlarla çalışma ipuçları

Kartuşlarla çalışmak için aşağıdaki ipuçlarını kullanın:

- Kartuşların kurumasını önlemek için, yazıcıyı daima Açık düğmesini kullanarak kapatın ve Açık düğmesi ışığının sönmesini bekleyin.
- Onları takmaya hazır olmadan önce kartuş kapaklarını açmayın. Bandı kartuş üzerinde bırakmak mürekkep buharlaşmasını azaltır.
- Kartuşları doğru yuvalara takın. Her kartuşun rengini ve simgesini, her yuvanın rengi ve simgesiyle eşleştirin. Kartuşların yuvalarına iyice oturduğundan emin olun.
- Hizalama, yeni kartuşlar takıldıktan sonra otomatik olarak gerçekleşir. Hizalama, bulanık veya pürüzlü çizgiler olması halinde daha sonra da yardımcı olabilir. Daha fazla bilgi için bkz. [Baskı](#page-82-0) [kalitesi sorunlarını düzeltme, sayfa 77](#page-82-0).
- Ekrandaki Tahmini Mürekkep Düzeyleri bir veya her iki kartuşta az mürekkep kaldığını gösteriyorsa, olası yazdırma gecikmelerini önlemek için yedek kartuş bulundurmayı düşünün. Baskı kalitesi kabul edilemez düzeye gelmedikçe kartuşları değiştirmeniz gerekmez. Daha fazla bilgi için bkz. [Kartuşları değiştirme, sayfa 49.](#page-54-0)
- Herhangi bir sebeple bir kartusu yazıcıdan çıkarmanız gerekirse, en kısa zamanda tekrar takmaya çalışın. Korunmuyorsa, kartuşlar yazıcının dışında kuruyabilir.

# 7 Yazıcınızı Bağlama

Ek gelişmiş ayarlara yazıcının giriş sayfasından (karıştırılmış web sunucusu veya EWS) erişilebilir. Daha fazla bilgi için, bkz. [Katıştırılmış Web sunucusunu açma, sayfa 63](#page-68-0).

Bu bölüm aşağıdaki konuları içermektedir:

- [Kablosuz iletişim için yazıcıyı kurma](#page-62-0)
- [Ağ ayarlarını değiştirme](#page-66-0)
- [Gelişmiş yazıcı yönetimi araçları \(ağa bağlı yazıcılar için\)](#page-67-0)
- [Ağa bağlı bir yazıcının kurulması ve kullanılması hakkında ipuçları](#page-69-0)

# <span id="page-62-0"></span>Kablosuz iletişim için yazıcıyı kurma

- Baslamadan önce
- Yazıcıyı kablosuz ağınıza kurma
- Bağlantı türünü değiştirme
- [Kablosuz bağlantıyı sınayın](#page-63-0)
- [Yazıcının kablosuz özelliğini açın veya kapatın](#page-63-0)
- [Yazıcıya yönlendirici olmadan kablosuz bağlanma](#page-63-0)

### Başlamadan önce

Aşağıdakilerden emin olun:

- Kablosuz ağ kurulu ve düzgün çalışıyor.
- Yazıcı ve yazıcıyı kullanan bilgisayarlar aynı ağda (alt ağ).

Yazıcıyı bağlarken kablosuz ağ adı (SSID) ve bir kablosuz parolası girmeniz istenebilir:

- Kablosuz ağınızın adı kablosuz ağ adıdır.
- Kablosuz parolası, başkalarının kablosuz ağınıza izinsiz girmesini önler. Gereken güvenlik düzeyine bağlı olarak, kablosuz ağınız bir WPA parolası ya da WEP anahtarı kullanabilir.

Ağ adını veya kablosuz parolasını kablosuz ağınızı kurduktan sonra değiştirmediyseniz, bazen bunları kablosuz yönlendiricinin arka ya da yan tarafında bulabilirsiniz.

Ağ adını veya güvenlik parolasını bulamıyorsanız ya da bu bilgileri hatırlayamıyorsanız, bilgisayarınızla ya da kablosuz yönlendirici ile birlikte gelen belgelere bakın. Bu bilgileri yine de bulamıyorsanız, ağ yöneticinizle veya kablosuz ağı kuran kişiyle bağlantıya geçin.

### Yazıcıyı kablosuz ağınıza kurma

Yazıcı kontrol panelinden Kablosuz Kurulum Sihirbazı'nı kullanarak kablosuz iletişim kurun.

NOT: Devam etmeden önce, Başlamadan önce, sayfa 57 bölümünden listeye göz atın.

- 1. Yazıcı kontrol panelinde (t) (Kablosuz) düğmesine dokunun.
- 2. **(Ayarlar** düğmesine dokunun.
- 3. Kablosuz Ayarları'na dokunun.
- 4. Kablosuz Kurulum Sihirbazı'na dokunun.
- 5. Kurulumu tamamlamak için ekrandaki yönergeleri izleyin.

### Bağlantı türünü değiştirme

HP yazıcı yazılımını yükledikten ve yazıcıyı bilgisayarınıza veya bir ağa bağladıktan sonra (örneğin USB bağlantısından kablosuz bağlantıya değiştirme gibi) bağlantı türünü değiştirmek için yazılımı kullanabilirsiniz.

<span id="page-63-0"></span>NOT: Ethernet kablosu bağlamak, yazıcının kablosuz özelliğini kapatır.

#### USB bağlantısını kablosuz ağla değiştirmek için (Windows)

Devam etmeden önce, [Başlamadan önce, sayfa 57](#page-62-0) bölümünden listeye göz atın.

- 1. İşletim sisteminize bağlı olarak aşağıdakilerden birini yapın:
	- Windows 8.1: Başlangıç ekranının sol alt köşesindeki aşağı oku tıklatın, yazıcı adını seçin, sonra da Yardımcı Programlar'ı tıklatın.
	- Windows 8: Başlangıç ekranında boş bir alanı sağ tıklatın, uygulama çubuğunda Tüm Uygulamalar'ı tıklatın, yazıcı adını seçin, sonra da Yardımcı Programlar'ı tıklatın.
	- Windows 7, Windows Vista ve Windows XP: Bilgisayar masaüstünden, Başlat'ı tıklatın, Tüm Programlar'ı seçin, HP'yi tıklatın, yazıcınızın klasörünü tıklatın.
- 2. Yazıcı Kurulumu ve Yazılımı'nı tıklatın.
- 3. USB bağlantılı yazıcıyı kablosuza dönüştür'ü seçin. Ekrandaki yönergeleri izleyin.

 USB bağlantısından kablosuz bağlantıya nasıl geçeceğiniz hakkında daha fazla bilgi alın. [Çevrimiçi daha fazla bilgi için burayı tıklatın](http://h20180.www2.hp.com/apps/Nav?h_pagetype=s-924&h_client=s-h-e004-01&h_keyword=lp70015-win-LS5640&h_lang=tr&h_cc=tr). Bu web sitesi şu anda tüm dillerde mevcut olmayabilir.

### Kablosuz bağlantıyı sınayın

Yazıcı kablosuz bağlantısı hakkında bilgi için kablosuz sınama raporu yazdırın. Kablosuz sınama raporu, yazıcı durumu, donanım (MAC) adresi ve IP adresi hakkında bilgiler sağlar. Yazıcı bir ağa bağlıysa, sınama raporu ağ ayarları hakkında ayrıntıları gösterir.

Kablosuz sınama raporu yazdırmak için

- 1. Yazıcı kontrol panelinden (taxal (Kablosuz) seçeneğine, sonra da  $\bigcirc$  (Ayarlar) seçeneğine dokunun.
- 2. Yazdırma Raporları'na dokunun
- 3. Kablosuz Sınama Raporu'na dokunun.

### Yazıcının kablosuz özelliğini açın veya kapatın

Yazıcı kontrol panelindeki mavi Kablosuz ışığı, yazıcının kablosuz özelliği açıkken yanar.

- 1. Yazıcı kontrol panelinden Kurulum düğmesine, sonra da Ağ Kurulumu'na dokunun.
- 2. Kablosuz Ayarları'na dokunun.
- 3. Açmak veya kapatmak için Kablosuz'a dokunun.

### Yazıcıya yönlendirici olmadan kablosuz bağlanma

Wi-Fi Direct ile, bilgisayardan, akıllı telefondan, tabletten veya diğer kablosuz özellikli aygıtlardan, var olan bir kablosuz ağa bağlanmaksızın kablosuz yazdırabilirsiniz.

#### Wi-Fi Direct kullanımına ilişkin yönergeler

● Bilgisayarınızda veya mobil aygıtınızda gerekli yazılımın olduğundan emin olun.

Bilgisayar kullanıyorsanız, yazıcıyla birlikte verilen yazıcı yazılımını yüklediğinizden emin olun.

- HP yazıcı yazılımını bilgisayara yüklemediyseniz, önce Wi-Fi Direct özelliğine bağlanın ve ardından yazıcı yazılımını yükleyin. Yazıcı yazılımı tarafından istendiğinde, bağlantı türü olarak Kablosuz'u seçin.
- Bir mobil aygıt kullanıyorsanız, uyumlu bir yazdırma uygulaması yüklediğinizden emin olun. Mobil yazdırma hakkında daha fazla bilgi için, [www.hp.com/global/us/en/eprint/](http://www.hp.com/global/us/en/eprint/mobile_printing_apps.html) [mobile\\_printing\\_apps.html](http://www.hp.com/global/us/en/eprint/mobile_printing_apps.html) adresini zivaret edin.
- Yazıcıda Wi-Fi Direct özelliğinin açık ve gerekirse, güvenliğin etkin olduğundan emin olun.
- En fazla beş bilgisayar ve mobil aygıt, aynı Wi-Fi Direct bağlantısını kullanabilir.
- Yazıcı, USB kablosu ile bir bilgisayara veya kablosuz ya da Ethernet bağlantısı üzerinden bir ağa bağlıyken de Wi-Fi Direct özelliği kullanılabilir.
- Wi-Fi Direct özelliği, bir bilgisayarı, mobil aygıtı ya da yazıcıyı Internet'e bağlamak için kullanılamaz.

#### Kablosuz özellikli bir mobil aygıttan yazdırmak için

Mobil aygıtınıza uyumlu bir yazdırma uygulaması yüklediğinizden emin olun. Daha fazla bilgi için, [www.hp.com/global/us/en/eprint/mobile\\_printing\\_apps.html](http://www.hp.com/global/us/en/eprint/mobile_printing_apps.html) adresini ziyaret edin.

- 1. Yazıcıda Wi-Fi Direct özelliğini açtığınızdan emin olun.
- 2. Mobil aygıtınızda Wi-Fi bağlantısını açın. Daha fazla bilgi için mobil aygıtla birlikte verilen belgelere bakın.

NOT: Mobil aygıtınız Wi-Fi'yı desteklemiyorsa, Wi-Fi Direct özelliğini kullanamazsınız.

3. Mobil aygıttan yeni bir ağa bağlanın. Yeni bir kablosuz ağa veya bağlantı noktasına bağlanmak için kullanılan normal işlemleri kullanın. Gösterilen kablosuz ağlar listesinden, DIRECT-\*\*- HP ENVY-5660 (burada \*\*, yazıcınızı tanımlayan benzersiz karakterlerdir) gibi olabilecek Wi-Fi Direct adını seçin.

İstendiğinde Wi-Fi Direct parolasını girin.

4. Belgenizi yazdırın.

#### Kablosuz özellikli bir bilgisayardan yazdırmak için (Windows)

- 1. Yazıcıda Wi-Fi Direct özelliğini açtığınızdan emin olun.
- 2. Bilgisayarın Wi-Fi bağlantısını açın. Daha fazla bilgi için bilgisayarla birlikte verilen belgelere bakın.

**NOT:** Bilgisayarınız Wi-Fi'yı desteklemiyorsa, Wi-Fi Direct özelliğini kullanamazsınız.

3. Bilgisayardan yeni bir ağa bağlanın. Yeni bir kablosuz ağa veya bağlantı noktasına bağlanmak için kullanılan normal işlemleri kullanın. Gösterilen kablosuz ağlar listesinden DIRECT-\*\*- HP

ENVY-5660 gibi olabilecek (burada \*\* yazıcınızı belirleyen benzersiz karakterlerdir ve XXXX, yazıcının üzerinde bulunan yazıcı model numarasıdır) Wi-Fi Direct adını seçin.

İstendiğinde Wi-Fi Direct parolasını girin.

- 4. Yazıcı bilgisayara kablosuz ağ üzerinden yüklenmiş ve bağlıysa, 5. adıma geçin. Yazıcı bilgisayarınıza USB kablosu ile yüklenmiş ve bağlıysa, HP Wi-Fi Direct bağlantısını kullanarak yazıcı yazılımı özelliğini yüklemek için aşağıdaki adımları izleyin.
	- a. İsletim sisteminize bağlı olarak asağıdakilerden birini yapın:
		- Windows 8.1: Başlangıç ekranının sol alt köşesindeki aşağı oku tıklatın, yazıcı adını secin, sonra da Yardımcı Programlar'ı tıklatın.
		- Windows 8: Başlangıç ekranında boş bir alanı sağ tıklatın, uygulama çubuğunda Tüm Uygulamalar'ı tıklatın, yazıcı adını seçin, sonra da Yardımcı Programlar'ı tıklatın.
		- Windows 7, Windows Vista ve Windows XP: Bilgisayar masaüstünden, Başlat'ı tıklatın, Tüm Programlar'ı seçin, HP'yi tıklatın, yazıcınızın klasörünü tıklatın.
	- b. Yazıcı Kurulumu ve Yazılımı'nı seçin, sonra da Yeni yazıcı bağla'yı seçin.
	- c. Bağlantı Seçenekleri yazılım ekranı belirdiğinde, Kablosuz'u seçin.

Algılanan yazıcılar listesinden HP yazıcı yazılımınızı seçin.

- d. Ekrandaki yönergeleri izleyin.
- 5. Belgenizi yazdırın.

#### Kablosuz özellikli bir bilgisayardan yazdırmak için (OS X)

- 1. Yazıcıda Wi-Fi Direct özelliğini açtığınızdan emin olun.
- 2. Bilgisayarda Wi-Fi özelliğini açın.

Daha fazla bilgi için, Apple tarafından sağlanan belgelere bakın.

3. Wi-Fi simgesini tıklatın ve DIRECT-\*\*- HP ENVY-5660 gibi olabilecek Wi-Fi Direct adını seçin (burada \*\* yazıcınızı belirleyen benzersiz karakterlerdir ve XXXX ise yazıcının üzerinde bulunan yazıcı modelidir).

Wi-Fi Direct özelliği, güvenlikli olarak açıksa, istendiğinde parolayı girin.

- 4. Yazıcıyı ekleyin.
	- a. Sistem Tercihleri öğesini açın.
	- b. İşletim sisteminize bağlı olarak, Donanım bölümünde Yazdırma ve Faks, Yazdırma ve Tarama veya Yazıcılar ve Tarayıcılar öğesini tıklatın.
	- c. Soldaki yazıcılar listesinin altındaki + işaretine tıklayın.
	- d. Algılanan yazıcılar listesinden yazıcıyı seçin ("Bonjour" sözcüğü, yazıcı adının yanındaki sağ sütunda listelenir) ve Add'e (Ekle) tıklayın.

 Wi-Fi Direct özelliğine yönelik çevrimiçi sorun giderme veya Wi-Fi Direct özelliğinin kurulmasına yönelik yardım için [burayı tıklatın](http://h20180.www2.hp.com/apps/Nav?h_pagetype=s-924&h_client=s-h-e004-01&h_keyword=lp70046-win-LS5640&h_lang=tr&h_cc=tr). Bu web sitesi şu anda tüm dillerde mevcut olmayabilir.

# <span id="page-66-0"></span>Ağ ayarlarını değiştirme

Yazıcı kontrol panelinden, yazıcınızın kablosuz bağlantısını kurup yönetebilir ve çeşitli ağ yönetim görevlerini gerçekleştirebilirsiniz. Bunlar arasında ağ ayarlarının görüntülenmesi ve değiştirilmesi, ağ varsayılanlarının geri yüklenmesi ve kablosuz işlevinin açılması veya kapatılması da bulunmaktadır.

DİKKAT: Ağ ayarları, size kolaylık sağlamak için sunulmuştur. Bununla birlikte, ileri düzey bir kullanıcı değilseniz, bu ayarlardan bazılarını değiştirmemeniz gerekir (bağlantı hızı, IP ayarları, varsayılan ağ geçidi ve güvenlik duvarı ayarları gibi).

#### Ağ yapılandırması sayfasını yazdırmak için

- 1. Yazıcı kontrol panelinde Kurulum öğesine dokunun.
- 2. Raporlar öğesine, sonra da Ağ Yapılandırması Raporu'na dokunun.

#### IP ayarlarını değiştirmek için

IP ayarlarında, varsayılan IP ayarı Otomatik'tir ve bu, IP ayarlarını otomatik olarak yapar. İleri düzey bir kullanıcıysanız ve IP adresi, alt ağ maskesi veya varsayılan ağ geçidi gibi farklı ayarları kullanmak istiyorsanız, bu ayarları el ile değiştirebilirsiniz.

A DİKKAT: El ile IP adresi atarken dikkatli olun. Yükleme sırasında geçersiz bir IP adresi girerseniz, ağ bileşenleriniz yazıcıya bağlanamaz.

- 1. Yazıcı kontrol panelinden Kurulum düğmesine, sonra da Ağ Kurulumu'na dokunun.
- 2. Kablosuz Ayarları'na dokunun.
- 3. Gelişmiş Ayarlar'a dokunun.
- 4. IP Ayarları'na dokunun.
- 5. IP adresinin değiştirilmesinin yazıcıyı ağdan kaldıracağını belirten bir mesaj görüntülenir. Devam etmek için OK öğesine dokunun.
- 6. Otomatik seçeneği varsayılan olarak belirlenir. Ayarları el ile değiştirmek için, El İle'ye dokunun, sonra da aşağıdaki ayarlar için uygun bilgileri girin:
	- **IP Adresi**
	- Alt Ağ Maskesi
	- Varsayılan Ağ Geçidi
	- **DNS Adresi**
- 7. Değişikliklerinizi girin ve Bitti öğesine dokunun.
- 8. OK düğmesine dokunun.

# <span id="page-67-0"></span>Gelişmiş yazıcı yönetimi araçları (ağa bağlı yazıcılar için)

Bazı ayarları görüntülemek veya değiştirmek için parola gerekebilir.

NOT: Katıştırılmış Web sunucusunu Internet'e bağlanmadan açıp kullanabilirsiniz. Ancak, bazı özellikler kullanılamaz.

Bu bölüm aşağıdaki konuları içermektedir:

- Araç Kutusu (Windows)
- HP Utility (OS X)
- [Katıştırılmış Web sunucusunu açma](#page-68-0)
- [Çerezler hakkında](#page-68-0)

### Araç Kutusu (Windows)

Araç Kutusu, yazıcıyla ilgili bakım bilgilerini sağlar.

NOT: Bilgisayar sistem gereksinimlerini karşılıyorsa, Araç Kutusu, HP Yazılım CD'sinden yüklenebilir. Sistem gereksinimleri Benioku dosyasında bulunabilir. Bu dosyayı yazıcınızla birlikte verilen HP yazıcı yazılımı CD'sinde bulabilirsiniz.

#### Araç Kutusu'nu açmak için

- 1. İşletim sisteminize bağlı olarak aşağıdakilerden birini yapın:
	- Windows 8.1: Başlangıç ekranının sol alt köşesindeki aşağı oku tıklatın, ardından yazıcı adını seçin.
	- Windows 8: Başlangıç ekranında, ekran üzerinde boş bir alanı sağ tıklatın, uygulama çubuğunda Tüm Uygulamalar'ı tıklatın, sonra da yazıcı adını seçin.
	- Windows 7, Windows Vista ve Windows XP: Bilgisayar masaüstünde Başlat'ı tıklatın, Tüm Programlar'ı seçin, HP'yi seçin, yazıcının klasörünü tıklatın, sonra yazıcı adını taşıyan simgeyi seçin.
- 2. Yazdırma ve Tarama seçeneğini tıklatın.
- 3. Yazıcınızın Bakımı öğesini tıklatın.

### HP Utility (OS X)

HP Utility'de yazdırma ayarlarını yapılandırmak, yazıcıyı kalibre etmek, çevrimiçi sarf malzemesi sipariş etmek ve web sitesi destek bilgilerini bulmak için araçlar vardır.

NOT: HP Utility'de bulunan özellikler seçilen yazıcıya göre değişir.

Mürekkep düzeyi uyarıları ve göstergeleri, yalnızca planlama amaçlı tahminler vermektedir. Ekranda düşük mürekkep düzeyi mesajı görüntülendiğinde, olası yazdırma gecikmelerinden kaçınmak için yedek kartuşunuzun olduğundan emin olun. Baskı kalitesi kabul edilemez düzeye gelmedikçe kartuşları değiştirmeniz gerekmez.

Sabit sürücünün en üst seviyesinde yer alan Uygulamalar klasörü içindeki Hewlett-Packard klasöründe yer alan HP Utility'yi çift tıklatın.

### <span id="page-68-0"></span>Katıştırılmış Web sunucusunu açma

Katıştırılmış web sunucusuna ağ veya Wi-Fi Direct üzerinden erişebilirsiniz.

#### Katıştırılmış web sunucusunu ağ üzerinden açmak için

NOT: Yazıcı ağ üzerinde bulunmalı ve bir IP adresi olmalıdır. Yazıcının IP adresi, Kablosuz simgesine basılarak ya da bir ağ yapılandırması sayfası yazdırarak bulunabilir.

Bilgisayarınızda desteklenen Web tarayıcısında, yazıcıya atanmış IP adresini veya ana bilgisayar adını not edin.

Örneğin, IP adresi 192.168.0.12 ise, Web tarayıcıya şu adresi yazın: http://192.168.0.12.

#### Wi-Fi Direct kullanarak katıştırılmış web sunucusunu açmak için

- 1. Giriş ekranında ( $\uparrow$ ) (Kablosuz) seçeneğine, sonra da  $\bullet$  (Ayarlar) seçeneğine dokunun.
- 2. Ekranda Wi-Fi Direct özelliği Kapalı gösteriliyorsa, Wi-Fi Direct seçeneğine dokunup açık konuma getirin.
- 3. Kablosuz bilgisayarınızdan, kablosuzu açın, Wi-Fi Direct özelliğini arayıp bağlanın, örneğin: DIRECT-\*\*- HP ENVY-5660 (burada \*\* yazıcınızı tanımlayan benzersiz karakterlerdir). İstendiğinde Wi-Fi Direct parolasını girin.
- 4. Bilgisayarınızdaki desteklenen bir Web tarayıcısına, aşağıdaki adresi girin: http://192.168.223.1.

### Çerezler hakkında

Katıştırılmış Web sunucusu (EWS), tarama yaparken sabit sürücünüze çok küçük metin dosyaları (tanımlama bilgileri) yerleştirir. Bu dosyalar, EWS'nin sonraki ziyaretinizde bilgisayarınızı tanımasını sağlar. Örneğin, EWS dilini yapılandırdıysanız, tanımlama bilgisi hangi dili seçtiğinizi hatırlar ve böylece EWS'ye sonraki erişiminizde sayfalar o dilde görüntülenir. Bazı tanımlama bilgileri (müşteriye özel tercihleri saklayanlar gibi) siz el ile silene dek bilgisayarda depolanır.

Tarayıcınızı tüm çerezleri kabul edecek şekilde veya her çerez teklifini size bildirecek şekilde yapılandırabilirsiniz, böylece hangi çerezleri kabul edip hangilerini reddedeceğinize karar verebilirsiniz. Tarayıcınızı, istenmeyen çerezleri silmek için de kullanabilirsiniz.

NOT: Yazıcınıza bağlı olarak, çerezleri devre dışı bırakırsanız, aşağıdaki özelliklerden bir veya birkaçını devre dışı bırakırsınız:

- Uygulamayı bıraktığınız yerden başlatma (özellikle kurulum sihirbazlarını kullanırken faydalıdır)
- EWS tarayıcı dili ayarını anımsama
- EWS Giris sayfasını kisiselleştirme

Gizlilik ve çerez ayarlarınızı nasıl değiştireceğiniz ve çerezleri nasıl görüntüleyeceğiniz veya sileceğiniz hakkında bilgi için, Web tarayıcınızla birlikte gelen belgelere bakın.

### <span id="page-69-0"></span>Ağa bağlı bir yazıcının kurulması ve kullanılması hakkında ipuçları

Ağa bağlı bir yazıcının kurulması ve kullanılması için aşağıdaki ipuçlarını kullanın:

● Kablosuz ağa bağlı yazıcıyı kurarken, kablosuz yönlendiricinizin açık olduğundan emin olun. Yazıcı kablosuz yönlendiricileri arar ve algılanan ağ adlarını ekranda listeler.

NOT: Yazıcınız kablosuz bağlantısı ile kurulmadıysa yazıcı ekranında (+) (Kablosuz) seçeneğine, sonra da ( Ayarlar) seçeneğine dokunarak Kablosuz Kurulum Sihirbazı'nı başlatın.

- Yazıcıdaki kablosuz bağlantıyı kontrol etmek için, kontrol panelindeki (†) (Kablosuz) seçeneğine dokunarak Kablosuz Özeti menüsünü açın. Ayarı Kablosuz Kapalı veya Bağlı Değil olarak gösteriyorsa,  $\bigcirc$  (Ayarlar) seçeneğine, sonra da Kablosuz Kurulum Sihirbazı'na dokunun. Yazıcınızın kablosuz bağlantısını kurmak için ekrandaki yönergeleri izleyin.
- Bilgisayarınız bir Sanal Özel Ağ'a (VPN) bağlıysa, yazıcı dahil ağınızdaki diğer aygıtlara erişmek için önce VPN bağlantısını kesmeniz gerekir.
- Ağınızı ve yazıcınızı kablosuz yazdırma için yapılandırma konusunda daha fazla bilgi alın. [Çevrimiçi daha fazla bilgi için burayı tıklatın](http://h20180.www2.hp.com/apps/Nav?h_pagetype=s-924&h_client=s-h-e004-01&h_keyword=lp70041-all&h_lang=tr&h_cc=tr).
- Ağ güvenliği ayarlarınızı nasıl bulacağınızı öğrenin. [Çevrimiçi daha fazla bilgi için burayı tıklatın](http://h20180.www2.hp.com/apps/Nav?h_pagetype=s-924&h_client=s-h-e004-01&h_keyword=lp70018-all-LS5640&h_lang=tr&h_cc=tr).
- Print and Scan Doctor (yalnızca Windows) ve diğer sorun giderme ipuçları hakkında öğrenin. [Çevrimiçi daha fazla bilgi için burayı tıklatın](http://h20180.www2.hp.com/apps/Nav?h_pagetype=s-924&h_client=s-h-e004-01&h_keyword=lp70016-win-LS5640&h_lang=tr&h_cc=tr).
- USB bağlantısından kablosuz bağlantıya nasıl geçeceğinizi öğrenin. [Çevrimiçi daha fazla bilgi](http://h20180.www2.hp.com/apps/Nav?h_pagetype=s-924&h_client=s-h-e004-01&h_keyword=lp70015-win-LS5640&h_lang=tr&h_cc=tr) [için burayı tıklatın.](http://h20180.www2.hp.com/apps/Nav?h_pagetype=s-924&h_client=s-h-e004-01&h_keyword=lp70015-win-LS5640&h_lang=tr&h_cc=tr)
- Yazıcı kurulumu esnasında güvenlik duvarı ve virüsten koruma programlarınızla nasıl çalışacağınızı öğrenin. [Çevrimiçi daha fazla bilgi için burayı tıklatın](http://h20180.www2.hp.com/apps/Nav?h_pagetype=s-924&h_client=s-h-e004-01&h_keyword=lp70017-win-LS5640&h_lang=tr&h_cc=tr).

# 8 Sorun çözme

Bu bölüm aşağıdaki konuları içermektedir:

- [Sıkışmalar ve kağıt besleme sorunları](#page-71-0)
- [Mürekkep kartuşu sorunları](#page-76-0)
- [Yazdırma sorunları](#page-78-0)
- [Kopyalama sorunları](#page-87-0)
- [Tarama sorunları](#page-88-0)
- [Ağ ve bağlantı sorunları](#page-89-0)
- [Yazıcı donanım sorunları](#page-91-0)
- [HP destek](#page-93-0)

# <span id="page-71-0"></span>Sıkışmalar ve kağıt besleme sorunları

Ne yapmak istiyorsunuz?

### Kağıt sıkışmasını giderme

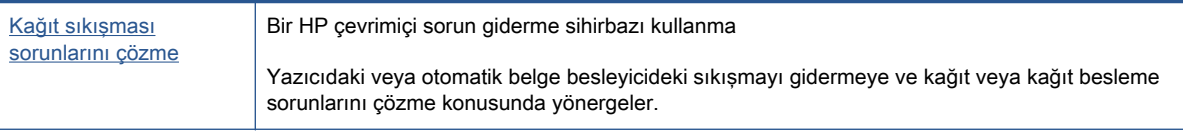

NOT: HP çevrimiçi sorun giderme sihirbazı tüm dillerde bulunmayabilir.

### Kağıt sıkışmalarını giderme yönelik genel Yardım yönergelerini okuyun

Yazıcının içinde pek çok yerde kağıt sıkışması yaşanabilir.

A DİKKAT: Yazıcı kafasının hasar görmesini olasılığını önlemek için, kağıt sıkışmalarını en kısa zamanda temizleyin.

#### İçteki bir kağıt sıkışmasını gidermek için

- DİKKAT: Sıkışan kağıdı yazıcının ön tarafından çıkarmayın. Bunun yerine sıkışması gidermek için aşağıdaki adımları izleyin. Sıkışan kağıdı yazıcının önünden çekerek çıkarmak, kağıdın yırtılmasına yazıcı içinde parça kalmasına sebep olabilir; bu ise daha sonra daha çok sıkışmaya neden olur.
	- 1. (Güç) düğmesine basarak yazıcıyı kapatın.
	- 2. Mürekkep kartuşu erişim kapağını açın.

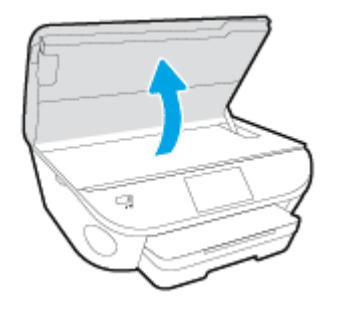

- 3. Yazıcı içindeki kağıt yolunu kontrol edin.
	- a. Kağıt yolu kapağı kolunu kaldırın ve kapağı çıkarın.
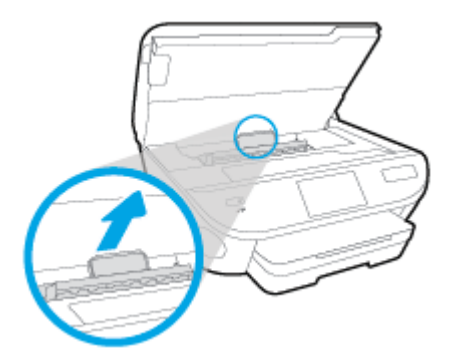

b. Yazıcının içinde sıkışan kağıdı bulun ve iki elinizle kağıdı tutup kendinize doğru çekin.

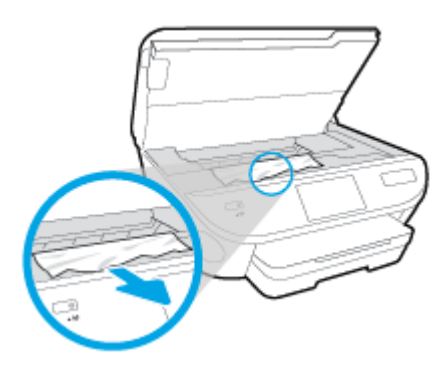

A DİKKAT: Kağıt silindirlerden dışarı çekilirken yırtılırsa, yazıcı içinde kağıt parçası kalıp kalmadığını görmek için silindirleri ve dişlileri kontrol edin.

Yazıcıdan tüm kağıt parçalarını temizlemezseniz, kağıt sıkışma sorunları devam edebilir.

- c. Kağıt yolu kapağını yerine oturana dek yeniden takın.
- 4. Sorun çözülmediyse, yazıcının içindeki taşıyıcı alanını kontrol edin.

DİKKAT: İşlem sırasında, taşıyıcıya takılı kabloya dokunmaktan kaçının.

- a. Sıkışan kağıt varsa, taşıyıcıyı yazıcının en sağına götürün, sıkışan kağıdı iki elle kavrayın, sonra da kendinize doğru çekin.
	- DİKKAT: Kağıt silindirlerden dışarı çekilirken yırtılırsa, yazıcı içinde kağıt parçası kalıp kalmadığını görmek için silindirleri ve dişlileri kontrol edin.

Yazıcıdan tüm kağıt parçalarını temizlemezseniz, kağıt sıkışma sorunları devam edebilir.

- b. Taşıyıcıyı yazıcının en soluna götürün ve önceki adımdakilerin aynısını yaparak yırtık kağıt parçalarını çıkarın.
- 5. Mürekkep kartuşu erişim kapağını kapatın.
- 6. Sorun yine de çözülmezse, tepsi alanını kontrol edin.
	- a. Uzatmak için giriş tepsisini dışarı çekin.

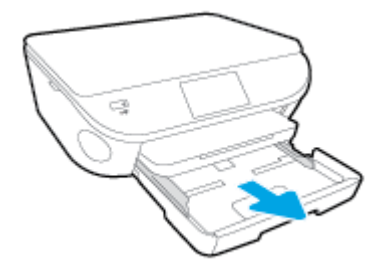

- b. Yazıcıyı dikkatli bir şekilde yan çevirerek alt kısmını açığa çıkarın.
- c. Yazıcıda giriş tepsisinin olduğu yerdeki boşluğu kontrol edin. Sıkışmış kağıt varsa, boşluğa erişin, kağıdı iki elle kavrayın ve kendinize doğru çekin.
- A DİKKAT: Kağıt silindirlerden dışarı çekilirken yırtılırsa, yazıcı içinde kağıt parçası kalıp kalmadığını görmek için silindirleri ve dişlileri kontrol edin.

Tüm kağıt parçalarını yazıcıdan temizlemezseniz başka kağıt sıkışmaları da olabilir.

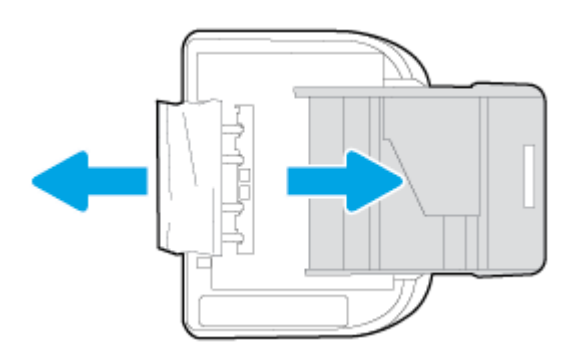

- d. Yazıcıyı dikkatli bir şekilde yeniden düz çevirin.
- e. Kağıt tepsisini geri itin.
- $7.$  ( $1$ ) (Güç) düğmesine tekrar basarak yazıcıyı açın.

# Taşıyıcı sıkışmasını giderme

[Bir taşıyıcı sıkışmasını giderin.](http://h20180.www2.hp.com/apps/Nav?h_pagetype=s-924&h_client=s-h-e004-01&h_keyword=lp70007-all-LS5640&h_lang=tr&h_cc=tr) Bir HP çevrimiçi sorun giderme sihirbazı kullanma

Taşıyıcıyı engelleyen bir şey varsa veya kolayca hareket edemiyorsa, adım adım yönergeleri izleyin.

NOT: HP çevrimiçi sorun giderme sihirbazı tüm dillerde bulunmayabilir.

## Taşıyıcı sıkışmalarını giderme yönelik genel Yardım yönergelerini okuyun

1. Taşıyıcıyı engelleyen kağıt gibi tüm nesneleri çıkartın.

NOT: Sıkışan kağıdı çıkarmak için herhangi bir alet veya aygıt kullanmayın. Sıkışan kağıdı yazıcının içinden çıkarırken her zaman dikkatli olun

2. Yazıcı ekranından yardım almak için, Giriş ekranından Yardım'a dokunun. Yardım konuları arasında gezinmek için yön düğmelerine dokunun, Sorun Giderme ve Destek'e dokunun, sonra da Taşıyıcı Sıkışmasını Gider'e dokunun.

# Kağıt sıkışmalarını nasıl önleyebileceğinizi öğrenin

Kağıt sıkışmasını önlemek için bu yönergeleri izleyin.

- Çıkıs tepsisindeki yazdırılmış kağıtları sık sık kaldırın.
- Kullandığınız baskı kağıdının kırışmış, katlanmış veya zarar görmüş olmadığından emin olun.
- Kullanılmayan tüm kağıdı sıkıca kapanabilen bir torbada saklayarak, kağıtların kıvrılmasını ya da buruşmasını önleyin.
- Yazıcı için çok kalın veya çok ince kağıt kullanmayın.
- Tepsilerin doğru yüklendiğinden ve çok dolu olmadıklarından emin olun. Daha fazla bilgi için, [Ortam yükleme, sayfa 11](#page-16-0) bölümüne bakın.
- Giriş tepsisine yüklenen ortamın yatay konumda düz olarak durduğundan ve kenarlarının kıvrılmış ya da buruşmuş olmadığından emin olun.
- Farklı kağıt türlerini ve kağıt boyutlarını giriş tepsisinde aynı anda kullanmayın; giriş tepsisindeki tüm kağıtlar aynı türde ve aynı boyutta olmalıdır.
- Giriş tepsisindeki kağıt genişliği kılavuzlarını tüm kağıtlara tam olarak yaslanacak şekilde ayarlayın. Kağıt genişliği kılavuzlarının giriş tepsisindeki kağıtları kıvırmamasına dikkat edin.
- Kağıdı giriş tepsisi içine doğru fazla zorlamayın.
- Sayfanın her iki tarafına da yazdırıyorsanız, renk açısından çok koyu resimleri hafif kağıda basmayın.
- Yazıcı için önerilen kağıt türlerini kullanın. Daha fazla bilgi için, bkz. [Kağıtla ilgili temel bilgiler,](#page-13-0) [sayfa 8](#page-13-0).
- Yazıcıda kağıt bitmek üzereyse, kağıdın bitmesine müsaade edin ve ardından kağıt ekleyin. Yazdırma işlemi sırasında kağıt yüklemeyin.

# Kağıt besleme ile ilgili sorunları çözme

Ne tür bir sorun yaşıyorsunuz?

Kağıt, bir tepsiden alınmıyor

- Tepsiye kağıt yüklü olduğundan emin olun. Daha fazla bilgi için, bkz. [Ortam yükleme,](#page-16-0) [sayfa 11.](#page-16-0) Yerleştirmeden önce kağıtları havalandırın.
- Kağıt genişliği kılavuzlarının yüklediğiniz kağıt boyutu için tepsideki uygun işaret yerlerine ayarlandığından emin olun. Ayrıca kılavuzlar kağıt destesine hafifçe dayanmış olmalıdır.
- Tepsideki kağıt kıvrılmamalıdır. Kıvrılmış kağıdı ters yönde hafifçe bükerek düzeltin.

### Sayfalar eğriliyor

- Giriş tepsisine yüklenen kağıdın kağıt genişliği kılavuzlarıyla hizalandığından emin olun. Gerekirse, giriş tepsisini yazıcıdan çekip çıkarın ve kağıt kılavuzlarının doğru şekilde hizalandığından emin olarak kağıdı düzgün şekilde yeniden yükleyin.
- Yazıcıya, yalnızca yazdırmadığı zamanlarda kağıt yükleyin.

### Birden fazla kağıt alınıyor

- Kağıt genişliği kılavuzlarının yüklediğiniz kağıt boyutu için tepsideki uygun işaret yerlerine ayarlandığından emin olun. Ayrıca kağıt genişliği kılavuzları kağıt destesine hafifçe dayanmış olmalıdır.
- Tepsiye aşırı miktarda kağıt yüklenmediğinden emin olun.
- En iyi performans ve verimlilik için HP kağıtları kullanın.

# Mürekkep kartuşu sorunları

Önce mürekkep kartuşlarını çıkarıp takmayı deneyin. Kartuşların doğru yuvalarda olduğundan emin olun. Bu işe yaramazsa kartuş temas yerlerini temizleyin. Sorununuz yine de çözülmezse, daha fazla bilgi için bkz. [Kartuşları değiştirme, sayfa 49.](#page-54-0)

### Kartuş temas noktalarını temizlemek için

- DİKKAT: Temizleme işlemi yalnızca birkaç dakika alır. Mümkün olduğunca çabuk, mürekkep kartuşlarının ürüne yeniden takıldığından emin olun. Mürekkep kartuşlarını, ürün dışında 30 dakikadan uzun süre bırakmanız önerilmez. Bu, mürekkep kartuşlarına zarar verebilir.
	- 1. Gücün açık olduğundan emin olun.
	- 2. Kartuş erişim kapağını açın.

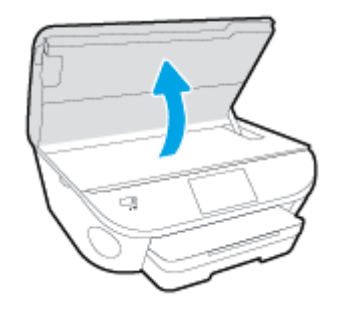

- 3. Hata mesajında belirtilen kartuşu çıkarın.
- 4. Altı yukarı bakacak şekilde mürekkep kartuşunu yanlarından tutun ve elektrik temas noktalarını bulun. Elektrikli temas noktaları, mürekkep kartuşu üzerindeki küçük altın renkli noktalardır.

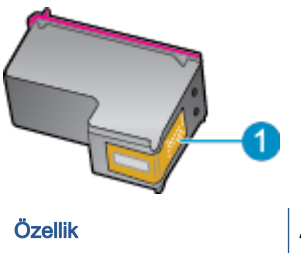

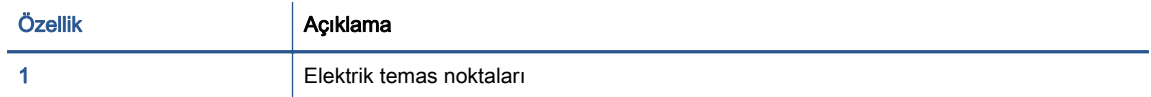

5. Temas noktalarını yalnızca nemli, yumuşak ve tüy bırakmayan bir bezle silin.

DİKKAT: Sadece temas noktalarına dokunmaya özen gösterin ve mürekkebi veya tortuyu kartuşun başka yerlerine bulaştırmayın.

- 6. Yazıcının iç kısmında, taşıyıcıdaki temas noktalarını bulun. Temas noktaları, mürekkep kartuşundaki temas noktalarını karşılayacak şekilde konumlandırılmış altın renkli kabartılardır.
- 7. Temas noktalarını silmek için kuru ve tüy bırakmayan bir bez kullanın.
- 8. Mürekkep kartuşunu yeniden takın.
- 9. Erişim kapağını kapatın ve hata mesajının yok olup olmadığını kontrol edin.
- 10. Halen hata mesajını alıyorsanız ürünü kapatıp yeniden açın.

NOT: Soruna bir mürekkep kartuşu yol açıyorsa, o kartuşu çıkarıp HP ENVY 5660 series ürününü tek bir kartuşla tek kartuş modunda çalıştırabilirsiniz.

# Yazdırma sorunları

Ne yapmak istiyorsunuz?

# Yazdırılmayan sayfa (yazdırılamıyor) sorununu düzeltme

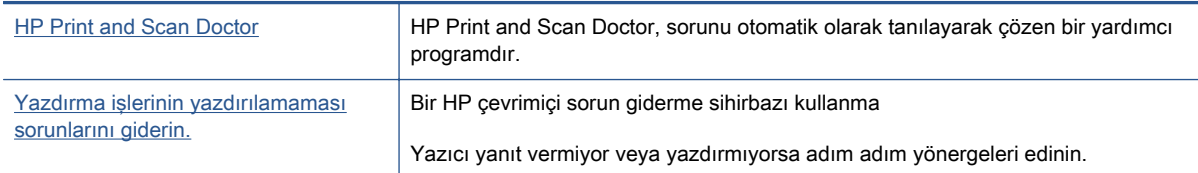

NOT: HP Print and Scan Doctor ve HP çevrimiçi sorun giderme sihirbazları tüm dillerde mevcut olmayabilir.

## Giderilemeyen yazdırma sorunları için Yardım'daki genel yönergeleri okuyun

### Yazdırma sorunlarını çözme

NOT: Yazıcının açık ve tepside kağıt olduğundan emin olun. Yine de yazdıramıyorsanız, aşağıdakileri sırayla deneyin:

- 1. Yazıcı ekranındaki hata mesajlarını kontrol edin ve ekran yönergelerini izleyerek bunları çözün.
- 2. Bilgisayarınız yazıcıya bir USB kablosu ile bağlıysa, USB kablosunu çıkarıp yeniden takın. Bilgisayarınız yazıcıya kablosuz bağlıysa, bağlantının çalıştığından emin olun.
- 3. Yazıcının duraklatılmadığını veya çevrimdışı olmadığını doğrulayın.

### Yazıcının duraklatılmadığını veya çevrimdışı olmadığını doğrulamak için

- a. İşletim sisteminize bağlı olarak aşağıdakilerden birini yapın:
	- Windows 8.1 ve Windows 8: Ekranın sağ üst köşesine gelerek veya dokunarak Düğmeler çubuğunu açın, Ayarlar simgesini tıklatın, Denetim Masası'na tıklatın veya dokunun, sonra da Aygıtları ve yazıcıları görüntüle'ye dokunun.
	- Windows 7: Windows Başlat menüsünde Aygıtlar ve Yazıcılar'a tıklayın.
	- Windows Vista: Windows Başlat menüsünden Denetim Masası'na, sonra da Yazıcılar'a tıklayın.
	- Windows XP: Windows Başlat menüsünden Denetim Masası'na, sonra da Yazıcı ve Fakslar'a tıklayın.
- b. Yazdırma kuyruğunu açmak için, yazıcınızın simgesini çift tıklatın ya da Yazdırılana bak'ı seçin.
- c. Yazıcı menüsünde Yazdırmayı Duraklat veya Yazıcıyı Çevrimdışı Kullan öğelerinin yanlarında onay işaretleri olmadığından emin olun.
- d. Değişiklikler yaptıysanız yeniden yazdırmayı deneyin.
- 4. Yazıcının varsayılan yazıcı olarak ayarlandığını doğrulayın.

### Yazıcının varsayılan yazıcı olarak ayarlandığını doğrulamak için

- a. İşletim sisteminize bağlı olarak aşağıdakilerden birini yapın:
	- Windows 8.1 ve Windows 8: Ekranın sağ üst köşesine gelerek veya dokunarak Düğmeler çubuğunu açın, Ayarlar simgesini tıklatın, Denetim Masası'na tıklatın veya dokunun, sonra da Aygıtları ve yazıcıları görüntüle'ye dokunun.
	- Windows 7: Windows Baslat menüsünde Aygutlar ve Yazıcılar'a tıklayın.
	- Windows Vista: Windows Başlat menüsünden Denetim Masası'na, sonra da Yazıcılar'a tıklayın.
	- Windows XP: Windows Başlat menüsünden Denetim Masası'na, sonra da Yazıcı ve Fakslar'a tıklayın.
- b. Doğru yazıcının varsayılan yazıcı olarak ayarlandığından emin olun.

Varsayılan yazıcının yanında siyah veya yeşil bir daire içinde onay işareti bulunur.

- c. Yanlış yazıcı varsayılan yazıcı olarak ayarlanmışsa, doğru yazıcıyı sağ tıklatıp Varsayılan Yazıcı Olarak Ayarla'yı seçin.
- d. Yazıcınızı tekrar kullanmayı deneyin.
- 5. Yazdırma biriktiricisini yeniden başlatın.

### Yazdırma biriktiricisini yeniden başlatmak için

a. İşletim sisteminize bağlı olarak aşağıdakilerden birini yapın:

### Windows 8.1 ve Windows 8

- i. Ekranın sağ üst köşesine gelerek veya dokunarak Tılsımlar çubuğunu açın, sonra da Ayarlar simgesine tıklayın.
- ii. Denetim Masası'na tıklayın veya dokunun, sonra da Sistem ve Güvenlik'e tıklayın veya dokunun.
- iii. Yönetici Araçları'na tıklayın veya dokunun, sonra da Hizmetler'e tıklayın veya dokunun.
- iv. Yazdırma Biriktiricisi'ne sağ tıklayın veya dokunun, sonra da Özellikler'e tıklayın.
- v. Başlatma türü'nün yanındaki Genel sekmesinde Otomatik öğesinin seçildiğinden emin olun.
- vi. Hizmet zaten çalışmıyorsa Hizmet durumu altında, Başlat'a ve ardından Tamam'a tıklayın veya dokunun.

### Windows 7

- i. Windows Başlat menüsünden Denetim Masası ve Sistem ve Güvenlik'i, sonra da Yönetimsel Araçlar'ı tıklatın.
- ii. Hizmetler'i çift tıklatın.
- iii. Yazdırma Biriktiricisi'ni sağ tıklatın, ardından Özellikler'i tıklatın.
- iv. Başlatma türü'nün yanındaki Genel sekmesinde Otomatik öğesinin seçildiğinden emin olun.
- v. Hizmet zaten çalışmıyorsa Hizmet durumu altında, Başlat'ı ve ardından Tamam'ı tıklatın.

### Windows Vista

- i. Windows Başlat menüsünden Denetim Masası'nı, Sistem ve Bakım'ı, Yönetimsel Araçlar'ı tıklatın.
- ii. Hizmetler'i çift tıklatın.
- iii. Yazdırma Biriktiricisi hizmeti'ni sağ tıklatın, ardından Özellikler'i tıklatın.
- iv. Başlatma türü'nün yanındaki Genel sekmesinde Otomatik öğesinin seçildiğinden emin olun.
- v. Hizmet zaten çalışmıyorsa Hizmet durumu altında, Başlat'ı ve ardından OK'i tıklatın.

### Windows XP

- i. Windows Başlat menüsünden Bilgisayarım'ı tıklatın.
- ii. Yönet'i ve ardından Hizmetler ve Uygulamalar'ı tıklatın.
- iii. Hizmetler'i çift tıklatın ve ardından Yazdırma Biriktiricisi'ni seçin.
- iv. Yazdırma Biriktiricisi'ni sağ tıklatın ve ardından hizmeti yeniden başlatmak üzere Yeniden Baslat'ı tıklatın.
- b. Doğru yazıcının varsayılan yazıcı olarak ayarlandığından emin olun.

Varsayılan yazıcının yanında siyah veya yeşil bir daire içinde onay işareti bulunur.

- c. Yanlış yazıcı varsayılan yazıcı olarak ayarlanmışsa, doğru yazıcıyı sağ tıklatıp Varsayılan Yazıcı Olarak Ayarla'yı seçin.
- d. Yazıcınızı tekrar kullanmayı deneyin.
- 6. Bilgisayarı yeniden başlatın.
- 7. Yazdırma kuyruğunu temizleyin.

### Yazdırma kuyruğunu temizlemek için

- a. İşletim sisteminize bağlı olarak aşağıdakilerden birini yapın:
	- Windows 8.1 ve Windows 8: Ekranın sağ üst köşesine gelerek veya dokunarak Düğmeler çubuğunu açın, Ayarlar simgesini tıklatın, Denetim Masası'na tıklatın veya dokunun, sonra da Aygıtları ve yazıcıları görüntüle'ye dokunun.
	- Windows 7: Windows Başlat menüsünde Aygıtlar ve Yazıcılar'a tıklayın.
- Windows Vista: Windows Başlat menüsünden Denetim Masası'na, sonra da Yazıcılar'a tıklayın.
- Windows XP: Windows Başlat menüsünden Denetim Masası'na, sonra da Yazıcı ve Fakslar'a tıklayın.
- b. Yazdırma kuyruğunu açmak için yazıcınızın simgesini çift tıklatın.
- c. Yazıcı menüsünden Tüm belgeleri iptal et'i veya Yazdırılacak Belgeleri Temizle'yi tıklatın, sonra da Evet'i tıklatıp onaylayın.
- d. Kuyrukta halen belge varsa bilgisayarı yeniden başlatıp yeniden yazdırmayı deneyin.
- e. Temiz olduğundan emin olmak için yazdırma kuyruğunu kontrol edin ve yeniden yazdırmayı deneyin.

#### Güç bağlantısını kontrol edip yazıcıyı sıfırlamak için

1. Güç kablosunun yazıcıya sıkıca bağlı olduğundan emin olun.

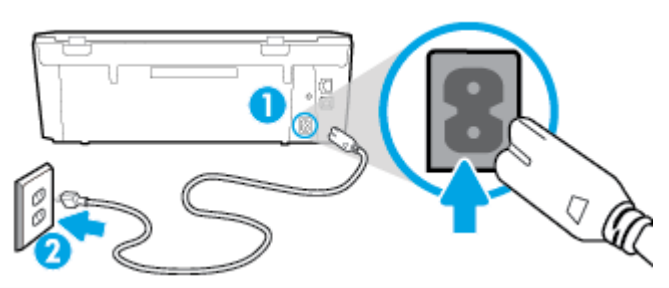

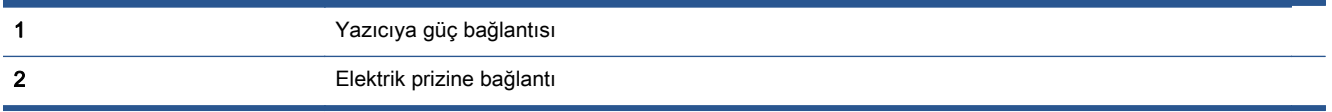

- 2. Yazıcının içine bakın ve yazıcının elektrik gücü aldığını gösteren yeşil ışığın yandığından emin olun. Yanmıyorsa, kablonun yazıcıya sıkıca takılı olduğundan emin olun veya başka bir elektrik prizine bağlayın.
- 3. Yazıcı önünde bulunan Açık düğmesine bakın. Yanmıyorsa yazıcı kapalıdır. Yazıcıyı açmak için Açık düğmesine basın.

NOT: Yazıcıya elektrik gelmiyorsa, başka bir elektrik prizine bağlayın.

- 4. Yazıcı kapalı durumdayken, güç kablosunu yazıcının yan tarafından, kartuş erişim kapağının altından çıkarın.
- 5. Güç kablosunu duvar prizinden çıkarın.
- 6. En az 15 saniye bekleyin.
- 7. Güç kablosunu duvar prizine yeniden takın.
- 8. Güç kablosunu yazıcının yan tarafına kartuş erişim kapağı altından yeniden takın.
- 9. Yazıcı kendiliğinden açılmazsa, yazıcıyı açmak için Açık düğmesine basın.
- 10. Yazıcıyı yeniden kullanmayı deneyin.

# Baskı kalitesi sorunlarını düzeltme

[Birçok baskı kalitesini sorununu çözmeye yönelik adım adım yönergeler.](http://h20180.www2.hp.com/apps/Nav?h_pagetype=s-924&h_client=s-h-e004-01&h_keyword=lp70004-all-LS5640&h_lang=tr&h_cc=tr) | Baskı kalitesi sorunlarını çevrimiçi giderme

## Baskı kalitesi sorunlarını gidermek için Yardım'daki genel yönergeleri okuyun

NOT: Baskı kalitesi sorunları önlemek için, yazıcıyı daima Açık düğmesini kullanarak kapatın ve fisi çekene veya anahtarlı uzatma kablosunu kapatana dek Açık düğmesi ışığının sönmesini bekleyin. Bunu yapmak, kartuşların kurumaktan korunacakları kapalı konuma geçmesine imkan tanır.

### Baskı kalitesini geliştirmek için

- 1. Orijinal HP mürekkep kartuşları kullandığınızdan emin olun.
- 2. Yazıcı yazılımını kontrol ederek Ortam açılır listesinden uygun kağıt türünü ve Kalite Ayarları açılır listesinden doğru baskı kalitesini seçtiğinizden emin olun.
	- yazıcı yazılımı içinde Yazdırma ve Tarama seçeneğini tıklatın, sonra da Tercihleri Ayarla'yı tıklatarak yazdırma özelliklerine erişin.
- 3. Kartuşlarda mürekkebin azalıp azalmadığını belirlemek için tahmini mürekkep düzeylerini kontrol edin. Daha fazla bilgi için, bkz. [Tahmini mürekkep düzeylerini kontrol etme, sayfa 48](#page-53-0). Mürekkep kartuşlarında mürekkep azsa değiştirmeyi düşünün.
- 4. Kartuşları hizalayın.

### Kartuşları yazıcı yazılımı içinden hizalamak için

- NOT: Kartuşların hizalanması çıktı kalitesinin yüksek olmasını sağlar. HP All-in-One, yeni kartuşu taktığınızda sizden kartuşları hizalamanızı ister. Aynı mürekkep kartuşunu çıkarıp taktığınızda, HP All-in-One ürünü sizden mürekkep kartuşlarını hizalamanızı istemez. HP All-in-One ürünü, bu mürekkep kartuşunun hizalama değerlerini anımsar, böylece mürekkep kartuşlarını yeniden hizalamak zorunda kalmazsınız.
	- a. Kağıt tepsisine Letter veya A4 kullanılmamış düz beyaz kağıt yükleyin.
	- b. İşletim sisteminize bağlı olarak aşağıdakilerden birini yapıp yazıcı yazılımı özelliğini açın:
	- c. yazıcı yazılımı içinde Yazdırma ve Tarama seçeneğini tıklatın, sonra da Yazıcınızın Bakımı'nı tıklatarak Yazıcı Araç Kutusu'na erişin.
	- d. Yazıcı Araç Kutusu'nda, Aygıt Hizmetleri sekmesindeki Mürekkep Kartuşlarını Hizala'yı tıklatın. Yazıcı bir hizalama sayfası yazdırır.

e. Kartuş hizalama sayfasını, yazdırılacak yüzü yukarı bakacak şekilde tarayıcı camının sağ ön köşesine yerleştirin.

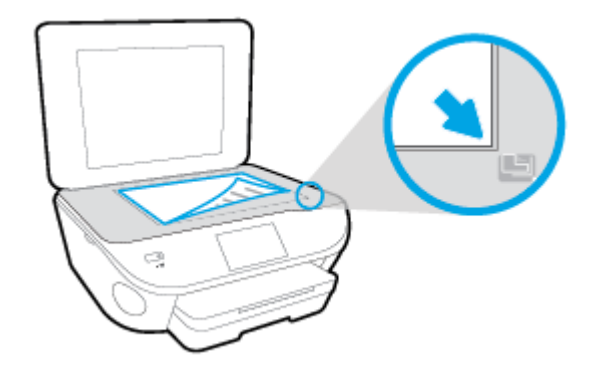

f. Kartuşları hizalamak için yazıcı ekranındaki yönergeleri izleyin. Kartuş hizalama sayfasını geri dönüştürün veya atın.

### Kartuşları yazıcı ekranından hizalamak için

- a. Giriş tepsisine letter veya A4 kullanılmamış düz beyaz kağıt yükleyin.
- b. Yazıcı kontrol paneli ekranında Kurulum öğesine dokunun.
- c. Yazıcı Bakımı seçeneğine dokunun, Yazıcı Kafasını Hizala'yı seçin, sonra da ekrandaki yönergeleri izleyin.
- 5. Kartuşlarda mürekkep azsa bir tanılama sayfası yazdırın.

#### yazıcı yazılımı üzerinden tanılama sayfası yazdırmak için

- a. Kağıt tepsisine Letter veya A4 kullanılmamış düz beyaz kağıt yükleyin.
- b. İşletim sisteminize bağlı olarak aşağıdakilerden birini yapıp yazıcı yazılımı özelliğini açın:
- c. yazıcı yazılımı içinde Yazdırma ve Tarama seçeneğini tıklatın, sonra da Yazıcınızın Bakımı'nı tıklatarak yazıcı araç kutusuna erişin.
- d. Bir tanılama sayfası yazdırmak için Aygıt Raporları sekmesinde Tanılama Bilgilerini Yazdır'ı tıklatın. Tanılama sayfasındaki mavi, macenta, sarı ve siyah kutuları inceleyin. Renkli ve siyah kutularda çizikler veya kutunun bazı kısımlarında mürekkep olmadığını görüyorsanız, kartuşları otomatik olarak temizleyin.

### Yazıcı ekranından tanılama sayfası yazdırmak için

- a. Kağıt tepsisine Letter veya A4 kullanılmamış düz beyaz kağıt yükleyin.
- b. Yazıcı kontrol panelinde Kurulum öğesine dokunun.
- c. Raporlar düğmesine dokunun.
- d. Baskı Kalitesi Raporu'na dokunun.
- 6. Tanılama sayfasında renkli ve siyah kutularda çizikler veya boş kısımlar görünüyorsa, mürekkep kartuşlarını otomatik olarak temizleyin.

### Kartuşları yazıcı yazılımı üzerinden temizlemek için

- a. Kağıt tepsisine Letter veya A4 kullanılmamış düz beyaz kağıt yükleyin.
- b. İşletim sisteminize bağlı olarak aşağıdakilerden birini yapıp yazıcı yazılımı özelliğini açın:
	- Windows 8.1: Başlangıç ekranının sol alt köşesindeki aşağı oku tıklatın, ardından yazıcı adını seçin.
	- Windows 8: Başlangıç ekranında, ekran üzerinde boş bir alanı sağ tıklatın, uygulama çubuğunda Tüm Uygulamalar'ı tıklatın, sonra da yazıcı adını seçin.
	- Windows 7, Windows Vista ve Windows XP: Bilgisayar masaüstünde Başlat'ı tıklatın, Tüm Programlar'ı seçin, HP'yi seçin, yazıcının klasörünü tıklatın, sonra yazıcı adını taşıyan simgeyi seçin.
- c. yazıcı yazılımı içinde Yazdırma ve Tarama seçeneğini tıklatın, sonra da Yazıcınızın Bakımı'nı tıklatarak Yazıcı Araç Kutusu'na erişin.
- d. Aygıt Hizmetleri sekmesinde Mürekkep Kartuşlarını Temizle'yi tıklatın. Ekrandaki yönergeleri izleyin.

### Kartuşları yazıcı ekranından temizlemek için

- a. Giriş tepsisine letter veya A4 kullanılmamış düz beyaz kağıt yükleyin.
- b. Yazıcı kontrol paneli ekranında Kurulum öğesine dokunun.
- c. Yazıcı Bakımı seçeneğine dokunun, Yazıcı Kafasını Temizle'yi seçin, sonra da ekrandaki yönergeleri izleyin.

Yazıcı kafasını temizlemek sorunu çözmezse, HP desteğe başvurun. [www.hp.com/support](http://h20180.www2.hp.com/apps/Nav?h_pagetype=s-001&h_page=hpcom&h_client=s-h-e002-1&h_product=6583028&h_lang=tr&h_cc=tr) adresine gidin. Bu web sitesi, birçok yaygın yazıcı sorununu düzeltmenize yardımcı olabilecek bilgiler ve yardımcı programlar sağlamaktadır. İstendiğinde ülkenizi/bölgenizi seçin ve telefonla teknik destek isteme hakkında bilgi almak için Tüm HP İletişim Bilgileri öğesini tıklatın.

### Baskı kalitesini geliştirmek için

- 1. Orijinal HP kartuş kullandığınızdan emin olun.
- 2. Print (Yazdır) iletişim kutusunda uygun kağıt türünü ve baskı kalitesini seçtiğinizden emin olun.
- 3. Kartuşlarda mürekkebin azalıp azalmadığını belirlemek için tahmini mürekkep düzeylerini kontrol edin.

Mürekkepleri azaldıysa, yazıcı kartuşlarını değiştirmeyi düşünün.

4. Yazıcı kartuşlarını hizalama

### Yazdırma kartuşlarını yazılımdan hizalamak için

- a. Kağıt tepsisine Letter veya A4 boyutunda düz beyaz kağıt yerleştirin.
- b. HP Utility (HP Yardımcı Programı) öğesini açın.

NOT: HP Utility (HP Yardımcı Programı) simgesi, sabit diskin en üst düzeyinde bulunan Applications (Uygulamalar) klasöründeki Hewlett-Packard klasöründe yer alır.

c. Pencerenin solundaki aygıt listesinden HP ENVY 5660 series öğesini seçin.

- d. Align'a (Hizala) tıklayın.
- e. Align'a (Hizala) tıklayın ve ekrandaki yönergeleri izleyin.
- f. All Settings'e (Tüm Ayarlar) tıklayarak Bilgi ve Destek bölmesine dönün.
- 5. Sınama sayfası yazdırın.

### Sınama sayfası yazdırmak için

- a. Kağıt tepsisine Letter veya A4 boyutunda düz beyaz kağıt yerleştirin.
- b. HP Utility (HP Yardımcı Programı) öğesini açın.

NOT: HP Utility (HP Yardımcı Programı) simgesi, sabit diskin en üst düzeyinde bulunan Applications (Uygulamalar) klasöründeki Hewlett-Packard klasöründe yer alır.

- c. Pencerenin solundaki aygıt listesinden HP ENVY 5660 series öğesini seçin.
- d. Test Page'e (Sınama Sayfası) tıklayın.
- e. Print Test Page (Sınama Sayfası Yazdır) düğmesine tıklayın ve ekrandaki yönergeleri izleyin.

Sınama sayfasına bakıp metinlerde çentikli çizgiler veya metin ve renkli kutularda düzensiz çizgiler olup olmadığını kontrol edin. Çentikli çizgiler veya düzensiz çizgiler görüyorsanız ya da kutuların kimi kısımlarında mürekkep yoksa, kartuşları otomatik olarak temizleyin.

6. Tanılama sayfasında metin veya renkli kutularda düzensiz çizgiler veya boş kısımlar görünüyorsa, yazdırma kartuşlarını otomatik olarak temizleyin.

### Yazıcı kafasını otomatik olarak temizlemek için

- a. Kağıt tepsisine Letter veya A4 boyutunda düz beyaz kağıt yerleştirin.
- b. HP Utility (HP Yardımcı Programı) öğesini açın.

NOT: HP Utility (HP Yardımcı Programı) simgesi, sabit diskin en üst düzeyinde bulunan Applications (Uygulamalar) klasöründeki Hewlett-Packard klasöründe yer alır.

- c. Pencerenin solundaki aygıt listesinden HP ENVY 5660 series öğesini seçin.
- d. Clean Printheads'e (Yazıcı Kafalarını Temizle) tıklayın.
- e. Clean'e (Temizle) tıklayıp ekrandaki yönergeleri izleyin.

A DİKKAT: Yazıcı kafasını sadece gerektiğinde temizleyin. Gereksiz yere yapılan temizlik mürekkep israfına ve yazıcı kafasının ömrünün kısalmasına yol açacaktır.

NOT: Temizliği tamamladıktan sonra baskı kalitesi halen düşükse, yazıcıyı hizalamayı deneyin. Baskı kalitesi sorunları, temizleme ve hizalama sonrasında da sürerse, HP desteğine başvurun.

f. All Settings'e (Tüm Ayarlar) tıklayarak Bilgi ve Destek bölmesine dönün.

## Çıktılardaki mürekkep bulaşmalarını düzeltme

Bir çıktıda mürekkep bulaşması varsa, sonraki yazdırma işlerinde yazıcı ekranından Mürekkep Bulaşmasını Temizle işlevini kullanmayı deneyin. Bu işlemin tamamlanması birkaç dakika alır. Tam boyutlu kağıt yüklenmesi gerekir, bu kağıt temizlik sırasında ileri ve geri hareket ettirilecektir. Bu sırada mekanik sesler çıkması normaldir.

- 1. Giriş tepsisine letter veya A4 kullanılmamış düz beyaz kağıt yükleyin.
- 2. Yazıcı kontrol paneli ekranında Kurulum öğesine dokunun.
- 3. Yazıcı Bakımı öğesine dokunun, istenilen seçeneği belirleyin, sonra da ekrandaki yönergeleri izleyin.

NOT: HP yazıcı yazılımından veya karıştırılmış web sunucusundan da (EWS) aynı işlemi yapabilirsiniz. Yazılıma veya EWS'ye erişmek için, bkz. [HP yazıcı yazılımını açma \(Windows\),](#page-21-0) [sayfa 16](#page-21-0) veya [Katıştırılmış Web sunucusunu açma, sayfa 63.](#page-68-0)

# Kopyalama sorunları

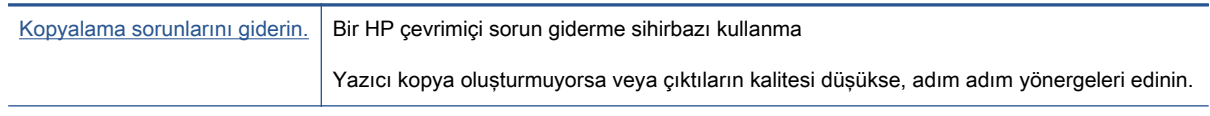

NOT: HP çevrimiçi sorun giderme sihirbazı tüm dillerde bulunmayabilir.

[Kopyalama ve tarama başarısı için ipuçları, sayfa 46](#page-51-0)

# Tarama sorunları

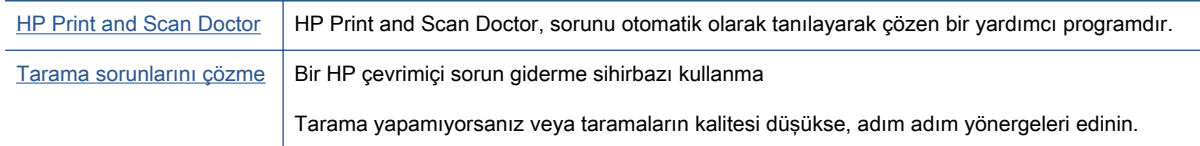

NOT: HP Print and Scan Doctor ve HP çevrimiçi sorun giderme sihirbazları tüm dillerde mevcut olmayabilir.

[Kopyalama ve tarama başarısı için ipuçları, sayfa 46](#page-51-0)

# Ağ ve bağlantı sorunları

Ne yapmak istiyorsunuz?

# Kablosuz bağlantıyı düzeltme

Aşağıdaki sorun giderme seçeneklerinden birini seçin.

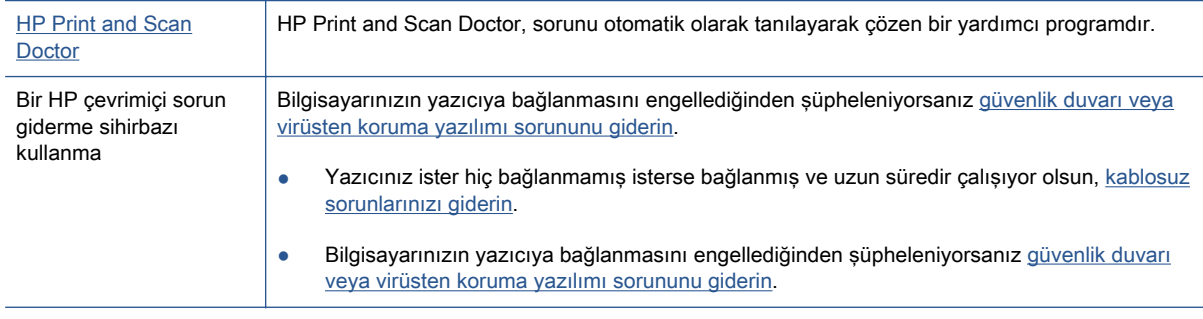

NOT: HP Print and Scan Doctor ve HP çevrimiçi sorun giderme sihirbazları tüm dillerde mevcut olmayabilir.

### Kablosuz sorunlarını giderme konusunda Yardım'daki genel yönergeleri okuyun

Ağ bağlantısı sorunlarını tanılamaya yardımcı olmak için ağ yapılandırmasını kontrol edin veya kablosuz sınama raporu yazdırın.

- 1. Giriş ekranında (t) (Kablosuz) seçeneğine, sonra da (Ayarlar) seçeneğine dokunun.
- 2. Raporları Yazdır'a dokunun, sonra da Ağ Yapılandırmasını Görüntüle'ye veya Kablosuz Sınaması Raporunu Yazdır'a dokunun.

# Kablosuz bağlantıya yönelik ağ ayarlarını bulma

Aşağıdaki sorun giderme seçeneklerinden birini seçin.

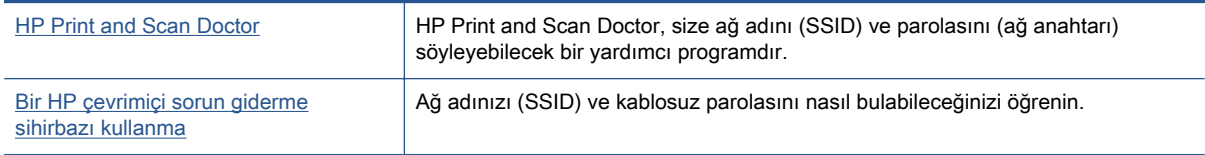

NOT: HP Print and Scan Doctor ve HP çevrimiçi sorun giderme sihirbazları tüm dillerde mevcut olmayabilir.

# Wi-Fi Direct bağlantısını düzeltme

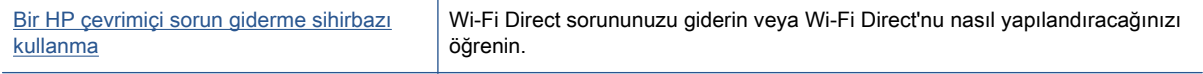

NOT: HP çevrimiçi sorun giderme sihirbazı tüm dillerde bulunmayabilir.

### Wi-Fi Direct sorunlarını giderme konusunda Yardım'daki genel yönergeleri okuyun

- 1. Yazıcıdaki Wi-Fi Direct özelliğinin açık olup olmadığını kontrol edin:
	- ▲ Yazıcı kontrol panelinde  $\overline{Q}$  (Wi-Fi Direct) düğmesine dokunun.
- 2. Kablosuz bilgisayarınızdan veya mobil aygıtınızdan Wi-Fi bağlantısını açın, sonra da yazıcınızın Wi-Fi Direct adını aratıp bağlanın.
- 3. İstendiğinde Wi-Fi Direct parolasını girin.
- 4. Bir mobil aygıt kullanıyorsanız, uyumlu bir yazdırma uygulaması yüklediğinizden emin olun. Mobil yazdırma hakkında daha fazla bilgi için, [www.hp.com/global/us/en/eprint/](http://www.hp.com/global/us/en/eprint/mobile_printing_apps.html) [mobile\\_printing\\_apps.html](http://www.hp.com/global/us/en/eprint/mobile_printing_apps.html) adresini ziyaret edin.

# USB bağlantısını kablosuza dönüştürme

Aşağıdaki sorun giderme seçeneklerinden birini seçin.

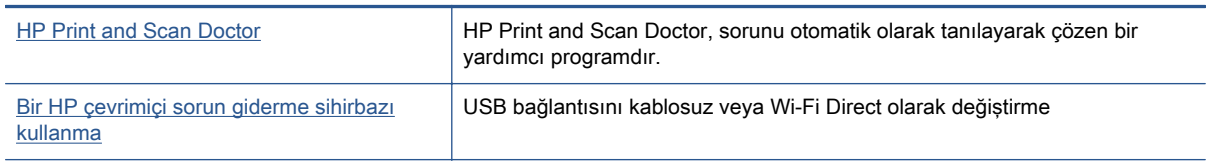

NOT: HP Print and Scan Doctor ve HP çevrimiçi sorun giderme sihirbazları tüm dillerde mevcut olmayabilir.

[Bağlantı türünü değiştirme, sayfa 57](#page-62-0)

# Yazıcı donanım sorunları

ich: IPUCU: Yazdırma, tarama ve kopyalama sorunlarını tanılamak ve otomatik olarak onarmak için HP Print and Scan Doctor'nu çalıştırın. Uygulama yalnızca belirli dillerde sunulmaktadır.

### Otomatik çıkış tepsisi genişleticiyi el ile çıkarmak için

Otomatik çıkış tepsisi genişletici otomatik olarak çıkmıyorsa, el ile çıkarabilirsiniz.

1. Çıkış tepsisini yazıcıdan çıkarın.

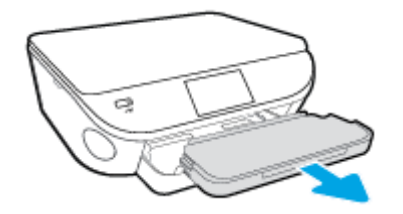

2. Çıkış tepsisinin alt kısmında, çıkış tepsisini kilidi açık konuma getirin, sonra da çıkarma kolunu kaldırarak tepsi genişleticiyi serbest bırakın.

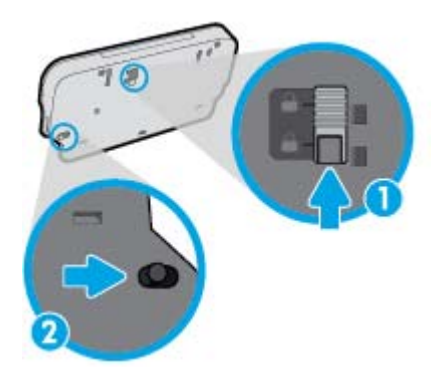

3. Tepsi genişleticiyi serbest konumda bırakarak çıkış tepsisini tekrar yazıcıya takın.

### Yazıcı beklenmedik şekilde kapanıyor

- Elektrik olup olmadığını ve güç bağlantılarını kontrol edin.
- Yazıcıya ait güç kablosunun, çalışır durumdaki bir elektrik prizine sıkıca bağlı olduğundan emin olun.

#### Yazıcı kafasını hizalama başarısız oluyor

- Hizalama işlemi başarısız olursa, giriş tepsisinde kullanılmamış düz beyaz kağıt bulunduğundan emin olun. Mürekkep kartuşlarını hizalarken giriş tepsisinde renkli kağıt varsa hizalama başarısız olur.
- Hizalama işlemi üst üste başarısız olursa, yazıcı kafasını temizlemeniz gerekebilir veya algılayıcınızda arıza olabilir.
- Yazıcı kafasını temizlemek sorunu çözmezse, HP desteğe başvurun. [www.hp.com/support](http://h20180.www2.hp.com/apps/Nav?h_pagetype=s-001&h_page=hpcom&h_client=s-h-e002-1&h_product=6583028&h_lang=tr&h_cc=tr) adresine gidin. Bu web sitesi, birçok yaygın yazıcı sorununu düzeltmenize yardımcı olabilecek bilgiler ve yardımcı programlar sağlamaktadır. İstendiğinde ülkenizi/bölgenizi seçin ve telefonla teknik destek isteme hakkında bilgi almak için Tüm HP İletişim Bilgileri öğesini tıklatın.

## Yazıcı hatasını çözün.

**▲** Yazıcıyı kapatıp açın. Bu sorunu çözmezse, HP'ye başvurun.

HP desteğe başvurma hakkında daha fazla bilgi için bkz. [HP destek, sayfa 88](#page-93-0).

# <span id="page-93-0"></span>HP destek

- Yazıcıyı kaydettirme
- Destek islemi
- Telefonla HP desteği
- Ek garanti secenekleri

## Yazıcıyı kaydettirme

Sadece birkaç dakikanızı ayırıp kaydettirerek daha hızlı hizmet, daha etkili destek ve ürün destek uyarılarından faydalanabilirsiniz. Yazılımı yüklerden yazıcıyı kaydettirmediyseniz, <http://www.register.hp.com> adresinden şimdi kaydettirebilirsiniz.

## Destek işlemi

Sorun yaşarsanız, aşağıdaki adımları uygulayın:

- 1. Yazıcıyla birlikte gelen belgelere bakın.
- 2. [www.hp.com/support](http://h20180.www2.hp.com/apps/Nav?h_pagetype=s-001&h_page=hpcom&h_client=s-h-e002-1&h_product=6583028&h_lang=tr&h_cc=tr) adresinde bulunan HP çevrimiçi destek web sitesini ziyaret edin.

HP çevrimiçi destek tüm HP müşterileri tarafından kullanılabilir. En güncel ürün bilgilerine ve uzman yardımına en hızlı ulaşılabilecek kaynaktır ve aşağıdaki özellikleri kapsar:

- Yetkili çevrimiçi destek uzmanlarına hızlı erişim
- Yazıcı için yazılım ve sürücü güncelleştirmeleri
- Sık rastlanan sorunlar için değerli sorun giderme bilgileri
- HP yazıcıyı kaydettirdiğinizde sunulan önceden tanımlı yazıcı güncelleştirmeleri, destek uyarıları ve HP haber bültenleri
- 3. HP desteği arayın.

Destek seçenekleri ve destekten faydalanma koşulları yazıcıya, ülkeye/bölgeye ve dile göre değişir.

# Telefonla HP desteği

Telefon desteği seçenekleri ve kullanılabilirlikleri, ürün, ülke/bölge ve dile göre değişebilir.

Bu bölüm aşağıdaki konuları içermektedir:

- [Telefon desteği süresi](#page-94-0)
- [Arama yapma](#page-94-0)
- [Destek telefon numaraları](#page-94-0)
- [Telefon desteğinden sonra](#page-94-0)

## <span id="page-94-0"></span>Telefon desteği süresi

Kuzey Amerika, Asya Pasifik ve Latin Amerika (Meksika) için bir yıllık telefon desteği sunulmaktadır. Avrupa, Ortadoğu ve Afrika'daki telefon desteğinin süresini öğrenmek için lütfen [www.hp.com/support](http://h20180.www2.hp.com/apps/Nav?h_pagetype=s-001&h_page=hpcom&h_client=s-h-e002-1&h_product=6583028&h_lang=tr&h_cc=tr) adresine gidin. Telefon şirketinin standart tarifesi geçerlidir.

## Arama yapma

HP desteği bilgisayar ve yazıcı önünüzdeyken arayın. Aşağıdaki bilgileri vermek için hazırlıklı olun:

- Ürün adı (Yazıcı üzerinde yer alır ve HP ENVY 5660 benzeri bir şeydir)
- Ürün numarası (kartuş erişim kapağının iç kısmında yer alır)

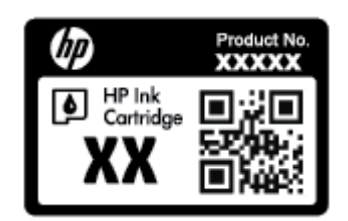

- Seri numarası (yazıcının arkasında veya altında bulunur)
- Söz konusu durum olduğunda beliren mesajlar
- Şu soruların yanıtları:
	- Bu sorunla daha önce de karşılaştınız mı?
	- Yeniden oluşturabilir misiniz?
	- Bu sorun ortaya çıktığı sıralarda bilgisayarınıza yeni donanım veya yazılım eklediniz mi?
	- Bu durumdan önce başka bir şey oldu mu (fırtına, yazıcının taşınması gibi)?

## Destek telefon numaraları

En yeni HP telefon destek numaralarının listesini görmek ve ücret bilgileri için bkz. [www.hp.com/](http://h20180.www2.hp.com/apps/Nav?h_pagetype=s-001&h_page=hpcom&h_client=s-h-e002-1&h_product=6583028&h_lang=tr&h_cc=tr) [support](http://h20180.www2.hp.com/apps/Nav?h_pagetype=s-001&h_page=hpcom&h_client=s-h-e002-1&h_product=6583028&h_lang=tr&h_cc=tr).

### Telefon desteğinden sonra

Telefon desteği süresinden sonra, ilave bir ücret karşılığında HP'den yardım alabilirsiniz. Yardım'a, HP çevrimiçi destek web sitesinden de ulaşılabilir: [www.hp.com/support.](http://h20180.www2.hp.com/apps/Nav?h_pagetype=s-001&h_page=hpcom&h_client=s-h-e002-1&h_product=6583028&h_lang=tr&h_cc=tr) Destek seçenekleri hakkında daha fazla bilgi almak için HP bayinize başvurun veya ülkenize/bölgenize ait destek telefon numaralarını arayın.

## Ek garanti seçenekleri

Ek ücret karşılığında HP ENVY 5660 series için genişletilmiş hizmet planları vardır. [www.hp.com/](http://h20180.www2.hp.com/apps/Nav?h_pagetype=s-001&h_page=hpcom&h_client=s-h-e002-1&h_product=6583028&h_lang=tr&h_cc=tr) [support](http://h20180.www2.hp.com/apps/Nav?h_pagetype=s-001&h_page=hpcom&h_client=s-h-e002-1&h_product=6583028&h_lang=tr&h_cc=tr) adresine gidin, ülkenizi/bölgenizi ve dili seçin, ardından genişletilmiş hizmet planları hakkında bilgi için hizmetler ve garanti alanını inceleyin.

# A Teknik bilgiler

HP ENVY 5660 series ürününüz için teknik özelikler ve uluslararası yasal düzenleme bilgileri bu bölümde verilmektedir.

Diğer belirtimler için, HP ENVY 5660 series ile birlikte gelen basılı belgelere bakın.

Bu bölüm aşağıdaki konuları içermektedir:

- [Hewlett-Packard Company bildirimleri](#page-96-0)
- [Belirtimler](#page-97-0)
- [Çevresel ürün gözetim programı](#page-99-0)
- [Düzenleme bilgileri](#page-103-0)

# <span id="page-96-0"></span>Hewlett-Packard Company bildirimleri

Bu belgede yer alan bilgiler önceden haber verilmeksizin değiştirilebilir.

Tüm hakları saklıdır. Telif hakları yasalarında izin verilen durumlar dışında, önceden Hewlett-Packard şirketinden yazılı izin alınmadan bu belgenin çoğaltılması, uyarlanması veya başka bir dile çevrilmesi yasaktır. HP ürün ve hizmetlerine ait yegane garantiler, bu ürün ve hizmetlerle birlikte sağlanan açık garanti bildirimlerinde sıralanmıştır. Bu belgede yer alan hiçbir ifade ek garanti oluşturacak şekilde yorumlanmamalıdır. HP, bu belgede olabilecek teknik hatalar ve yazım hataları veya eksikliklerinden dolayı sorumlu tutulamaz.

© 2014 Hewlett-Packard Development Company, L.P.

Microsoft®, Windows ®, Windows® XP, Windows Vista®, Windows® 7, Windows® 8 ve Windows® 8.1, Microsoft Corporation kuruluşunun ABD'de tescilli ticari markalarıdır.

# <span id="page-97-0"></span>Belirtimler

HP ENVY 5660 series ürünüyle ilgili teknik özellikler bu bölümde verilmiştir. Ürün özellikleri konusunda daha fazla bilgi için bkz. [www.hp.com/support](http://h20180.www2.hp.com/apps/Nav?h_pagetype=s-001&h_page=hpcom&h_client=s-h-e002-1&h_product=6583028&h_lang=tr&h_cc=tr) adresindeki Product Data Sheet (Ürün Veri Sayfası).

## Sistem gereksinimleri

Yazılım ve sistem gereksinimleri Benioku dosyasında yer almaktadır.

İleride çıkacak işletim sistemleri ve desteği hakkında bilgili için [www.hp.com/support](http://h20180.www2.hp.com/apps/Nav?h_pagetype=s-001&h_page=hpcom&h_client=s-h-e002-1&h_product=6583028&h_lang=tr&h_cc=tr) adresindeki HP çevrimiçi destek web sitesini ziyaret edin.

# Çevresel belirtimler

- Önerilen çalışma sıcaklığı aralığı: 15°C ila 32°C (59°F ila 90°F)
- İzin verilen çalışma ısısı aralığı: 5°C ila 40°C (41°F ila 104°F)
- Nem Oranı: %20 %80 bağıl nem, yoğunlaşma olmadan (önerilir); 25°C maksimum çiğ noktası
- Saklama sıcaklığı aralığı: –40ºC ila 60ºC (-40ºF ila 140ºF)
- Yüksek elektromanyetik alanların bulunması durumunda, HP ENVY 5660 series ürününün çıktısında biraz bozulma olabilir.
- $\bullet$  HP, olası yüksek manyetik alanlardan kaynaklanan parazitleri en aza indirmek için 3 m(10 ft) uzunlukta ya da daha kısa USB kablosu kullanılmasını önerir.

# Yazdırma belirtimleri

- Yazdırma hızı, belgenin karmaşıklığına bağlı olarak değişiklik gösterir.
- Yöntem: istendiğinde açılan termal inkjet
- Dil: PCL3 GUI

# Tarama belirtimleri

- Optik Çözünürlük: en fazla 1200 dpi
- Donanım Çözünülürlüğü: en fazla 1200 x 1200 dpi
- Geliştirilmiş Çözünürlük: en fazla 1200 x 1200 dpi
- Bir derinliği: 24 bit renkli, 8 bit gri tonlamalı (256 gri düzeyi)
- Camdan maksimum tarama boyutu:  $21.6 \times 29.7$  cm $(8.5 \times 11.7$  inç)
- Desteklenen Dosya Türleri: BMP, JPEG, PNG, TIFF, PDF
- Twain Sürümü: 1.9

# Kopyalama belirtimleri

- Dijital görüntü işleme
- Maksimum kopya sayısı, modele göre değişir.
- Kopyalama hızları modele ve belgenin karmaşıklığına bağlı olarak değişir.

# Kartuş verimi

Tahmini kartuş verimleri hakkında daha fazla bilgi için [www.hp.com/go/learnaboutsupplies](http://www.hp.com/go/learnaboutsupplies) adresini ziyaret edin.

# Baskı çözünürlüğü

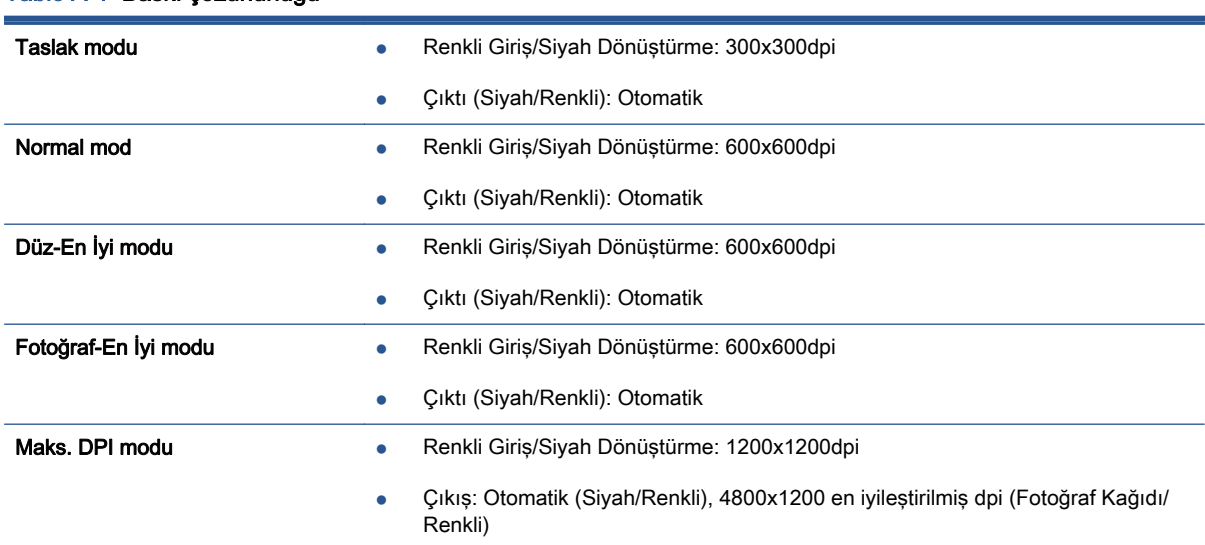

#### Tablo A-1 Baskı çözünürlüğü

# <span id="page-99-0"></span>Çevresel ürün gözetim programı

Hewlett-Packard, çevreye duyarlı bakış açısıyla kaliteli ürünler sağlama ilkesine bağlıdır. Bu ürün, geri dönüşüme katkı sağlayacak şekilde tasarlanmıştır. Doğru işlevsellik ve güvenilirlik özelliklerinden ödün verilmeden malzeme sayısı minimumda tutulmuştur. Birbirine benzemeyen malzemeler kolaylıkla birbirinden ayrılacak şekilde tasarlanmıştır. Mandalların ve diğer bağlantıların bulunması, bunlara ulaşılması ve genel araçlar kullanılarak çıkarılması kolaydır. Yüksek öncelikli parçalar, etkili şekilde sökülebilecek ve onarılabilecek şekilde tasarlanmıştır.

Daha fazla bilgi için aşağıdaki adresteki HP's Commitment to the Environment web sitesini ziyaret edin:

[www.hp.com/hpinfo/globalcitizenship/environment/index.html.](http://www.hp.com/hpinfo/globalcitizenship/environment/index.html)

Bu bölüm aşağıdaki konuları içermektedir:

- Ekolojik İpuçları
- Kağıt kullanımı
- **[Plastik](#page-100-0)**
- [Malzeme güvenliği veri sayfaları](#page-100-0)
- [HP inkjet sarf malzemeleri geri dönüşüm programı](#page-100-0)
- [Güç tüketimi](#page-100-0)
- [Atık ekipmanların kullanıcılar tarafından imha edilmesi](#page-100-0)
- [Kimyasal maddeler](#page-100-0)
- [Tayvan'da pil atma](#page-101-0)
- [Brezilya için pil bildirimi](#page-101-0)
- [California Perklorat Madde Bildirimi](#page-101-0)
- [EPEAT](#page-101-0)
- [Zehirli ve tehlikeli madde tablosu \(Çin\)](#page-102-0)
- [Tehlikeli madde kısıtlamaları \(Ukrayna\)](#page-102-0)
- [Tehlikeli madde kısıtlamaları \(Hindistan\)](#page-102-0)

# Ekolojik İpuçları

HP, müşterilerinin çevreye olan etkilerini en aza indirmeyi amaç edinmiştir. HP'nin çevre konusundaki girişimleri hakkında daha fazla bilgi almak için HP Çevre Programları ve Girişimleri web sitesini ziyaret edin.

[www.hp.com/hpinfo/globalcitizenship/environment/](http://www.hp.com/hpinfo/globalcitizenship/environment/)

# Kağıt kullanımı

Bu ürün, DIN 19309 ve EN 12281:2002'ye göre geri dönüşümlü kağıt kullanımı için uygundur.

## <span id="page-100-0"></span>Plastik

25 gramın üzerindeki dönüştürülebilir plastik parçalar, uluslararası standartlara göre işaretlenerek, ürünün kullanım ömrü sona erdiğinde geri dönüşüm için belirlenmeleri kolaylaştırılmıştır.

# Malzeme güvenliği veri sayfaları

Malzeme güvenliği veri sayfaları (MSDS) HP'nin aşağıdaki web sitesinden sağlanabilir:

[www.hp.com/go/msds](http://www.hp.com/go/msds)

# HP inkjet sarf malzemeleri geri dönüşüm programı

HP, çevreyi korumaya kararlıdır. HP Inkjet Sarf Malzemeleri Geri Dönüşüm Programı, pek çok ülkede/bölgede uygulanmaktadır ve kullanılmış yazıcı kartuşlarınızı ve mürekkep kartuşlarınızı ücretsiz olarak geri dönüştürmenizi sağlar. Daha fazla bilgi içim, şu web sitesine gidin:

[www.hp.com/hpinfo/globalcitizenship/environment/recycle/](http://www.hp.com/hpinfo/globalcitizenship/environment/recycle/)

# Güç tüketimi

ENERGY STAR® amblemini taşıyan Hewlett-Packard baskı ve görüntüleme aygıtları, ABD Çevre Koruma Ajansı'nın görüntüleme aygıtları için ENERGY STAR şartnamelerine uygundur. ENERGY STAR onaylı görüntüleme ürünlerinde aşağıdaki amblem bulunacaktır:

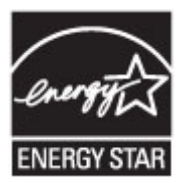

İlave ENERGY STAR uyumlu görüntüleme ürünü model bilgileri, şu adreste bulunur: [www.hp.com/go/](http://www.hp.com/go/energystar) [energystar](http://www.hp.com/go/energystar)

# Atık ekipmanların kullanıcılar tarafından imha edilmesi

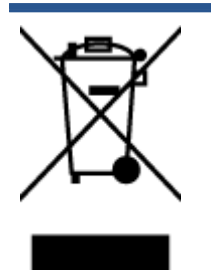

Bu sembol, ürününüzü diğer ev atıkları ile atmamanız gerektiği anlamına gelir. Bunun yerine atık cihazınızı, elektrikli ve elektronik atık cihazların geri dönüştürülmesi için belirtilen toplama noktasına teslim ederek insan sağlığını ve çevreyi korumalısınız. Daha fazla bilgi için, lütfen ev atıkları bertaraf hizmetinize başvurun veya <http://www.hp.com/recycle> adresine gidin.

# Kimyasal maddeler

HP, REACH (1907/2006 EC No'lu Avrupa Konseyi ve Parlamentosu Düzenlemesi) gibi yasal gereksinimlere uyum doğrultusunda ürünlerimizdeki kimyasal maddeler hakkında müşterilerimize bilgi verme ilkesini benimsemiştir. Bu ürünün kimyasal bilgileriyle ilgili rapor aşağıdaki adreste bulunabilir: [www.hp.com/go/reach.](http://www.hp.com/go/reach)

# <span id="page-101-0"></span>Tayvan'da pil atma

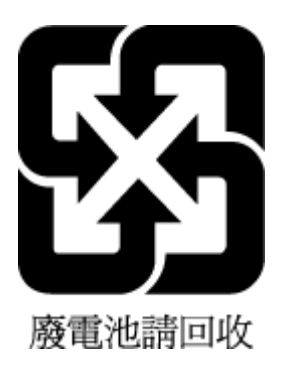

# Brezilya için pil bildirimi

A bateria deste equipamento não foi projetada para ser removida pelo cliente.

# California Perklorat Madde Bildirimi

# California Perchlorate Material Notice

Perchlorate material - special handling may apply. See: http://www.dtsc.ca.gov/hazardouswaste/perchlorate/

This product's real-time clock battery or coin cell battery may contain perchlorate and may require special handling when recycled or disposed of in California.

# EPEAT

## **EPEAT**

Most HP products are designed to meet EPEAT. EPEAT is a comprehensive environmental rating that helps identify greener electronics equipment. For more information on EPEAT go to www.epeat.net. For information on HP's EPEAT registered products go to www.hp.com/hpinfo/globalcitizenship/environment/pdf/epeat\_printers.pdf.

# <span id="page-102-0"></span>Zehirli ve tehlikeli madde tablosu (Çin)

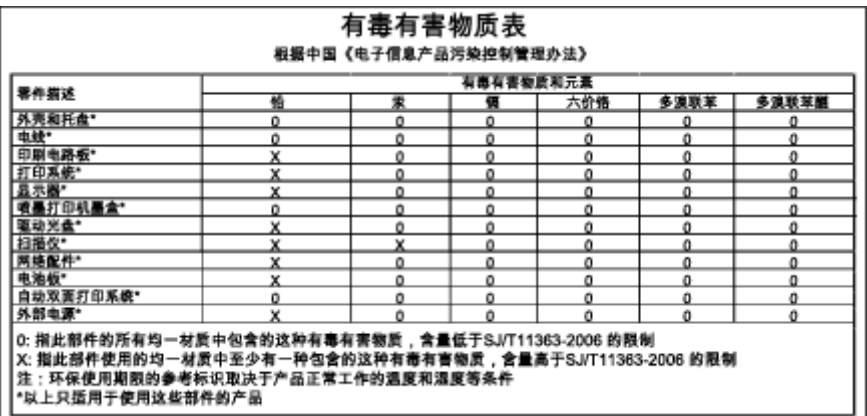

# Tehlikeli madde kısıtlamaları (Ukrayna)

## Технічний регламент щодо обмеження використання небезпечних речовин (Україна)

Обладнання відповідає вимогам Технічного регламенту щодо обмеження використання деяких небезпечних речовин в електричному та електронному обладнанні, затвердженого постановою Кабінету Міністрів України від 3 грудня 2008 № 1057

# Tehlikeli madde kısıtlamaları (Hindistan)

### Restriction of hazardous substances (India)

This product complies with the "India E-waste (Management and Handling) Rule 2011" and<br>prohibits use of lead, mercury, hexavalent chromium, polybrominated biphenyls or polybrominated diphenyl ethers in concentrations exceeding 0.1 weight % and 0.01 weight % for cadmium, except for the exemptions set in Schedule 2 of the Rule.

# <span id="page-103-0"></span>Düzenleme bilgileri

Yazıcı ülkenizde/bölgenizde bulunan yasal düzenleme kurumlarının ürün gereksinimlerini karşılamaktadır.

Bu bölüm aşağıdaki konuları içermektedir:

- Ürününüzün yasal model numarası
- [FCC beyanı](#page-104-0)
- [Kore'deki kullanıcılara yönelik bildirim](#page-104-0)
- [Japonya'daki kullanıcılar için VCCI \(Sınıf B\) uyumluluk beyanı](#page-104-0)
- [Japonya'daki kullanıcılara yönelik güç kablosu bildirimi](#page-104-0)
- [Almanya için çevrebirim aygıtlarının bulundurulması açıklaması](#page-105-0)
- [Uygunluk beyanı](#page-106-0)
- [Kablosuz ürünler için yasal bilgiler](#page-107-0)

# Ürününüzün yasal model numarası

Yasal kimlik işlemleri için ürününüze bir Yasal Model Numarası atanmıştır. SDGOB-1401-01, ürününüzün Yasal Model Numarasıdır. Bu yasal model numarası pazarlama adıyla (HP ENVY 5660 e-All-in-One series, vb.) veya ürün numaralarıyla (F8B04A, F8B06A, vb.) karıştırılmamalıdır.

# <span id="page-104-0"></span>FCC beyanı

#### **FCC** statement

The United States Federal Communications Commission (in 47 CFR 15.105) has specified that the following notice be brought to the attention of users of this product.

This equipment has been tested and found to comply with the limits for a Class B digital device, pursuant to Part 15 of the FCC Rules. These limits are designed to provide reasonable protection against harmful interference in a residential installation. This equipment generates, uses and can radiate radio frequency energy and, if not installed and used in accordance with the instructions, may cause harmful interference to radio communications. However, there is no guarantee that interference will not occur in a particular installation. If this equipment does cause harmful interference to radio or television reception, which can be determined by turning the equipment off and on, the user is encouraged to try to correct the interference by one or more of the following measures:

- Reorient or relocate the receiving antenna.
- Increase the separation between the equipment and the receiver.
- Connect the equipment into an outlet on a circuit different from that to which the receiver is connected.
- Consult the dealer or an experienced radio/TV technician for help.
- For further information, contact:

Manager of Corporate Product Regulations Hewlett-Packard Company 3000 Hanover Street Palo Alto, Ca 94304 (650) 857-1501

#### Modifications (part 15.21)

The FCC requires the user to be notified that any changes or modifications made to this device that are not expressly approved by HP may void the user's authority to operate the equipment.

This device complies with Part 15 of the FCC Rules. Operation is subject to the following two conditions: (1) this device may not cause harmful interference, and (2) this device must accept any interference received, including interference that may cause undesired operation.

# Kore'deki kullanıcılara yönelik bildirim

이 기기는 가정용(B급)으로 전자파적합등록을 한 B 급 기기 기기로서 주 로 가정에서 사용하는 것을 목적으로 하며, (가정용 방송통신기기) 모든 지역에서 사 용할 수 있습니다.

# Japonya'daki kullanıcılar için VCCI (Sınıf B) uyumluluk beyanı

この装置は、クラスB情報技術装置です。この装置は、家庭環境で使用することを目的として いますが、この装置がラジオやテレビジョン受信機に近接して使用されると、受信障害を引き 起こすことがあります。取扱説明書に従って正しい取り扱いをして下さい。

VCCI-B

## Japonya'daki kullanıcılara yönelik güç kablosu bildirimi

製品には、同梱された電源コードをお使い下さい。 同梱された電源コードは、他の製品では使用出来ません。

# <span id="page-105-0"></span>Almanya için çevrebirim aygıtlarının bulundurulması açıklaması

Das Gerät ist nicht für die Benutzung im unmittelbaren Gesichtsfeld am Bildschirmarbeitsplatz vorgesehen. Um störende Reflexionen am Bildschirmarbeitsplatz zu vermeiden, darf dieses Produkt nicht im unmittelbaren Gesichtsfeld platziert werden.

# <span id="page-106-0"></span>Uygunluk beyanı

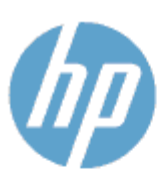

### **UYGUNLUK BEYANI**

ISO/IEC 170501 ve EN 17050-1 uyanınca

Tedarikci Adı: **Tedarikci Adresi:** Aşağıda bilgileri verilen ürünün: Ürün Adı ve Modeli: 2

Yas al Model Numarası: 1)

Ürün Seçenekleri:

Radyo Modülü:

Güç Adaptörü:

DoC #: 5DG08-1401-01

**Hewlett-Packard Company** 16399 West Bernardo Drive, San Diego, CA 92127 - 1899, ABD

HP ENVY 5640 e-All-in-One Yazıcı Serisi HP FNVY S660 e-All-in-One Yazıcı Serisi SDG0B-1401-01 All SDGOB-1391 (802.11 b/g/n) Yok

AşağıdakiÜrün Belirtimlerine ve Mevzuatlara uygun olduğunu beyan eder:

#### **EMC: Class R**

CISPR 22:2008 / EN 55022: 2010 Sinif B CISPR 24:2010 / EN 55024: 2010 EN 301 489 -1 v1.9.2 EN 301 489 -17 v 2.2.1 IEC 61000 - 3-2: 2005 + A1: 2008 + A2: 2009 / EN 61000 - 3-2: 2006 + A1:2009 + A2:2009 IEC 61000 - 3-3: 2008 / EN 61000 - 3-3: 2008 FCC CFR 47 Kism 15 / ICES -003, savi 5 Smf B Güvenlik: IEC 60950 - 1: 2005 + A1: 2009 / EN 60950 - 1: 2006 + A11: 2009 + A1: 2010 + A12: 2011 EN 62479: 2010 Enerji Kullanımı: Mevzuat (AT) No. 1275/2008 ENERGY STAR® Qualified Imaging Equipment Operational Mode (OM) Test Procedure RoHS:

EN 50581:2012

İsbu ürün, Düşük Voltaj Direktifi 2006/95/AT, EMC Direktifi 2004/108/AT, R&TTE Direktifi 1999/5/AT, Ecodesign Direktifi 2009/125/AT, RoHS Direktifi 2011/65/AB gerekliliklerine uygundur ve bunu gösterir C€ şekilde işareti taşımaktadır.

Bu aygıt, FCC Kuralları, kısım 15'e uygundur. Bu aygıtın çalışması şu iki koşula tabidir: (1) Bu aygıt zararlı parazite neden olamaz ve (2) bu aygıt, istenmeyen biçimde çalışmasına sebep olabilecek parazit de dahil olmak üzere alınan her türlü paraziti kabul etmelidir.

#### **Ek Bilgiler:**

1) Bu ürüne, tasanmın yasal düzenleme kısmına ilişkin bir Yasal Model Numarası atanmıştır. Yasal belgelerdeki ve test raporlarındaki ana ürün tanımlayıcısı Yasal Model Numarası'dır. Bu numara, pazarlama adı veya ürün numaraları ile karıştırılmamalıdır.

## **Ocak 2014**

San Diego, CA

#### Yalnızca yasal düzenleme konularında yerel başvuru noktası:

Hewlett - Packard GmbH, HQ - TRE, Herrenberger Strasse 140, 71034 Boeblingen, Almanya AB: ABD: Hewlett -Packard, 3000 Hanover St., Palo Alto, CA 94304, ABD 650-857-1501

www.hp.eu/certificates

# <span id="page-107-0"></span>Kablosuz ürünler için yasal bilgiler

Bu bölüm, kablosuz ürünlere ait olan aşağıdaki düzenleme bilgilerini içerir:

- Radyo frekansı radyasyonuna maruz kalma
- Brezilya'daki kullanıcılara yönelik bildirim
- [Kanada'daki kullanıcılara yönelik bildirim](#page-108-0)
- [Tayvan'daki kullanıcılara yönelik bildirim](#page-108-0)
- [Meksika'daki kullanıcılara yönelik bildirim](#page-109-0)
- [Japonya'daki kullanıcılara yönelik kablosuz bildirimi](#page-109-0)

## Radyo frekansı radyasyonuna maruz kalma

#### Exposure to radio frequency radiation

frequency exposure limits. Nevertheless, the device shall be used in such a manner that the potential for human contact during normal operation is minimized. This product and any attached external antenna, if supported, shall be placed in such a manner to minimize the potential for human contact during normal operation. In order to avoid the possibility of exceeding the FCC radio frequency exposure<br>limits, human proximity to the antenna shall not be less than 20 cm (8 inches) during normal operation.

## Brezilya'daki kullanıcılara yönelik bildirim

### Aviso aos usuários no Brasil

Este equipamento opera em caráter secundário, isto é, não tem direito à proteção contra interferência prejudicial, mesmo de estações do mesmo tipo, e não pode causar interferência a sistemas operando em caráter primário.
### Kanada'daki kullanıcılara yönelik bildirim

#### Notice to users in Canada/Note à l'attention des utilisateurs canadiens

Under Industry Canada regulations, this radio transmitter may only operate using an antenna of a type and maximum (or lesser) gain approved for the transmitter by Industry Canada. To reduce potential radio interference to other users, the antenna type and its gain should be so chosen that the equivalent isotropically radiated power (e.i.r.p.) is not more than that necessary for successful communication.

This device complies with Industry Canada licence-exempt RSS standard(s). Operation is subject to the following two conditions: (1) this device may not cause interference, and (2) this device must accept any interference, including interference that may cause undesired operation of the device.

WARNING! Exposure to Radio Frequency Radiation The radiated output power of this device is below the Industry Canada radio frequency exposure limits. Nevertheless, the device should be used in such a manner that the potential for human contact is minimized during normal operation.

To avoid the possibility of exceeding the Industry Canada radio frequency exposure limits, human proximity to the antennas should not be less than 20 cm (8 inches).

Conformément au Règlement d'Industrie Canada, cet émetteur radioélectrique ne peut fonctionner qu'avec une antenne d'un type et d'un gain maximum (ou moindre) approuvé par Industrie Canada. Afin de réduire le brouillage radioélectrique potentiel pour d'autres utilisateurs, le type d'antenne et son gain doivent être choisis de manière à ce que la puissance isotrope rayonnée équivalente (p.i.r.e.) ne dépasse pas celle nécessaire à une communication réussie.

Cet appareil est conforme aux normes RSS exemptes de licence d'Industrie Canada. Son fonctionnement dépend des deux conditions suivantes : (1) cet appareil ne doit pas provoquer d'interférences nuisibles et (2) doit accepter toutes interférences reçues, y compris des interférences pouvant provoquer un fonctionnement non souhaité de l'appareil.

AVERTISSEMENT relatif à l'exposition aux radiofréquences. La puissance de rayonnement de cet appareil se trouve sous les limites d'exposition de radiofréquences d'Industrie Canada. Néanmoins, cet appareil doit être utilisé de telle sorte qu'il soit mis en contact le moins possible avec le corps humain.

Afin d'éviter le dépassement éventuel des limites d'exposition aux radiofréquences d'Industrie Canada, il est recommandé de maintenir une distance de plus de 20 cm entre les antennes et l'utilisateur.

### Tayvan'daki kullanıcılara yönelik bildirim

#### 低功率電波輻射性電機管理辦法

#### 第十二條

經型式認證合格之低功率射頻電機,非經許可,公司、商號或使用者均不得擅自變更頻 率、加大功率或變更設計之特性及功能。

第十四條

低功率射频電機之使用不得影響飛航安全及干擾合法通信;經發現有干擾現象時,應立 即停用,並改善至無干擾時方得繼續使用。

前項合法通信,指依電信法規定作業之無線電通信。低功率射頻電機須忍受合法通信或 工業、科學及醫藥用電波輻射性電機設備之干擾。

### Meksika'daki kullanıcılara yönelik bildirim

### Aviso para los usuarios de México

La operación de este equipo está sujeta a las siguientes dos condiciones: (1) es posible que este equipo o dispositivo no cause interferencia perjudicial y (2) este equipo o dispositivo debe aceptar cualquier interferencia, incluyendo la que pueda causar su operación no deseada.

Para saber el modelo de la tarjeta inalámbrica utilizada, revise la etiqueta regulatoria de la impresora.

### Japonya'daki kullanıcılara yönelik kablosuz bildirimi

この機器は技術基準適合証明又は工事設計認証を受けた無線設備を搭載しています。

# B Hatalar (Windows)

- [Mürekkep düzeyi düşük](#page-111-0)
- [Mürekkep çok az](#page-112-0)
- **•** [Mürekkep kartuşu sorunu](#page-113-0)
- [Kartuşu erişim kapağını kontrol etme](#page-114-0)
- **•** [Mürekkep kartuşu sorunu](#page-115-0)
- [Kağıt boyutu uyumsuzluğu](#page-116-0)
- [Mürekkep kartuşu taşıyıcı takıldı](#page-117-0)
- [Kağıt sıkışması veya tepsi sorunu](#page-118-0)
- [Kağıt tükendi](#page-119-0)
- [Belge yazdırılamadı](#page-120-0)
- [Yazıcı hatası](#page-121-0)
- [Kapak açık](#page-122-0)
- [Mürekkep kartuşu arızası](#page-123-0)
- [Sahte Kartuşlarla İlgili Öneri](#page-124-0)
- [Uyumsuz mürekkep kartuşları](#page-125-0)
- [Kağıt çok kısa](#page-126-0)
- [Kağıt otomatik çift yönlü için çok uzun](#page-127-0)
- [Uyumsuz HP Instant Ink Kartuşu](#page-128-0)
- [Kullanılmış HP Instant Ink Kartuşu](#page-129-0)
- [Lütfen Yazıcıyı HP Connected'a Bağlayın](#page-130-0)
- [Yazdırılamıyor](#page-131-0)
- [HP Korumalı Kartuş Yüklü](#page-132-0)

## <span id="page-111-0"></span>Mürekkep düzeyi düşük

Mesajda belirtilen mürekkep kartuşunda mürekkep düzeyi düşük.

Mürekkep düzeyi uyarıları ve göstergeleri, yalnızca planlama amaçlı tahminler vermektedir. Ekranda düşük mürekkep uyarı mesajı görüntülendiğinde, olası yazdırma gecikmelerinden kaçınmak için yedek kartuşunuzun olduğundan emin olun. Baskı kalitesi kabul edilemez düzeye gelmedikçe kartuşları değiştirmeniz gerekmez.

Mürekkep kartuşunu değiştirmeyle ilgili bilgi için bkz. [Kartuşları değiştirme, sayfa 49](#page-54-0). Mürekkep kartuşu sipariş etmeyle ilgili bilgi için bkz. [Mürekkep sipariş etme, sayfa 51.](#page-56-0)

NOT: Kartuşlardan gelen mürekkep, yazıcı ve kartuşları yazdırmaya hazırlayan başlatma işlemi de dahil, yazdırma sürecinde birkaç farklı şekilde kullanılır. Ayrıca, kullanıldıktan sonra kartuşta bir miktar mürekkep kalabilir. Daha fazla bilgi için bkz. [www.hp.com/go/inkusage](http://www.hp.com/go/inkusage).

## <span id="page-112-0"></span>Mürekkep çok az

Mesajda belirtilen mürekkep kartuşunda mürekkep düzeyi çok düşük.

Mürekkep düzeyi uyarıları ve göstergeleri, yalnızca planlama amaçlı tahminler vermektedir. Ekranda çok düşük mürekkep uyarı mesajı görüntülendiğinde, HP olası yazdırma gecikmelerinden kaçınmak için yedek kartuşunuz olduğundan emin olmanızı önerir. Baskı kalitesi kabul edilemez düzeye gelmedikçe kartuşları değiştirmeniz gerekmez.

Mürekkep kartuşunu değiştirmeyle ilgili bilgi için bkz. [Kartuşları değiştirme, sayfa 49](#page-54-0). Mürekkep kartuşu sipariş etmeyle ilgili bilgi için bkz. [Mürekkep sipariş etme, sayfa 51.](#page-56-0)

NOT: Kartuşlardan gelen mürekkep, yazıcı ve kartuşları yazdırmaya hazırlayan başlatma işlemi de dahil, yazdırma sürecinde birkaç farklı şekilde kullanılır. Ayrıca, kullanıldıktan sonra kartuşta bir miktar mürekkep kalabilir. Daha fazla bilgi için bkz. [www.hp.com/go/inkusage](http://www.hp.com/go/inkusage).

## <span id="page-113-0"></span>Mürekkep kartuşu sorunu

Mesajda belirtilen mürekkep kartuşu yok, hasarlı, uyumlu değil veya yazıcıdaki yanlış yuvaya takılmış.

NOT: Mesajda kartuşun uyumlu olmadığı belirtiliyorsa, yazıcınıza uygun kartuşları edinme konusunda bilgi için bkz. [Mürekkep sipariş etme, sayfa 51](#page-56-0).

Bu sorunu çözmek için, aşağıdaki çözümleri deneyin. Çözümler, en olası çözüm birinci olarak sırayla listelenmiştir. Birinci çözüm sorunu çözmezse sorun çözülene kadar diğer çözümleri denemeye devam edin.

- 1. Çözüm: Yazıcıyı kapatıp açın.
- 2. Çözüm: Mürekkep kartuşlarını doğru biçimde takın.

### 1. Çözüm: Yazıcıyı kapatıp açın

Yazıcıyı kapatıp yeniden açın.

Sorun devam ediyorsa, bir sonraki çözümü deneyin.

### 2. Çözüm: Mürekkep kartuşlarını doğru takın

Mürekkep kartuşlarının tümünün doğru takılı olduğundan emin olun:

- 1. Mürekkep kartuşu erişim kapağını nazikçe çekip açın.
- 2. Mürekkep kartuşunu nazikçe içeri itip sonra bırakarak, ardından sıkıca kendinize çekerek çıkarın.
- 3. Kartuşu yuvaya takın. Kartuşun üzerine iyice bastırarak yerleştiğinden emin olun.
- 4. Mürekkep kartuşu erişim kapağını kapatın ve hata mesajının gidip gitmediğini kontrol edin.

# <span id="page-114-0"></span>Kartuşu erişim kapağını kontrol etme

Yazdırmak için kartuş erişim kapağı kapalı olmalıdır.

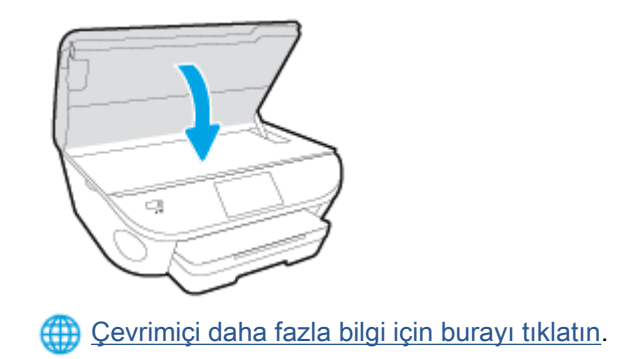

## <span id="page-115-0"></span>Mürekkep kartuşu sorunu

Mürekkep kartuşu yazıcınızla uyumlu değil. HP Anında Mürekkep programına kayıtlı olmayan bir yazıcıya HP Anında Mürekkep kartuşu takarsanız bu hata yaşanabilir. HP Anında Mürekkep kartuşu daha önce HP Anında Mürekkep programına kayıtlı başka bir yazıcıda kullanıldıysa da yaşanabilir.

# <span id="page-116-0"></span>Kağıt boyutu uyumsuzluğu

Yazıcıda seçili kağıt boyutu veya türü yazıcıya yüklü olan kağıtla eşleşmiyor. Yazıcıya doğru kağıdın yerleştirildiğinden emin olun ve belgeyi tekrar yazdırın. Daha fazla bilgi için, bkz. [Ortam yükleme,](#page-16-0) [sayfa 11.](#page-16-0)

NOT: Yazıcıya yüklenen kağıt doğru boyutta ise, yazıcı sürücüsünde seçilen kağıt boyutunu değiştirin ve belgeyi tekrar yazdırın.

## <span id="page-117-0"></span>Mürekkep kartuşu taşıyıcı takıldı

Bir şey mürekkep kartuşu taşıyıcısını (yazıcının mürekkep kartuşunu tutan parçası) tıkıyor.

Engeli gidermek için yazıcı sıkışmalarını kontrol edin.

Daha fazla bilgi için, bkz. [Sıkışmalar ve kağıt besleme sorunları, sayfa 66](#page-71-0).

## <span id="page-118-0"></span>Kağıt sıkışması veya tepsi sorunu

Yazıcıda kağıt sıkışmış.

Sıkışmayı gidermeyi denemeden önce, şunları kontrol edin:

- Belirtimleri karşılayan ve buruşmamış, katlanmamış veya hasar görmemiş kağıt yüklediğinizden emin olun. Daha fazla bilgi için, bkz. [Kağıtla ilgili temel bilgiler, sayfa 8](#page-13-0).
- Yazıcının temiz olduğundan emin olun.
- Tepsilerin doğru yüklendiğinden ve çok dolu olmadıklarından emin olun. Daha fazla bilgi için, [Ortam yükleme, sayfa 11](#page-16-0) bölümüne bakın.

Sıkışmaları önlemenin yanı sıra temizleme hakkında yönergeler için, bkz. [Sıkışmalar ve kağıt](#page-71-0) [besleme sorunları, sayfa 66.](#page-71-0)

# <span id="page-119-0"></span>Kağıt tükendi

Varsayılan tepsi boş.

Daha fazla kağıt yükleyin, sonra da OK öğesine dokunun.

Daha fazla bilgi için, bkz. [Ortam yükleme, sayfa 11](#page-16-0).

# <span id="page-120-0"></span>Belge yazdırılamadı

Yazdırma sisteminde ortaya çıkan bir sorun nedeniyle yazıcı belgeyi yazdıramadı.

Yazdırma sorunlarının çözümü hakkında bilgi için, bkz. [Yazıcı donanım sorunları, sayfa 86](#page-91-0).

## <span id="page-121-0"></span>Yazıcı hatası

Yazıcı veya mürekkep sistemiyle ilgili bir sorun vardı. Genelde, bu gibi sorunları aşağıdaki adımları izleyerek çözebilirsiniz:

- 1. Yazıcıyı kapatmak için ( Güç ) düğmesine basın.
- 2. Güç kablosunu çıkarıp yeniden takın.
- 3. Yazıcıyı açmak için ( Güç ) düğmesine basın.

Sorun devam ederse, mesajda belirtilen hata kodunu yazın ve HP desteğine başvurun. HP desteğe başvurma hakkında daha fazla bilgi için, [HP destek, sayfa 88](#page-93-0) bölümüne bakın.

## <span id="page-122-0"></span>Kapak açık

Yazıcının belgeleri yazdırabilmesi için öncelikle tüm kapakların kapatılması gerekir.

Hotelin Tamamen kapatıldığında çoğu kapak yerine oturur.

Sorun tüm kapaklar kapatıldıktan sonra da sürerse, [HP](#page-93-0) desteğe başvurun. Daha fazla bilgi için, HP [destek, sayfa 88](#page-93-0) bölümüne bakın.

## <span id="page-123-0"></span>Mürekkep kartuşu arızası

Mesajda listelenen kartuşlar hasarlı ya da arızalı.

Bkz: [Kartuşları değiştirme, sayfa 49](#page-54-0).

# <span id="page-124-0"></span>Sahte Kartuşlarla İlgili Öneri

Takılan kartuş yeni, orijinal HP kartuşu değil. Bu kartuşun satın alındığı mağaza ile iletişime geçin. Sahtecilik şüpheniz varsa, [www.hp.com/go/anticounterfeit](http://www.hp.com/go/anticounterfeit) adresine giderek HP'ye bildirin. Kartuşu kullanmaya devam etmek için Devam'ı tıklatın.

## <span id="page-125-0"></span>Uyumsuz mürekkep kartuşları

Mürekkep kartuşu yazıcınızla uyumlu değil.

Çözüm: Bu kartuşu hemen çıkarın ve uygun bir mürekkep kartuşu ile değiştirin. Yeni kartuşların takılmasıyla ilgili bilgi için, bkz. [Kartuşları değiştirme, sayfa 49](#page-54-0).

# <span id="page-126-0"></span>Kağıt çok kısa

Yüklü kağıt asgari gereklilikten kısa. Yazıcı gereksinimlerini karşılayan kağıt yüklenmelidir. Daha fazla bilgi için bkz. [Kağıtla ilgili temel bilgiler, sayfa 8](#page-13-0) ve [Ortam yükleme, sayfa 11](#page-16-0).

# <span id="page-127-0"></span>Kağıt otomatik çift yönlü için çok uzun

Yüklü kağıt, yazıcı otomatik dupleksleyicisinin desteklediğinden daha uzun. yazıcı yazılımı özelliğinde (varsa) "el ile çift yönlü" veya "tek sayfaları yazdır" ve "çift sayfaları yazdır" seçeneklerini belirleyerek el ile çift yönlü yazdırabilirsiniz. Daha fazla bilgi için bkz. [Kağıtla ilgili temel bilgiler, sayfa 8](#page-13-0) ve [Ortam](#page-16-0) [yükleme, sayfa 11.](#page-16-0)

# <span id="page-128-0"></span>Uyumsuz HP Instant Ink Kartuşu

Kartuş yalnızca HP Instant Ink kaydı olan bir yazıcıda kullanılabilir.

Yazıcınızın bu kartuşu kabul etmesi gerektiğine inanıyorsanız, lütfen [www.hp.com/buy/supplies](http://www.hp.com/buy/supplies) ile temasa geçin.

## <span id="page-129-0"></span>Kullanılmış HP Instant Ink Kartuşu

Yazıcı kontrol panelinde listelenen HP Instant Ink kartuşları, yalnızca kartuşun ilk başta takıldığı HP Instant Ink yazıcısında kullanılabilir. Kartuşun değiştirilmesi gerekiyor.

Mürekkep kartuşunu değiştirmeyle ilgili bilgi için bkz. [Kartuşları değiştirme, sayfa 49](#page-54-0). Mürekkep kartuşu sipariş etmeyle ilgili bilgi için bkz. [Mürekkep sipariş etme, sayfa 51.](#page-56-0)

# <span id="page-130-0"></span>Lütfen Yazıcıyı HP Connected'a Bağlayın

Yazıcının HP Connected'a bağlı olması gerekir, aksi halde uyarı yapılmaksızın, kısa bir süre içinde yazdırma özelliğini kaybedersiniz. Bağlanma konusunda yönergeler için yazıcı kontrol paneline bakın.

## <span id="page-131-0"></span>Yazdırılamıyor

Instant Ink durumunu güncelleştirmesi için, yazıcının HP Connected'a bağlı olması gereklidir.

Instant Ink durumunu güncelleştirmek için yazıcı bağlanana dek yazdıramayacaksınız. Bağlanma konusunda yönergeler için yazıcı kontrol paneline bakın.

## <span id="page-132-0"></span>HP Korumalı Kartuş Yüklü

Yazıcı kontrol panelinde listelenen mürekkep kartuşu, yalnızca ilk başta HP Kartuş Koruması özelliği kullanılarak kartuşu koruyan yazıcıda kullanılabilir. Bu yazıcıdaki mürekkep kartuşunun değiştirilmesi gerekmektedir.

Yeni bir mürekkep kartuşunun takılmasıyla ilgili bilgi için bkz. [Kartuşları değiştirme, sayfa 49](#page-54-0).

# Dizin

## A

ağlar ayarlar, değiştirme [61](#page-66-0) IP ayarları [61](#page-66-0) kablosuz iletişim kurulumu [57](#page-62-0) konektör resmi [4](#page-9-0) arka erişim paneli resim [4](#page-9-0) ayarlar ağ [61](#page-66-0)

### C

cam, tarayıcı yerini bulma [3](#page-8-0)

## Ç

çevre çevresel belirtimler [92](#page-97-0) Çevresel ürün gözetim programı [94](#page-99-0) çift taraflı yazdırma [24](#page-29-0) çıkış tepsisi yerini bulma [3](#page-8-0) çoklu beslemeler, sorun giderme [70](#page-75-0)

## D

destek islemi [88](#page-93-0) destek süresinden sonra [89](#page-94-0) durum simgeleri [6](#page-11-0) düğmeler, kontrol paneli [5](#page-10-0) düzenleme bilgileri [98](#page-103-0)

### E

erişilebilirlik [19](#page-24-0)

### G

garanti [89](#page-94-0) geri dönüşüm mürekkep kartuşları [95](#page-100-0)

### güç sorun giderme [86](#page-91-0) güç girişi, yerleri [4](#page-9-0)

H HP Utility (OS X) açma [62](#page-67-0)

### I

IP ayarları [61](#page-66-0) ışıklar, kontrol paneli [5](#page-10-0)

## İ

iki taraf, yazdırma [24](#page-29-0) iki taraflı yazdırma [24](#page-29-0)

### K

kablosuz iletişim kurulum [57](#page-62-0) kablosuz ürünler yasal bilgiler [102](#page-107-0) kağıt besleme sorununu giderme [69](#page-74-0) eğri sayfalar [70](#page-75-0) HP, sipariş [10](#page-15-0) seçme [10](#page-15-0) sıkışmaları giderme [66](#page-71-0) kağıt besleme sorunları, sorun giderme [69](#page-74-0) katıştırılmış web sunucusu Webscan [44](#page-49-0) kıvrılma, sorun giderme yazdırma [70](#page-75-0) konektörler, yerleri [4](#page-9-0) kontrol paneli durum simgeleri [6](#page-11-0) düğmeler [5](#page-10-0)

ışıklar [5](#page-10-0) özellikler [5](#page-10-0) kopyalama belirtimler [93](#page-98-0)

### M

mürekkep kartuşları [4](#page-9-0) müşteri desteği garanti [89](#page-94-0)

## O

ortam dupleksleme [24](#page-29-0) OS X HP Utility [62](#page-67-0)

## R

radyo paraziti yasal bilgiler [102](#page-107-0)

## S

sıkışmalar kullanılmaması gereken kağıt [10](#page-15-0) temizleme [66](#page-71-0) sistem gereksinimleri [92](#page-97-0) sorun gider birden fazla kağıt alınıyor [70](#page-75-0) eğri sayfalar [70](#page-75-0) kağıt besleme sorunları [69](#page-74-0) kağıt tepsiden alınmıyor [69](#page-74-0) yazdırma [86](#page-91-0) sorun giderme güç [86](#page-91-0)

## T

tarama tarama belirtimleri [92](#page-97-0) Webscan'den [44](#page-49-0)

tarayıcı camı yerini bulma [3](#page-8-0) taşıyıcı taşıyıcı sıkışmalarını giderme [68](#page-73-0) teknik bilgiler çevresel belirtimler [92](#page-97-0) kopyalama belirtimleri [93](#page-98-0) sistem gereksinimleri [92](#page-97-0) tarama belirtimleri [92](#page-97-0) yazdırma belirtimleri [92](#page-97-0) telefon desteği [88](#page-93-0) telefon desteği süresi destek süresi [89](#page-94-0) tepsiler besleme sorununu giderme [69](#page-74-0) kağıt genişliği kılavuzları resmi [3](#page-8-0) kağıt sıkışmalarını giderme [66](#page-71-0) yerini bulma [3](#page-8-0)

### U

USB bağlantısı bağlantı noktası, yerini bulma [3](#page-8-0) bağlantı noktası, yerleri [4](#page-9-0)

### W

web siteleri erişilebilirlik bilgileri [19](#page-24-0) Webscan [44](#page-49-0)

### Y

Yardım düğmesi [6](#page-11-0) yasal bilgiler [102](#page-107-0) yasal uyarılar ürününüzün yasal model numarası [98](#page-103-0) yazdırma belirtimler [92](#page-97-0) çift taraflı [24](#page-29-0) sorun gider [86](#page-91-0) yazıcı kontrol paneli ağ ayarları [61](#page-66-0) yerini bulma [3](#page-8-0) yazıcı yazılımı (Windows) açma [16,](#page-21-0) [62](#page-67-0) hakkında [62](#page-67-0) yazılım Webscan [44](#page-49-0)